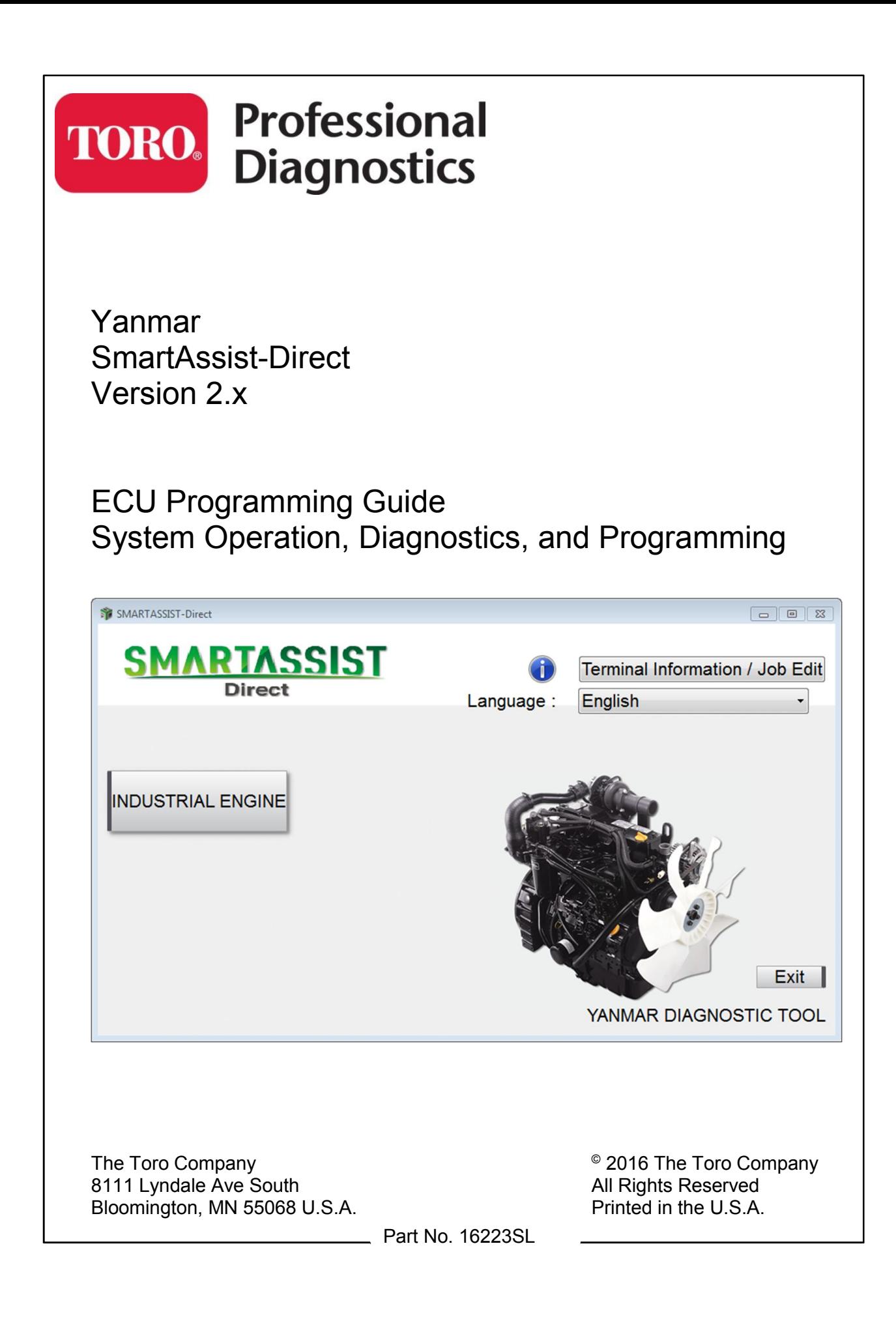

## **Table of Contents**

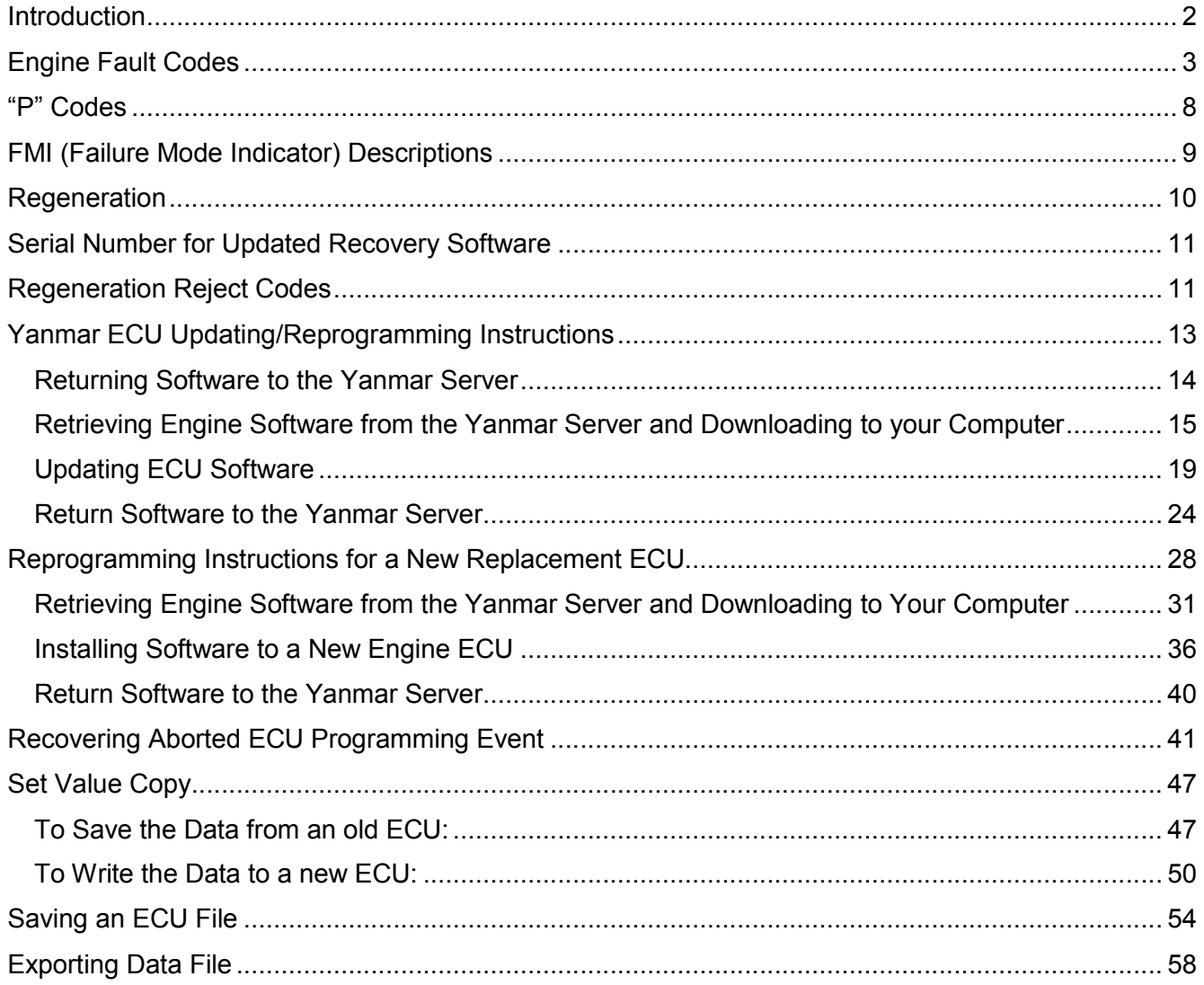

## **Introduction**

.

This user's guide is intended to provide ECU programming instruction using Yanmar's SmartAssist-Direct software (Version 2). This software is intended to assist with troubleshooting electrical issues and updating ECU software on Yanmar TNV Tier 4 engines.

This user's guide is designed to help you know when and why you need to make repairs. It will highlight particular problems that you may encounter and any special procedures that you may need to follow.

The information contained in this guide is supplementary and is not intended to be a replacement for other source material. To ensure information is current, relevant, and accurate, always refer to the latest product/serial number-specific service manuals, service bulletins, operator's manual, and parts books when necessary.

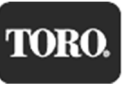

# **Engine Fault Codes**

A list of SPN/FMI to "P" codes is provided in Table 1. They are sorted by SPN, then FMI, and the third column is the "P" code that Yanmar uses in their manuals.

Table 1

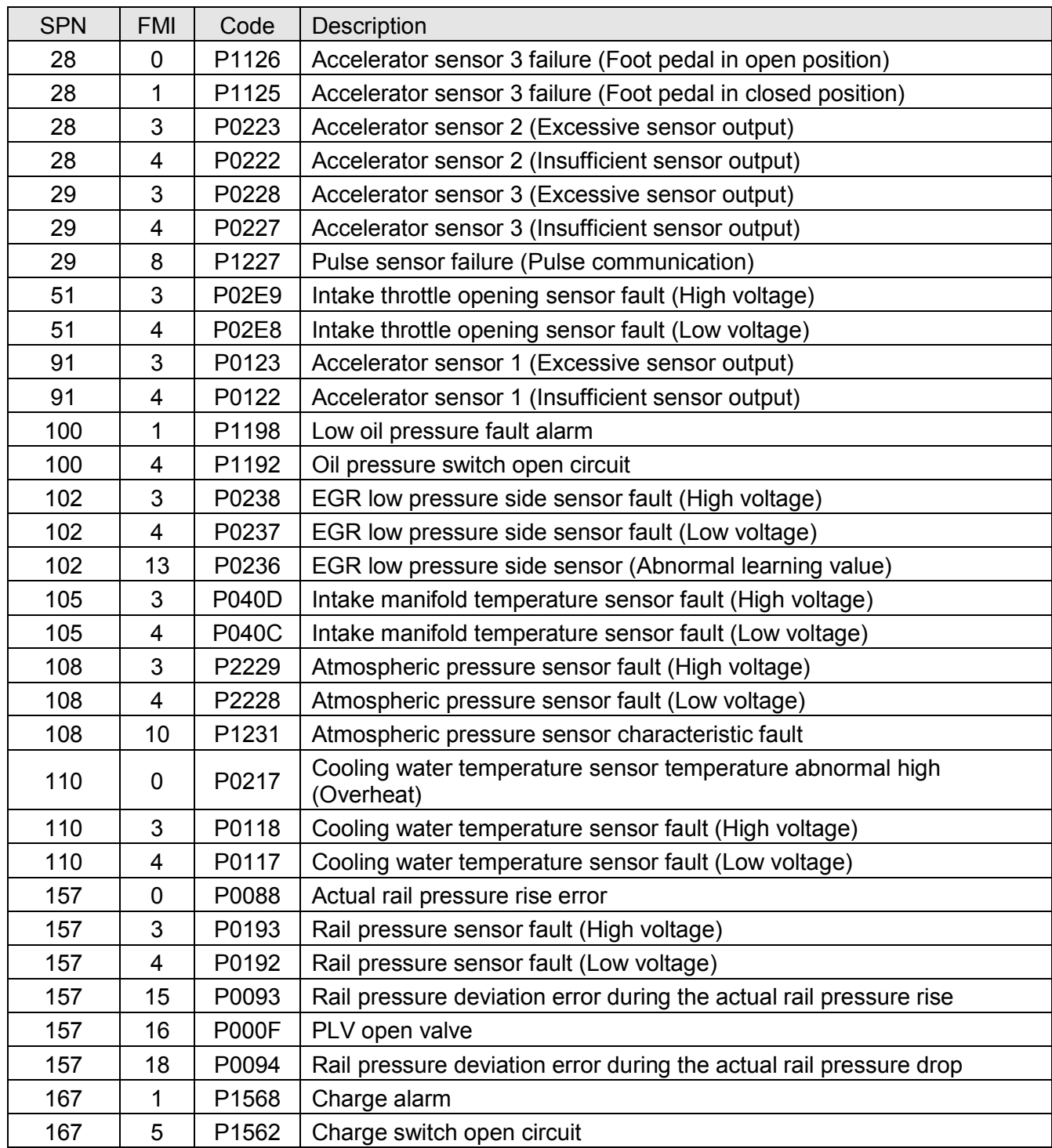

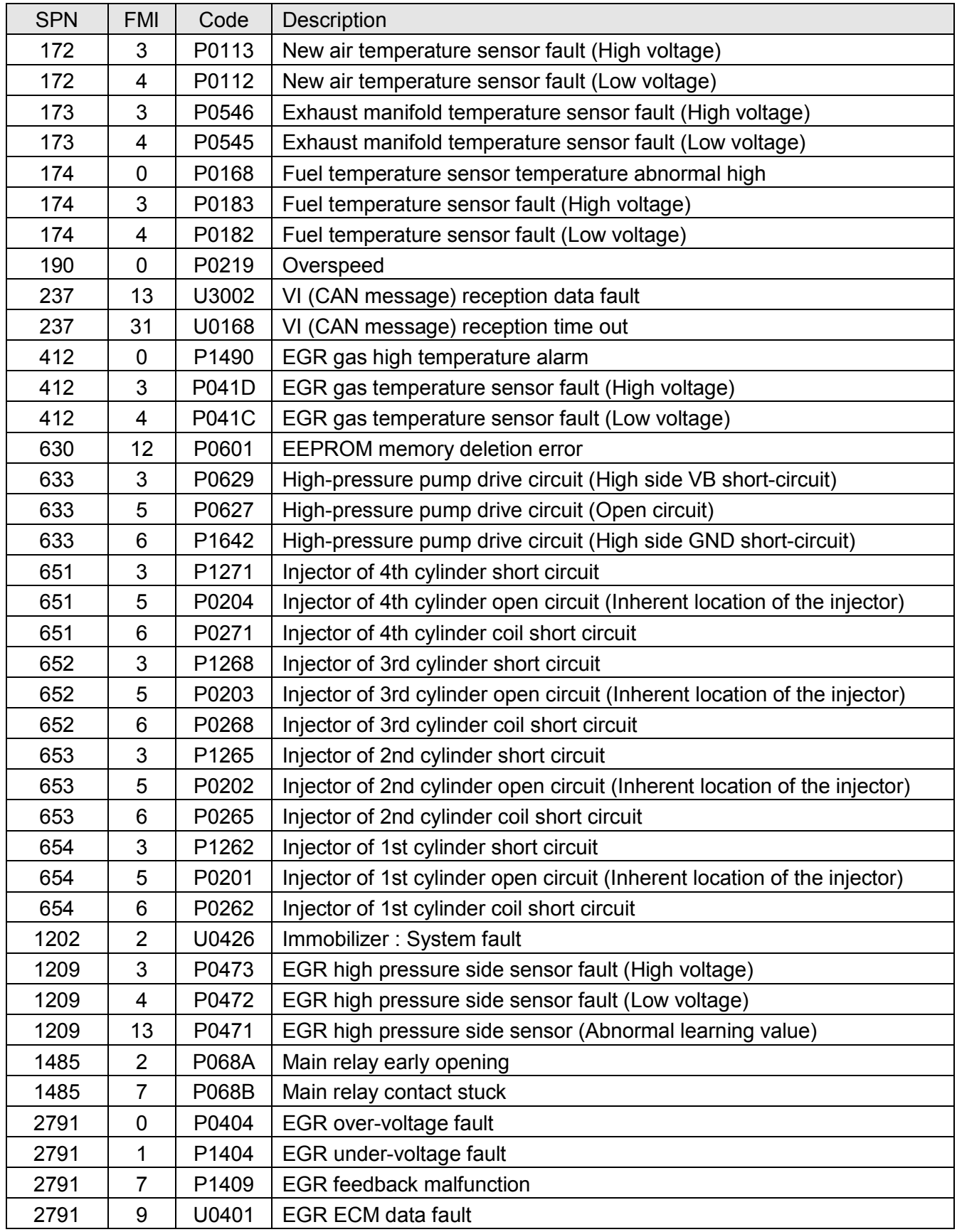

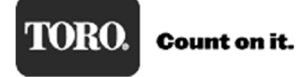

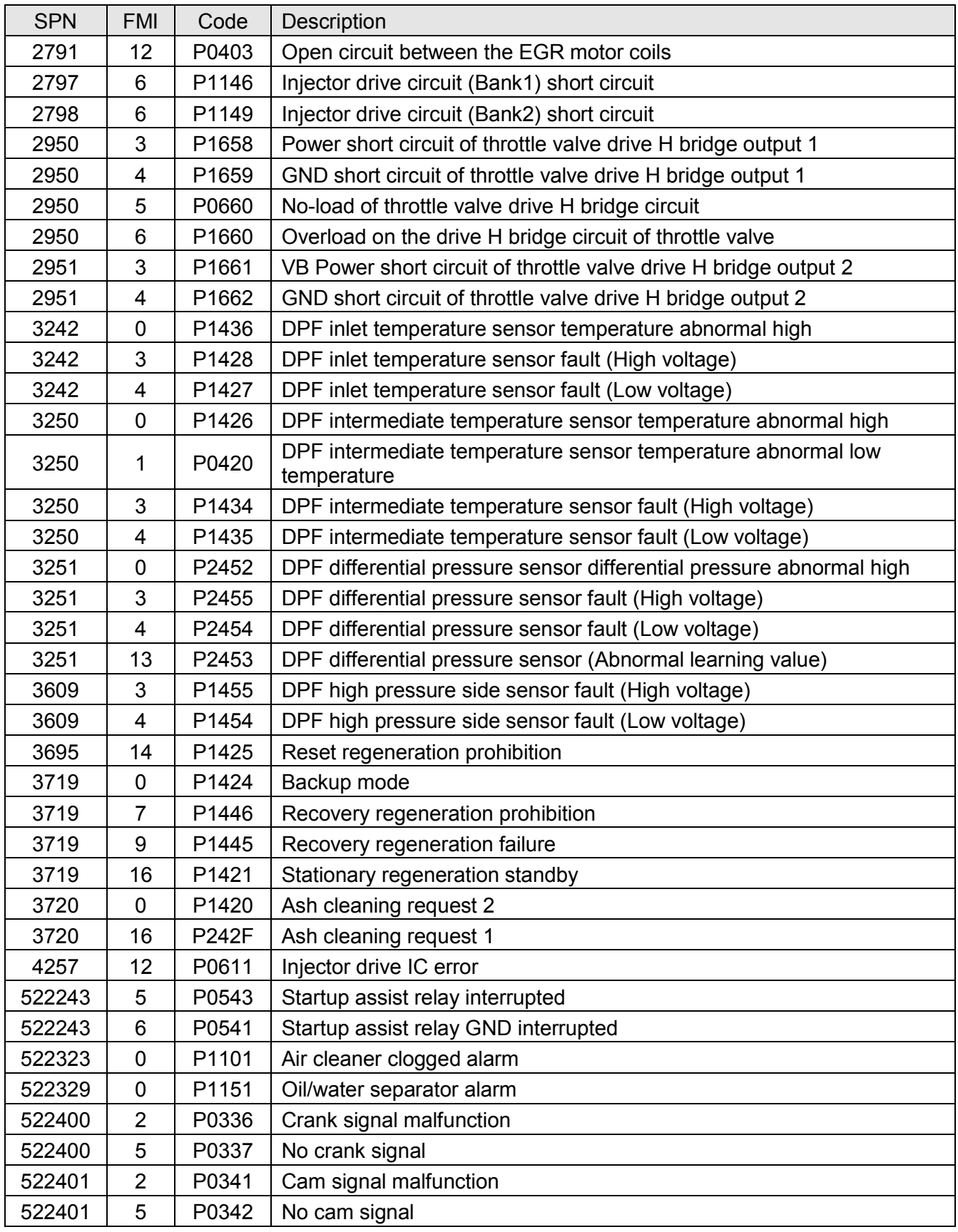

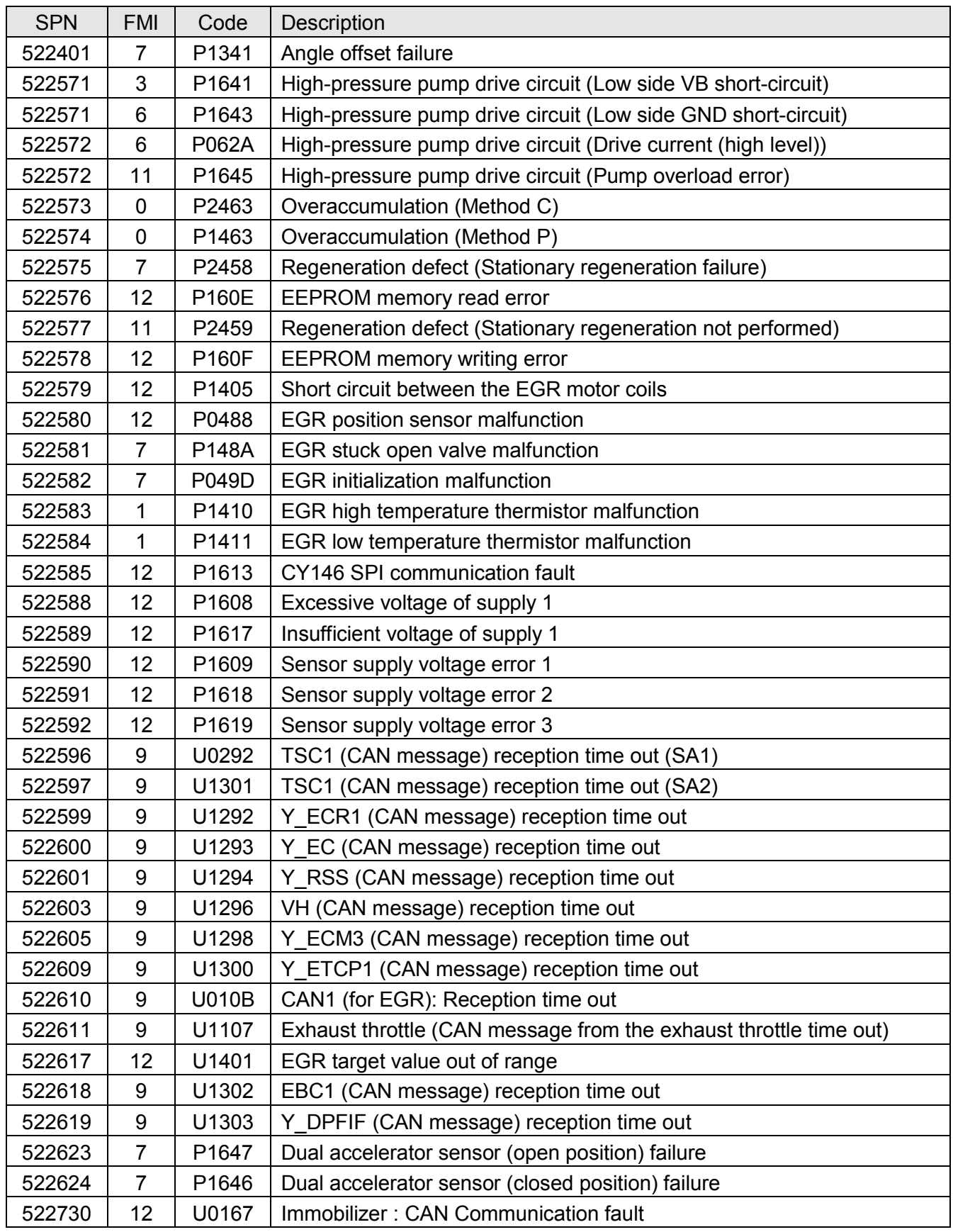

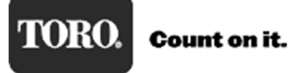

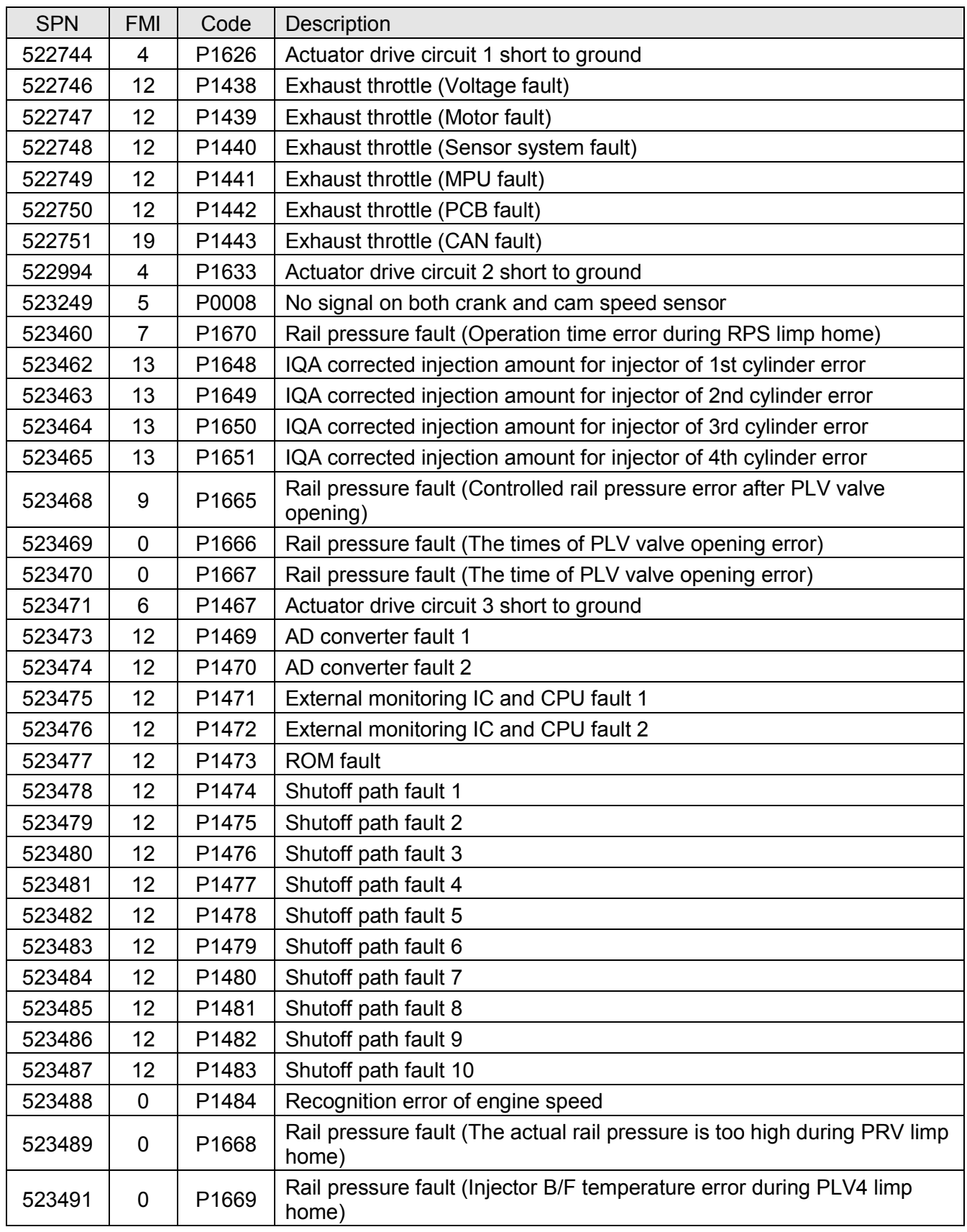

## **"P" Codes**

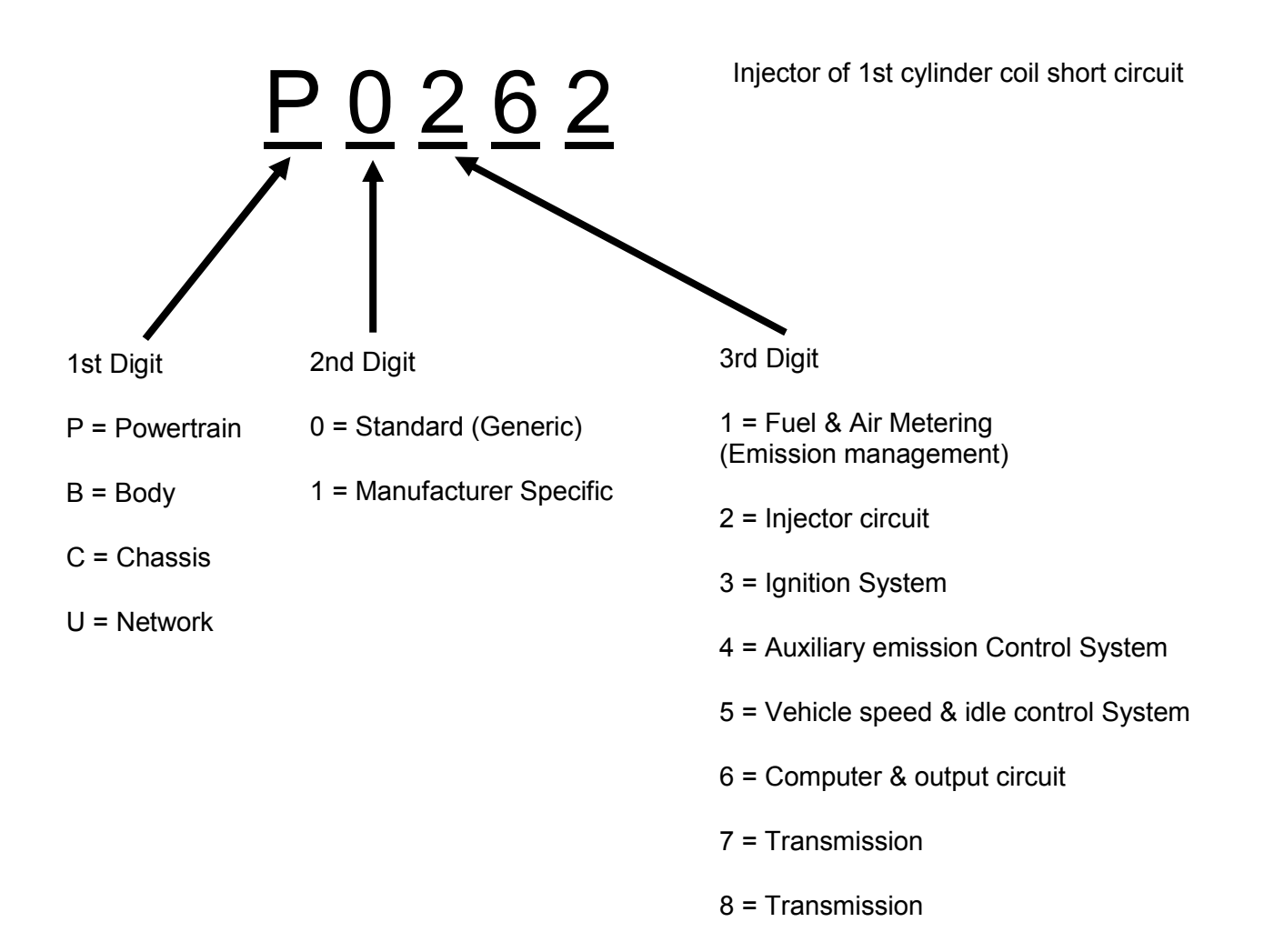

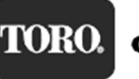

# **FMI (Failure Mode Indicator) Descriptions**

The FMI code is used to provide more information about a fault. It represents the detection method, not the actual cause of how the component failed.

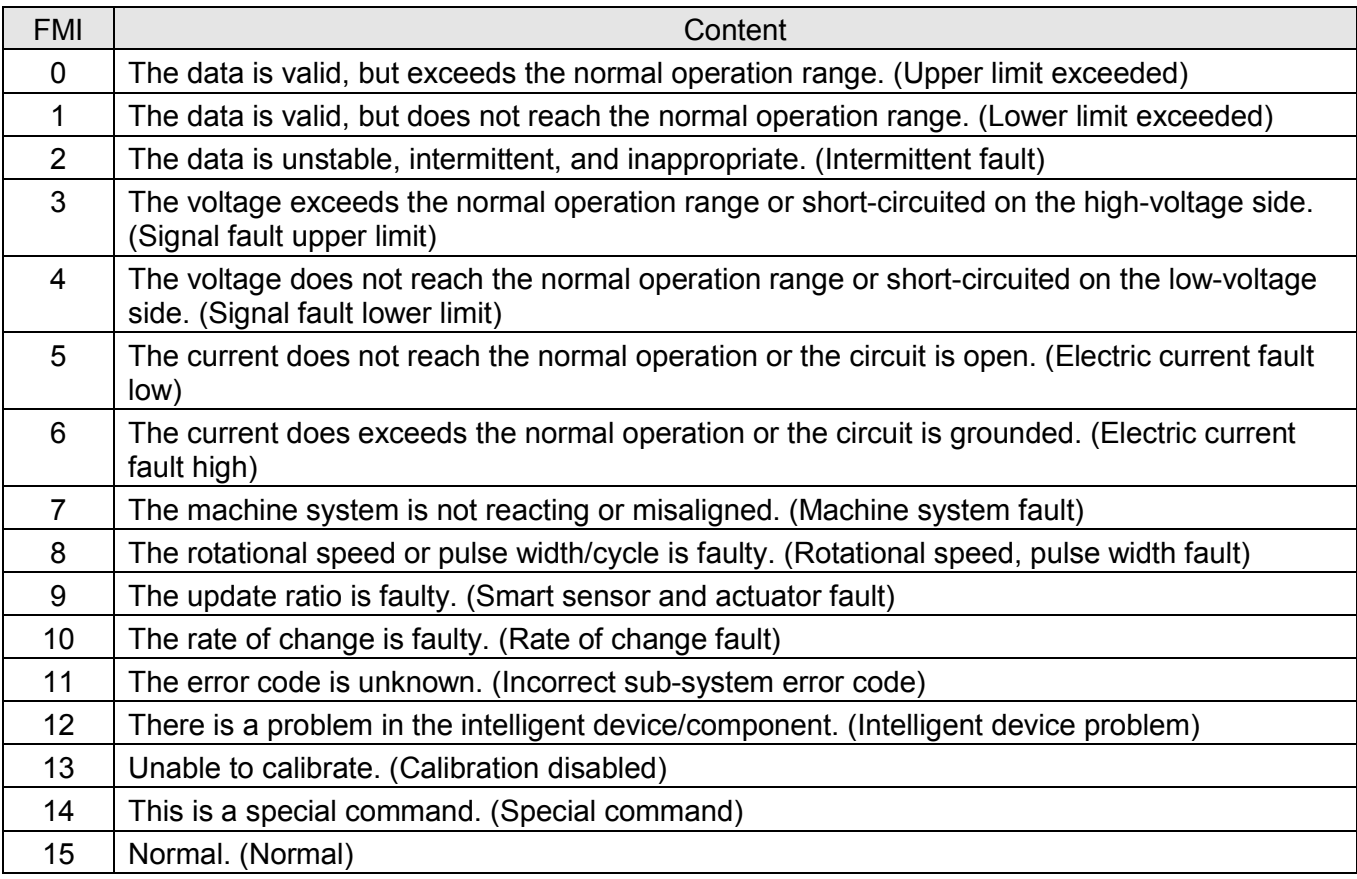

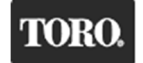

# **Regeneration**

The YANMAR DPF system has five modes of regeneration:

### • Normal (Self) Regeneration

Self regeneration occurs when the engine is operated at high speed and higher loads. As the exhaust temperatures rise, the particulate matter (PM) is continuously combusted and burned. There is no use of the intake throttle valve and no post injection used during self regeneration.

### • Assist Regeneration

Once the ECU measures soot levels >8g/L, an assist regeneration will be commanded. Assist regeneration uses the intake throttle to limit the amount of fresh air into the engine. This increases the exhaust temperature to allow for the PM to be burned off. Assist regeneration will run for a set time or until PM levels fall below the threshold. If PM is not reduced after 10 minutes, a reset regeneration will be commanded.

• Reset Regeneration

Reset regeneration is commanded by the engine ECU every 100 engine hours, and as needed if the assist regeneration cannot lower the PM amount in a prescribed time. Reset regeneration uses a combination of the intake throttle valve and a post fuel injection event to raise the temperature within the exhaust to burn the PM.

### **Stationary Regeneration**

Stationary regeneration is a back-up system in the event that the other regeneration methods above cannot sufficiently burn off the PM. The machine must be taken out of service to perform stationary regeneration. Stationary regeneration uses the intake throttle valve and post injection to raise the temperature in the exhaust to burn off PM. During stationary regeneration, the ECU will increase the engine speed to 2000 or 2200 RPM.

• Recovery Regeneration

If a stationary regeneration fails to sufficiently burn off the PM and the soot levels are still too high, or the operator fails to perform a stationary regeneration within 8 hours of being alerted by the InfoCenter, the engine enters limp home or back-up mode, and the engine RPM derates. There will be two fault codes that **cannot** be cleared: P1424 Backup Mode and P1463 Overaccumulation (Method P).

Recovery regeneration is an extended stationary regeneration and is one of the methods that will return the engine to normal operation from back-up mode. Recovery regeneration is available on engines starting in 2015. The effective engine serial range is shown in Table 2. Earlier serial number engine ECUs can be reprogrammed to add the recovery regeneration mode. Reprogramming the engine ECU is outlined in this guide.

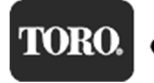

## **Serial Number for Updated Recovery Software**

Table 2 lists the beginning engine s/n of engines that were programmed with updated software to provide an optional recovery regeneration mode that can be activated through the InfoCenter. This will allow a last chance regeneration when they fail to do a stationary regeneration. This can be done without connecting the Yanmar SmartAssist tool.

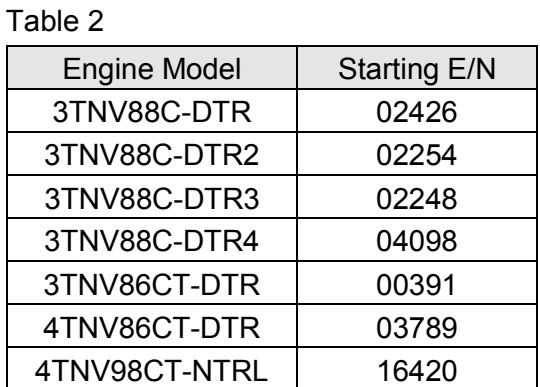

**Regeneration Reject Codes**

If a reset, stationary, or recovery regeneration is commanded by the ECU and the regeneration fails, a reason code is stored in the engine ECU. The reason codes for a regeneration being aborted are provided in Table 3.

#### Table 3

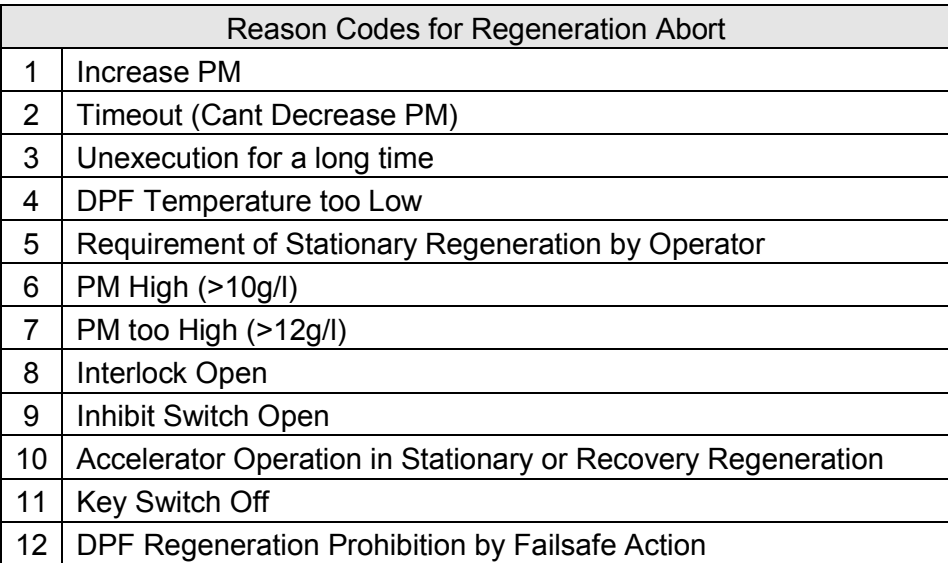

Click **Historical Data** and then clicking **Lifetime Data to** view the regeneration history for the engine.

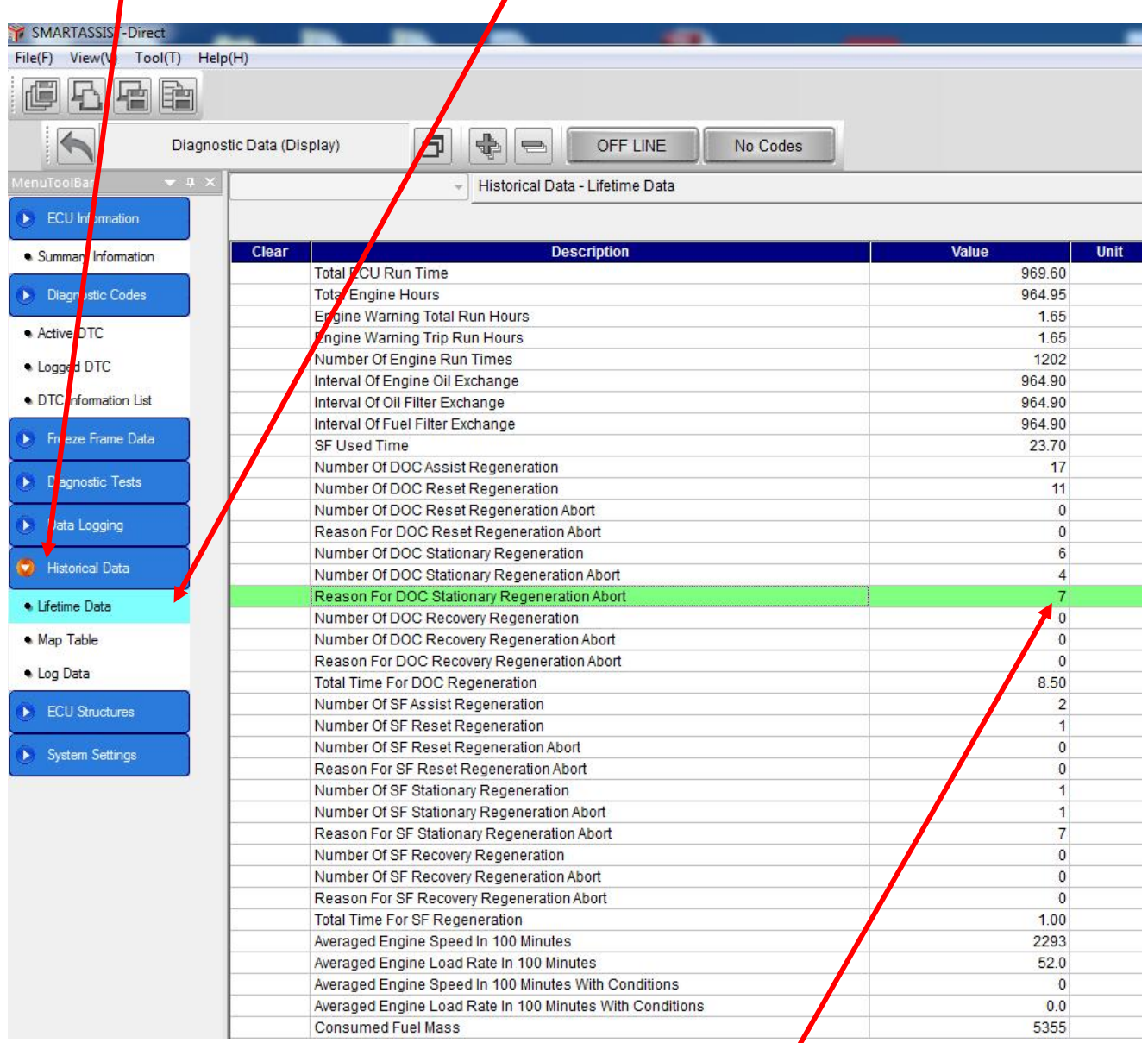

The reason code for a regeneration being aborted is shown in the **Value** column. In this case, the code is "7", which corresponds to "PM too High (>12g/l)" in Table 3.

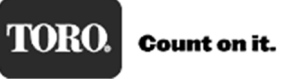

## **Yanmar ECU Updating/Reprogramming Instructions**

Yanmar ECU software can be updated using Yanmar SmartAssist diagnostic software. Updating the software maybe needed to correct software issues, or add additional features like the recovery regeneration mode.

**NOTE:** The engine ECU software must FIRST be downloaded from the Yanmar site—you do not need to be connected to the machine for this process. You will need:

- 1. An Internet connection
- 2. Engine information from the engine ECU decal:
	- a. Engine model number -
	- b. 5-Digit E/N number -

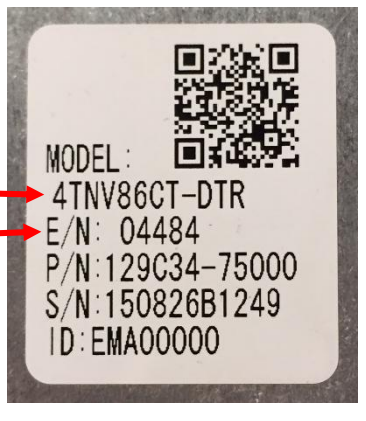

Reprogramming the engine ECU is a three-step process:

- 1. The Engine ECU software must be checked out from the Yanmar server before it can be uploaded to the engine ECU. It is model and engine serial number dependent, meaning you need the engine model and E/N to check out the software. Checking out the software from Yanmar ensures that you are getting the very latest software. This process requires an Internet connection to your computer.
- 2. Uploading the new software to the engine ECU: An Internet connection is not required for this process. Yanmar SmartAssist is connected to the engine ECU and the software is updated. Programs running the background can cause Yanmar SmartAssist to stop working. If the reprogramming process is interrupted, the engine ECU will fail the to be programmed and will no longer work.
- 3. After successfully reprogramming the engine ECU. The ECU software must be checked back in to the Yanmar server. An Internet connection is needed for this operation. There are two ways to return the software:
	- a. The next time you start the SmartAssist program and are connected to the Internet, the ECU file is automatically returned to the Yanmar server.
	- b. After programming, you can manually send back the file, with an Internet connection.

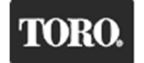

Returning Software to the Yanmar Server

Step 1.

Double-click the SmartAssist icon to start the program. Enter your User ID (if required) and password and then click **Login**.

### **NOTE: An Internet connection is required.**

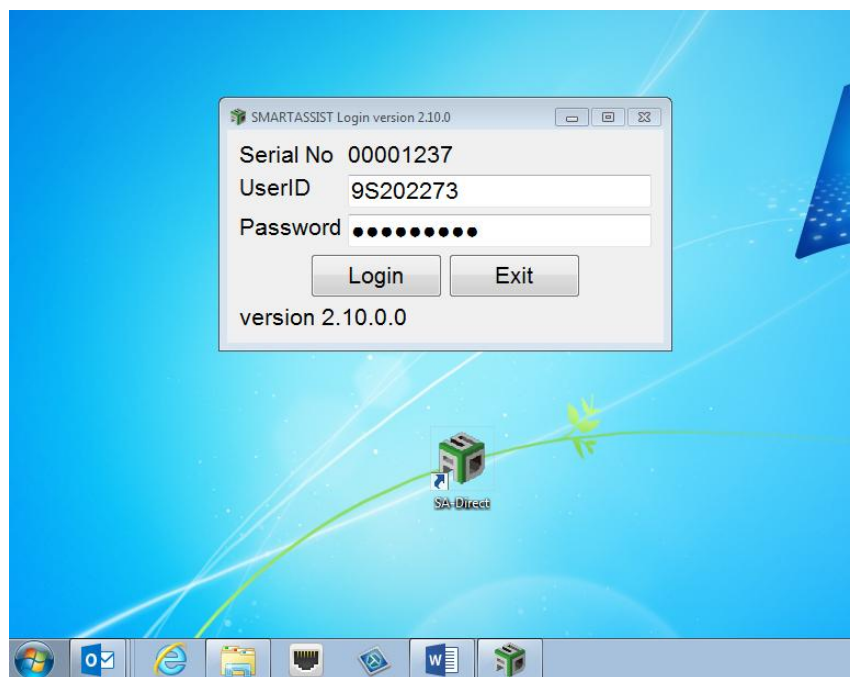

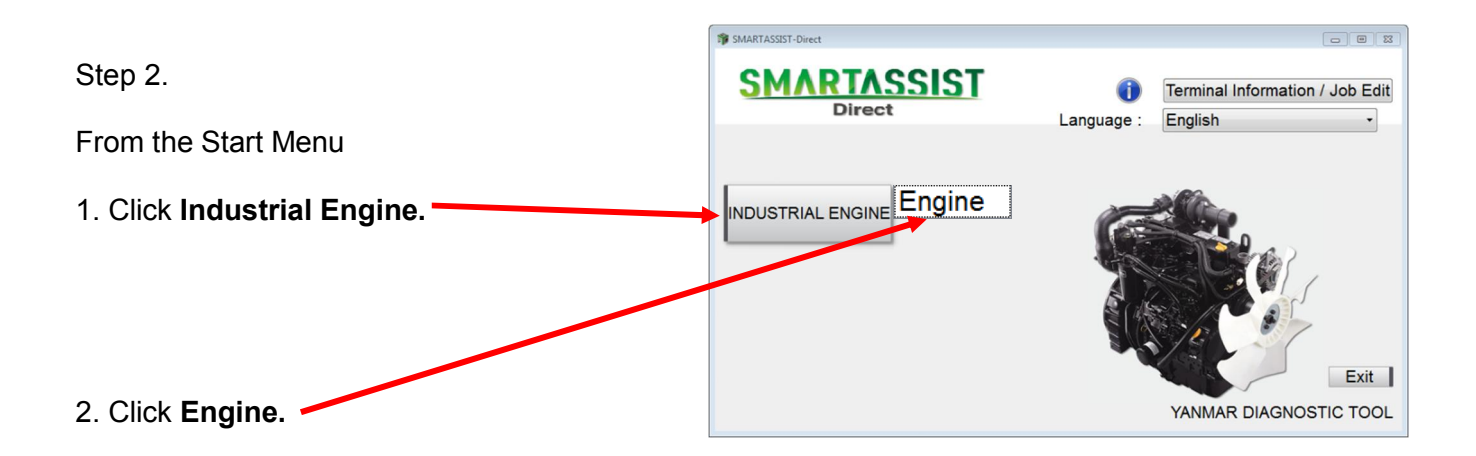

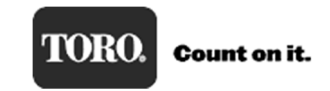

Retrieving Engine Software from the Yanmar Server and Downloading to your Computer

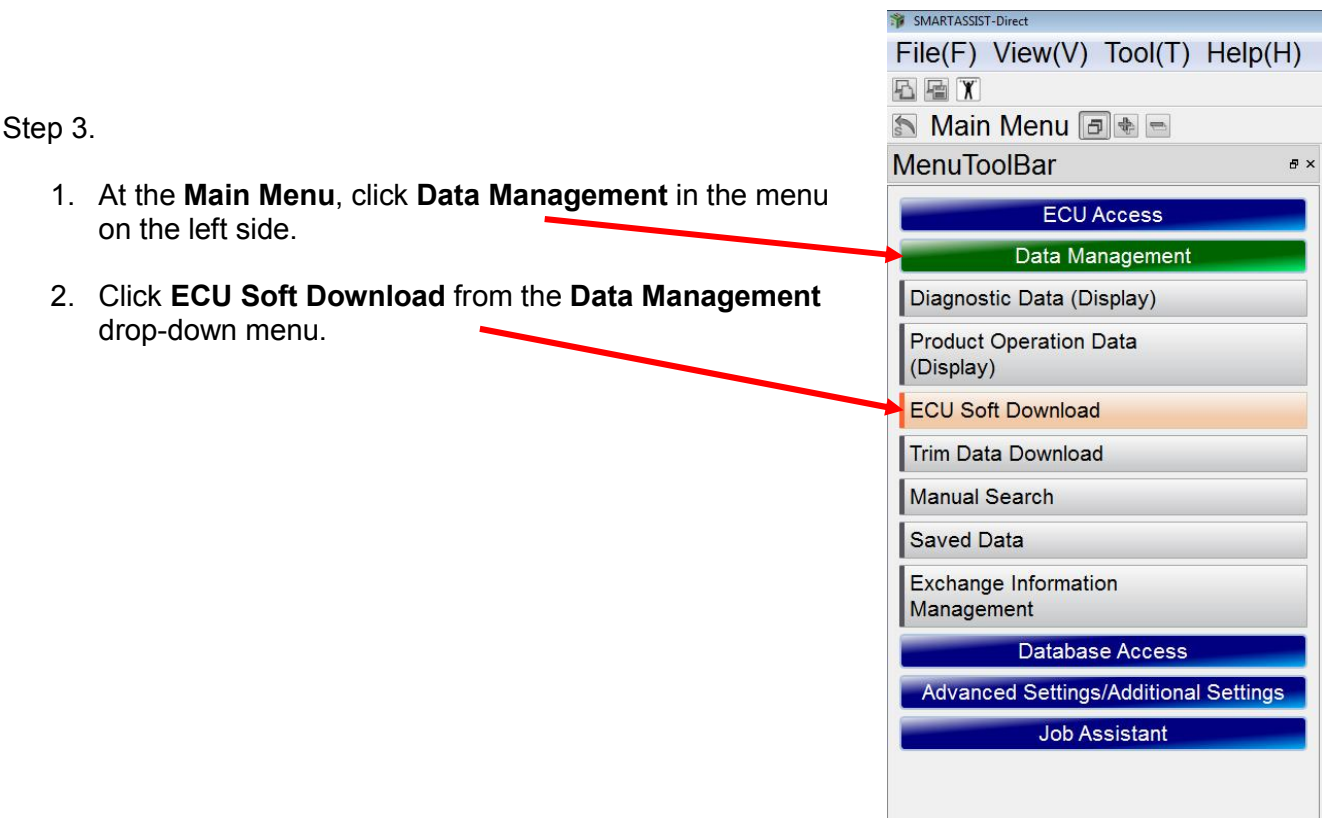

Step 4.

On the **ECU Soft Download** window, click **Software Update (Onboard Reprogramming)**.

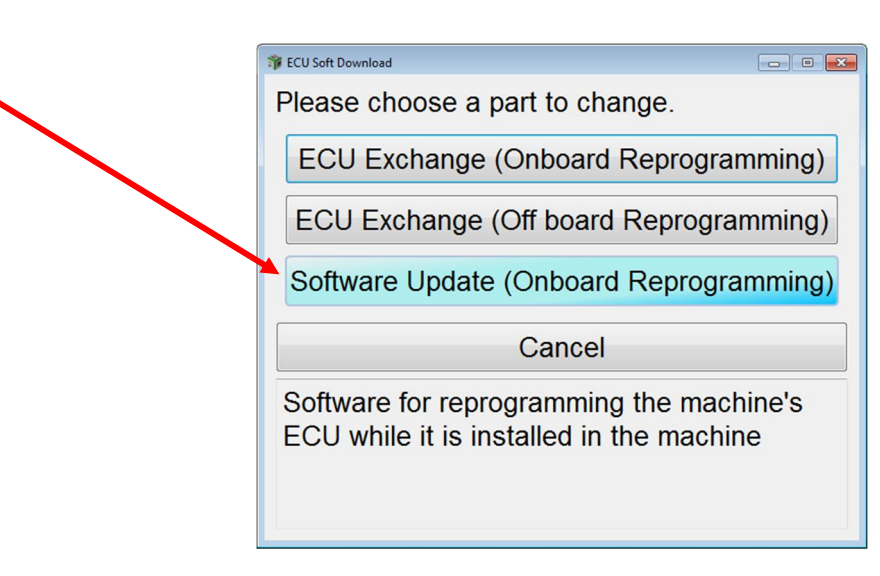

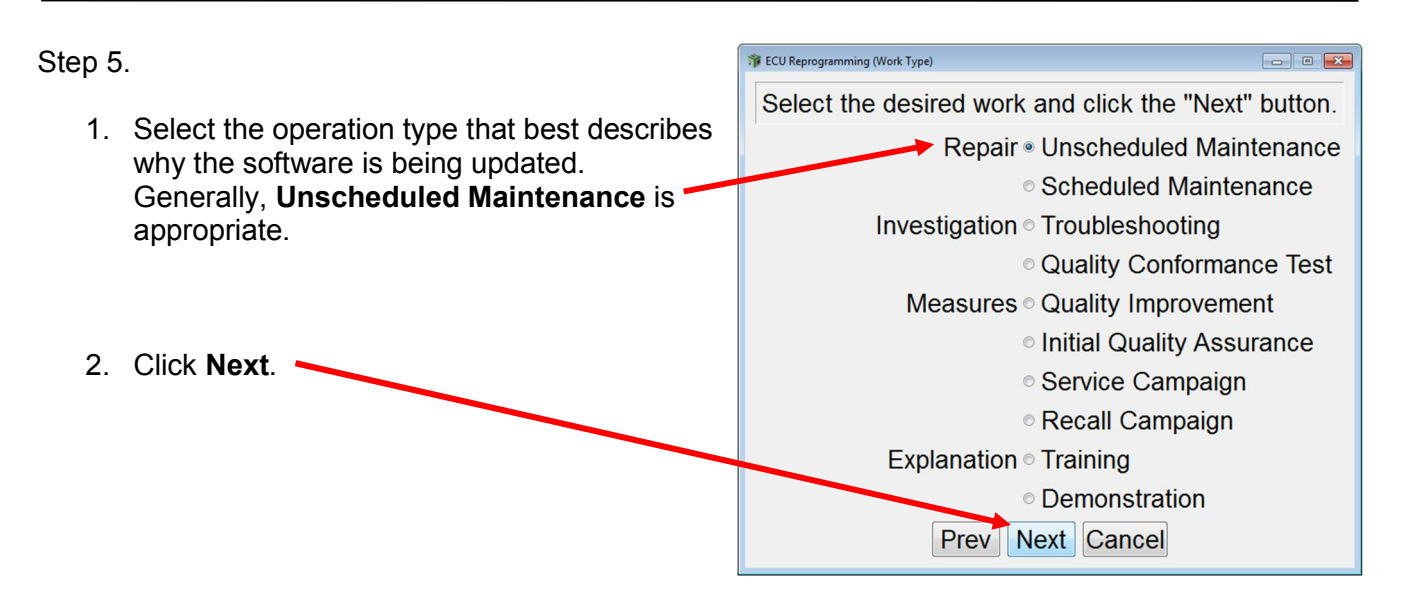

Step 6.

1. Enter the Engine Model No and Five-Digit Serial No (E/N Number) from the engine ECU label into the boxes shown below.

**Note:** All letters are capitalized and the **Serial No** on the form is the **E/N** number from the ECU label.

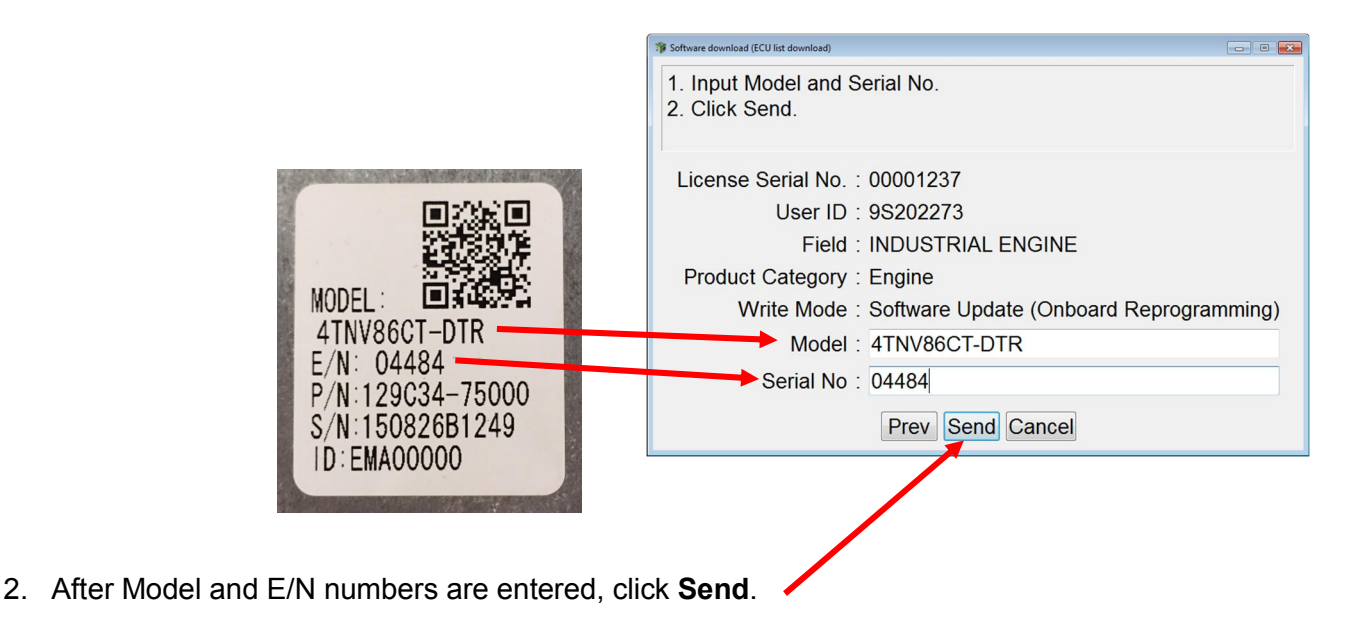

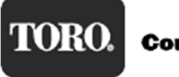

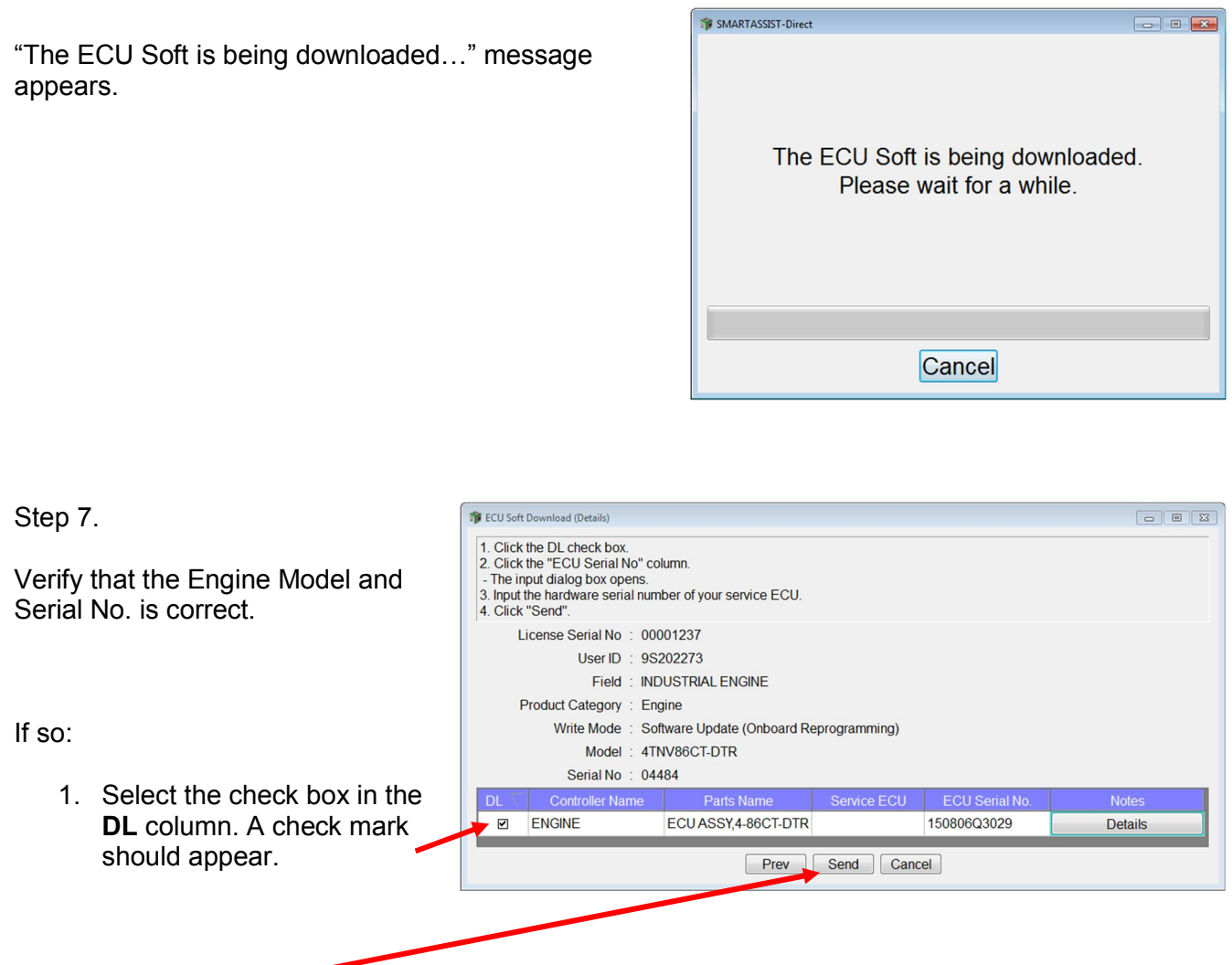

- 2. Click **Send**.
- 3. Software is being downloaded to your computer.

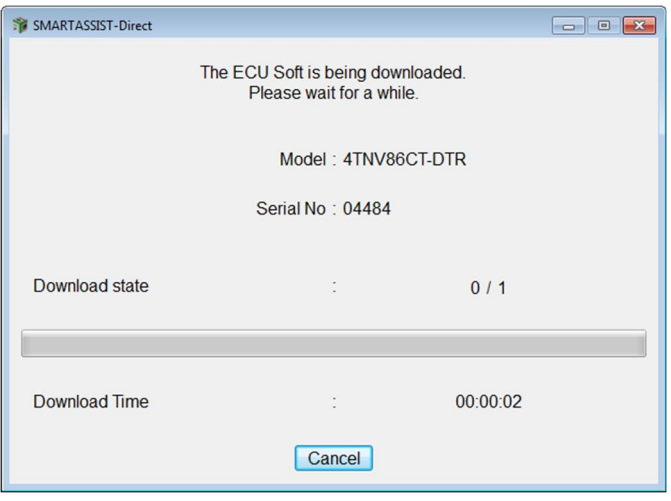

## Step 8.

When the ECU software has finished downloading to your computer, a "Software download is complete." message is displayed.

Click **OK** to continue.

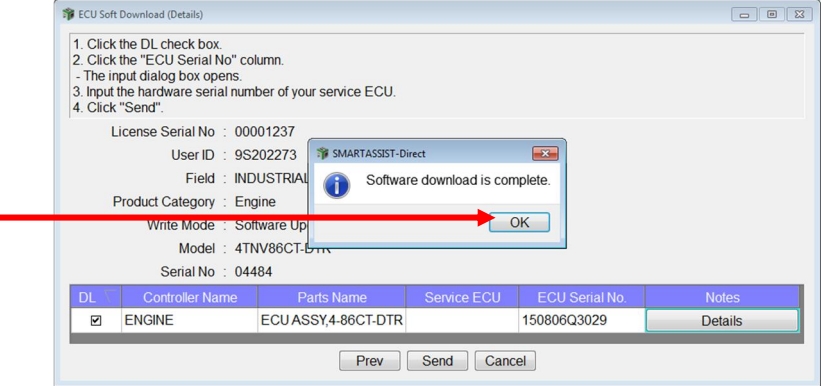

Step 9.

After clicking **OK** in Step 8, you will be returned to the **Main Menu**.

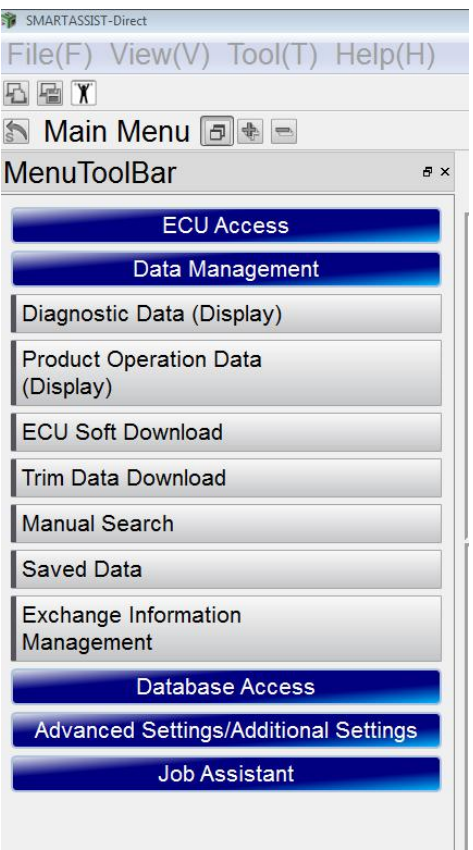

NOTE: An Internet connection is not required for remaining steps.

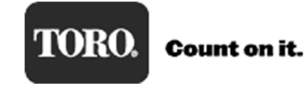

### Updating ECU Software

Important Information! Read Before Continuing.

- 1. Connect the Yanmar diagnostic cable to the machine and to your computer
- 2. Reprogramming takes approximately 20 to 30 minutes to complete. Make sure your computer has enough battery power or is plugged in.
- 3. Make sure no other software is running on your computer while ECU software is updating.
- 4. An Internet connection is NOT required to update ECU software.

NOTE: During reprogramming, if the diagnostic cable becomes unplugged or your computer loses power, SmartAssist will abort the programming. SmartAssist will no longer respond, the engine ECU will not work, and the machine will not start.

In the event that this happens, Stay Calm! Go to the Recovering Aborted ECU Programming Event section on page 41 in this manual for specific instructions on how to recover.

Continuing on to updating the software in the ECU:

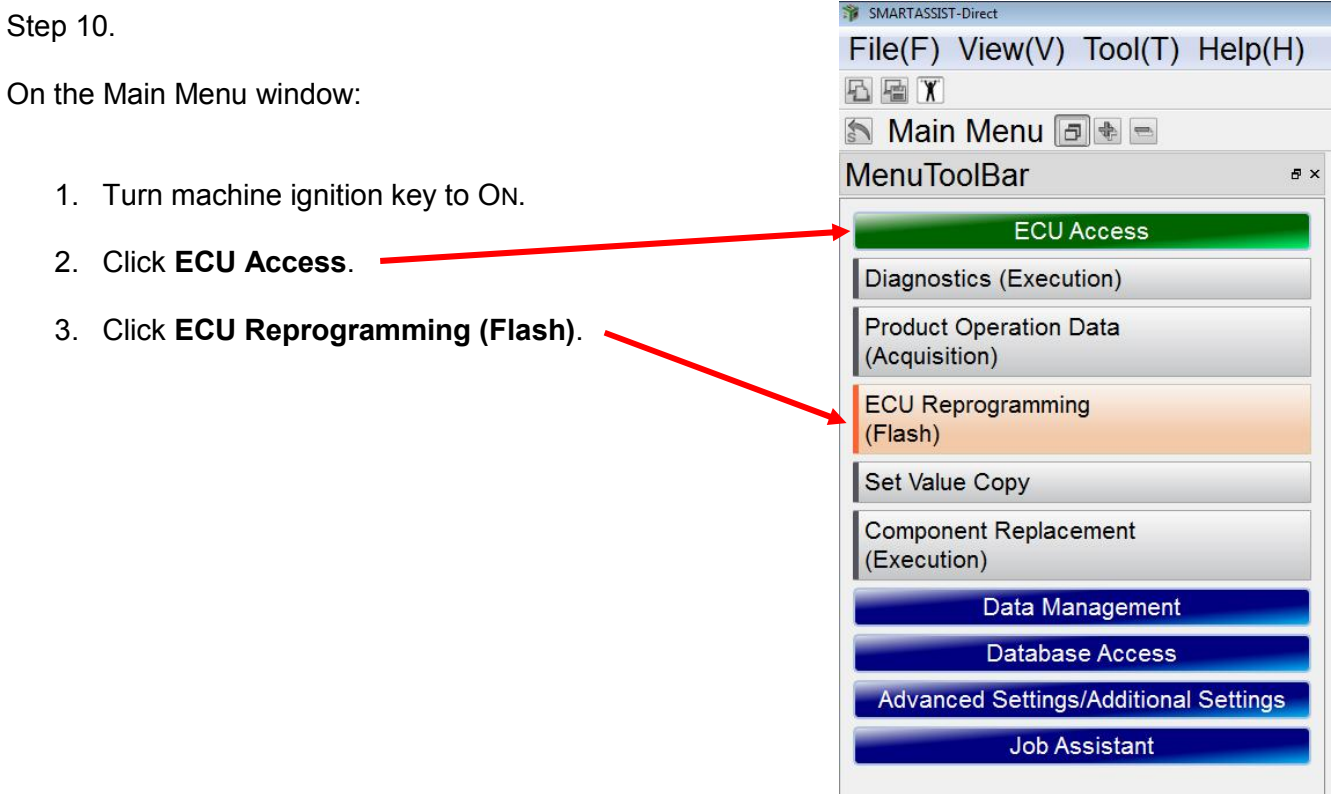

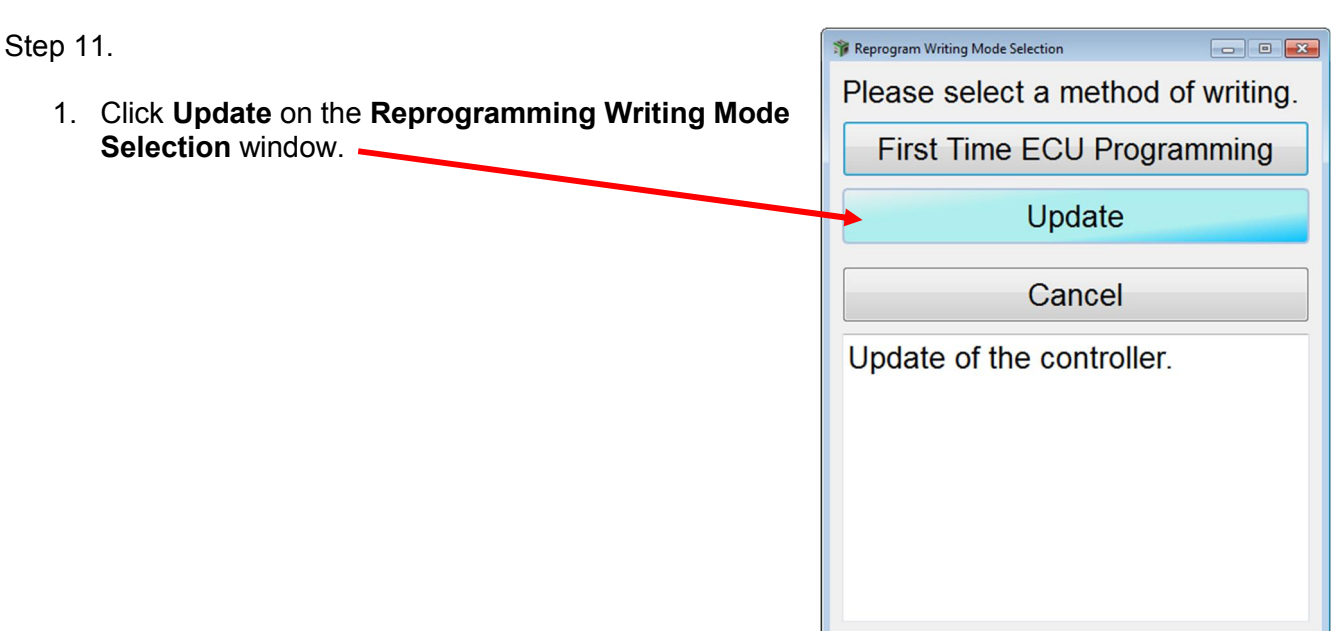

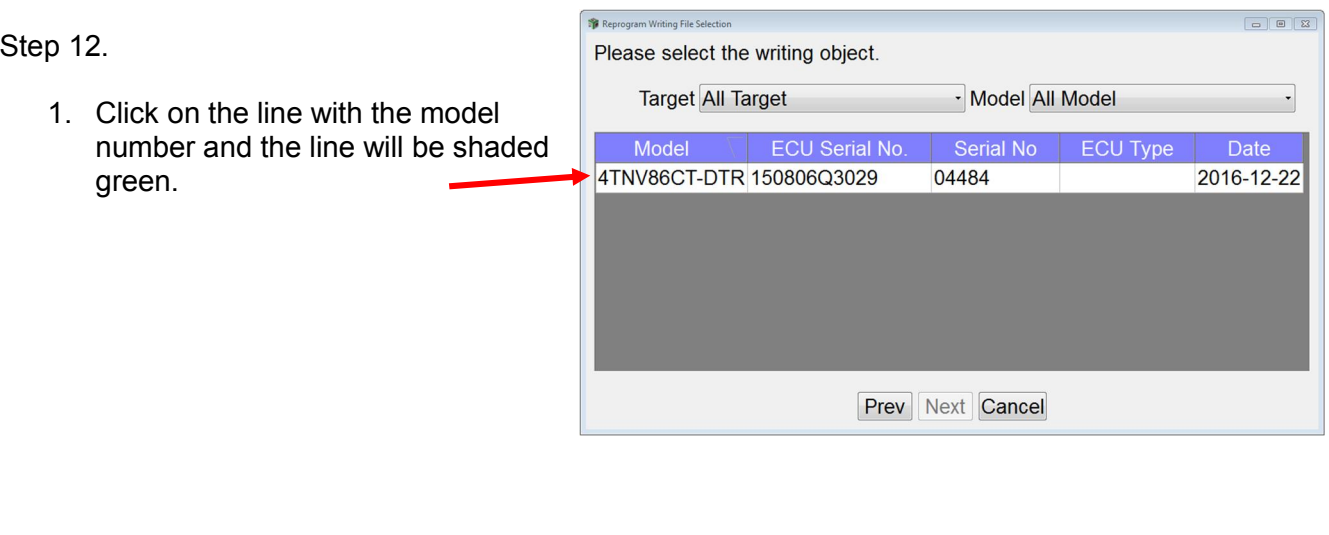

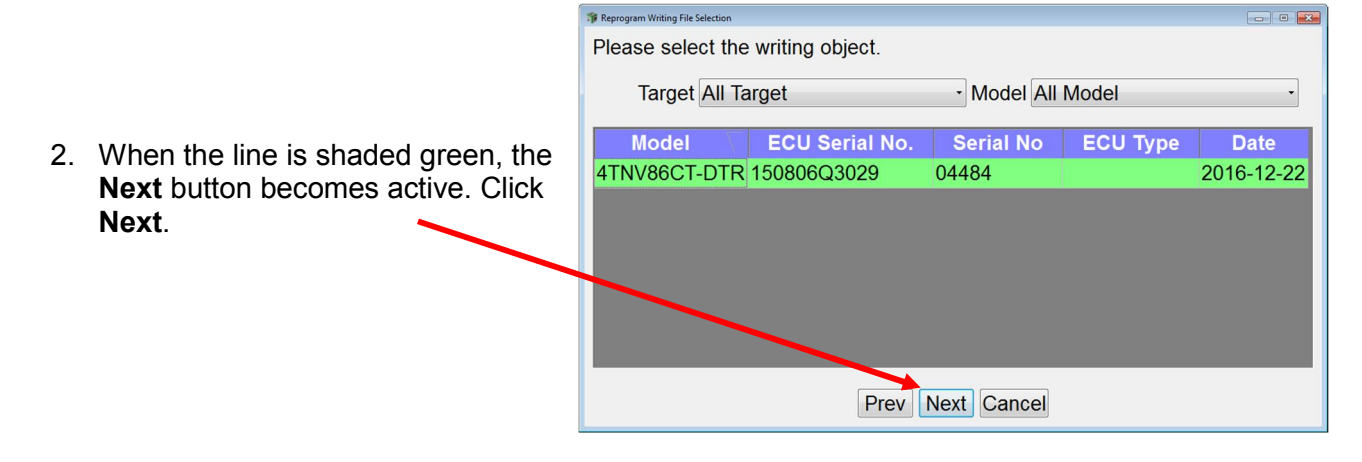

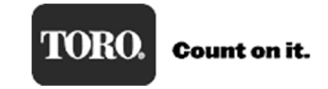

#### Step 13.

1. If the model and serial numbers are correct, click **OK**. Please select the writing object. Toward All Toward Model All Model  $\begin{array}{c|c|c|c} \hline \textbf{0} & \textbf{0} & \textbf{0} \end{array}$ Are you sure you want to write in this content? **Date Model** : 4TNV86CT-DTR **LTNV** 2016-12-22 SerialNo  $04484$ ECU Type ECU Serial No. 150806Q3029 Prev | OK | Cancel **Prev Next Cancel** Reprogram Writing File Selection Please select the writing object. Note: Verify that the Ignition key is in the **Target All Target** - Model All Model  $\cdot$ ON position.

Note: Once you click **OK,** SmartAssist will start updating the ECU software.

2. Click **OK**.

- **Model ECU Serial No.** Serial No ECU Type **Date 4TNV SMARTA**  $2 - 22$  $\overline{\mathbf{z}}$ Make sure the ECU is connected and the power is turned ON.  $OK$ Prev Next Cancel
- Note: Programming will take approximately 20 minutes—be patient.
- $\triangle$  Note: Power must not be interrupted to machine or computer while programming!
- $\triangle$  Note: This version of SA-D 2.x is much more robust and other programs in the background should not interfere with programming.

### Step 14.

1. This progress meter will start to display that the ECU is being updated.

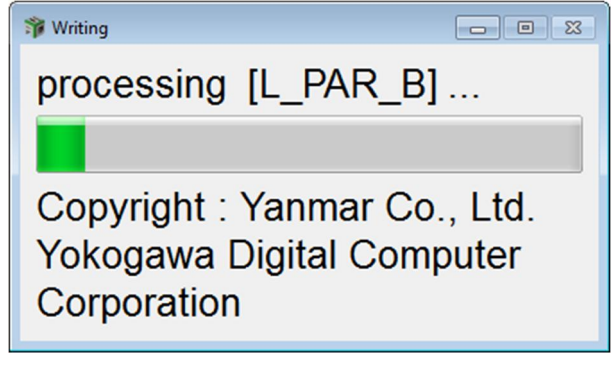

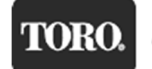

2. After a few seconds, the "Please wait…" message will appear letting you know that SmartAssist is connecting with ECU. It will disappear in a 5 to 10 seconds.

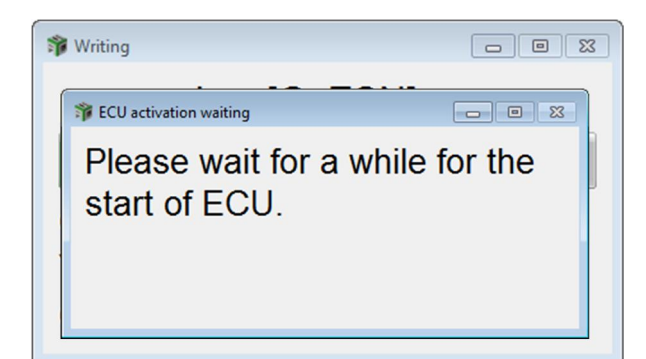

3. Programming will continue and status will be displayed on a progress bar.

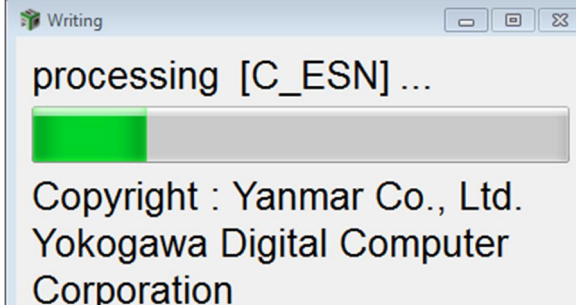

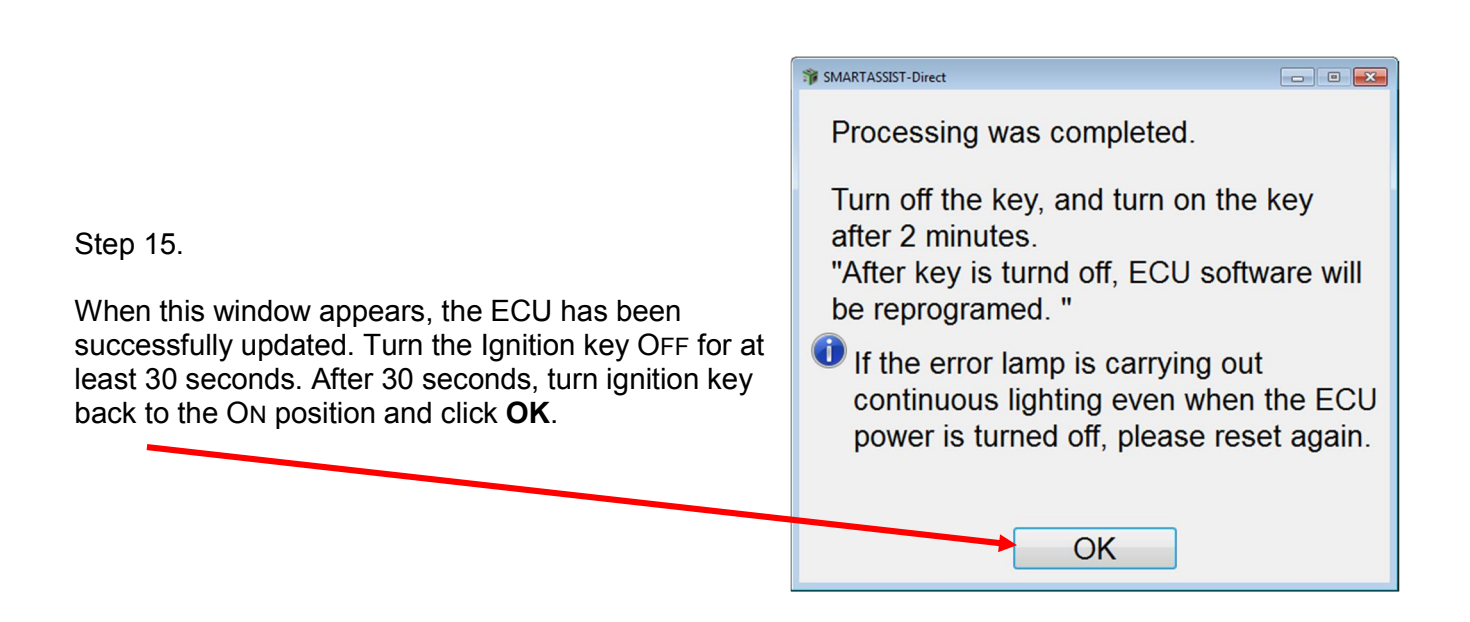

The engine ECU software update is now complete.

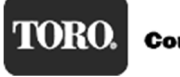

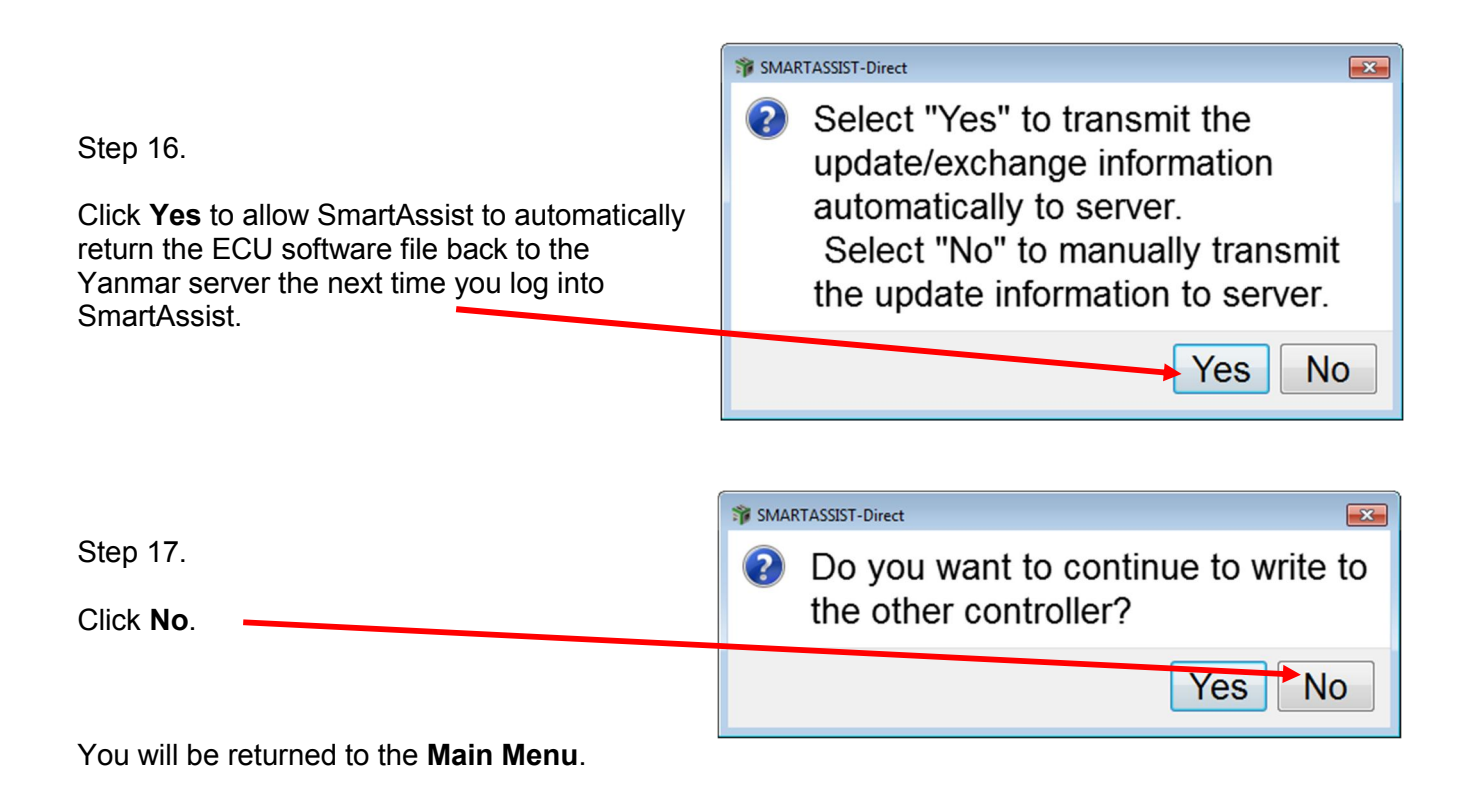

### Return Software to the Yanmar Server

After a successful ECU programming, the software is still checked out and resident on your computer and needs to be returned back to the Yanmar Server. To return the software, you will need to have an Internet connection.

There are two ways to return the software back to Yanmar Server:

1. Once you are back to the **Start** menu, click **Industrial Engine**, and then click **Engine**.

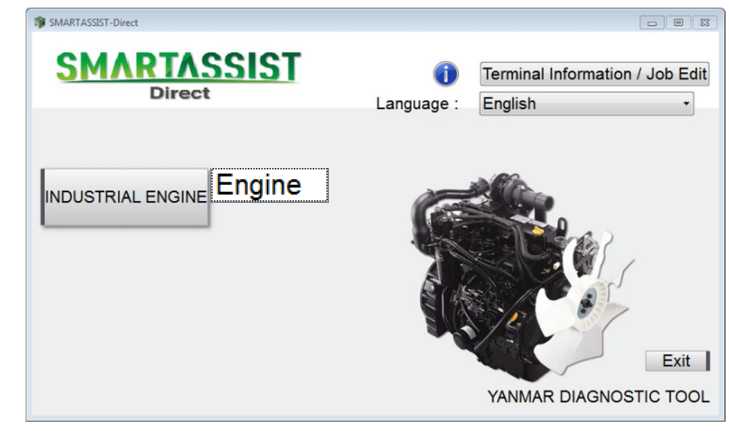

2. A "Please wait…" message appears to let you know that the software is being sent back. Note: This window is displayed only for a short time then it disappears.

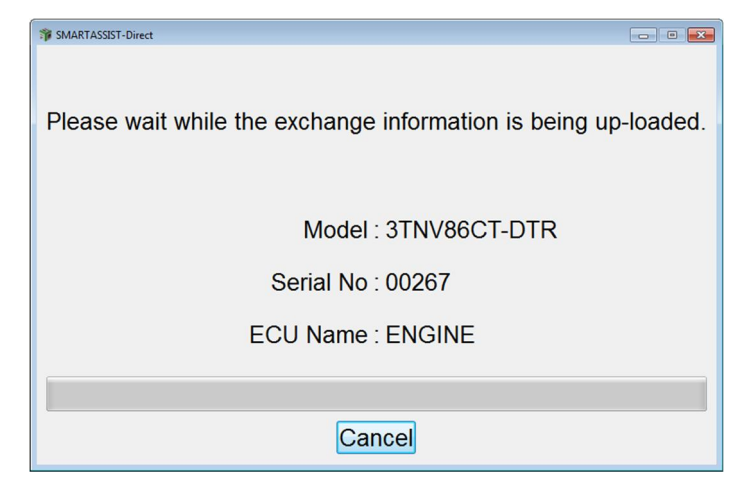

NOTE: If the "Please wait…" message does not appear, then you will need to manually return the software as explained in the following steps.

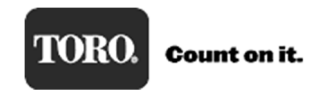

### Yanmar Tier 4

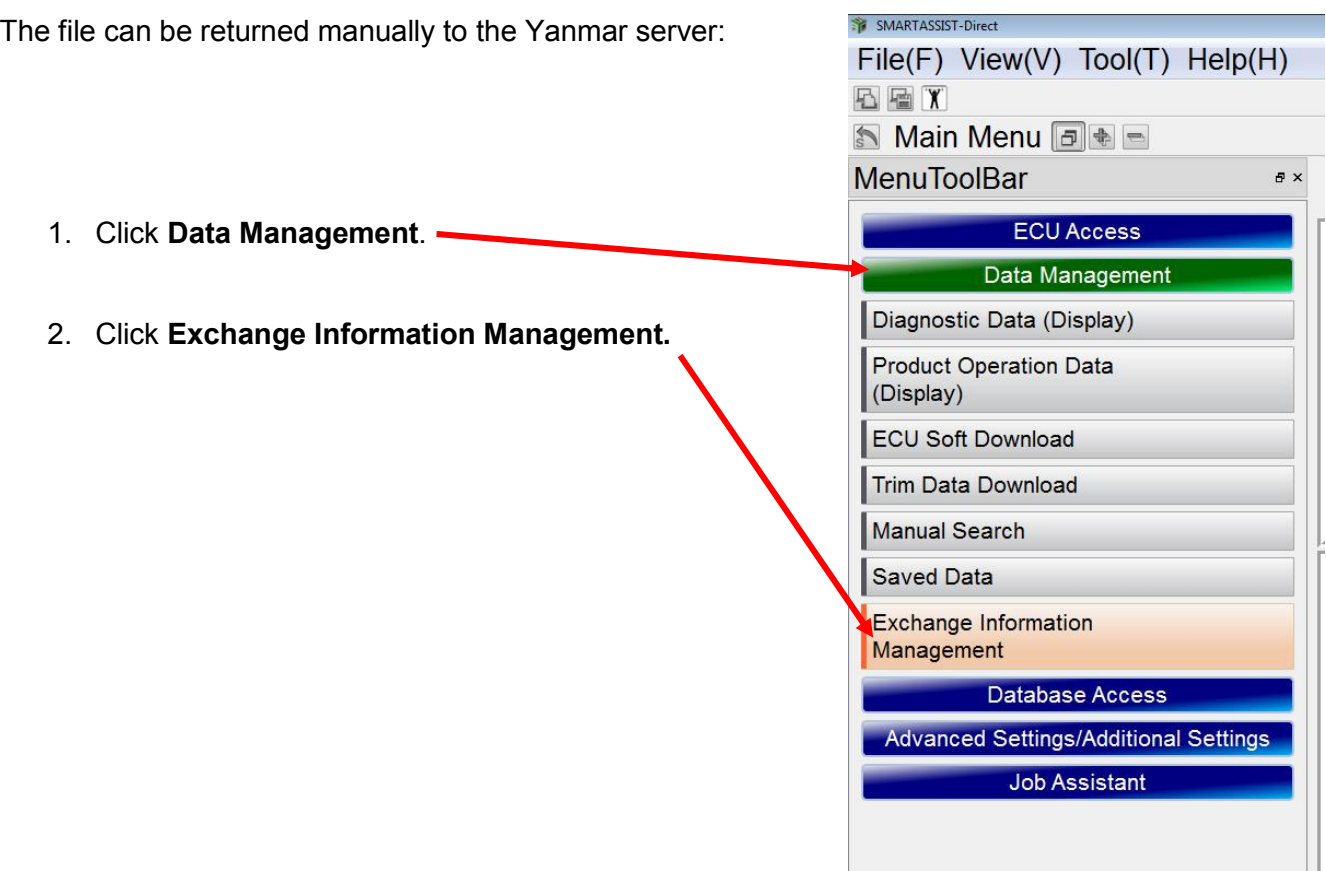

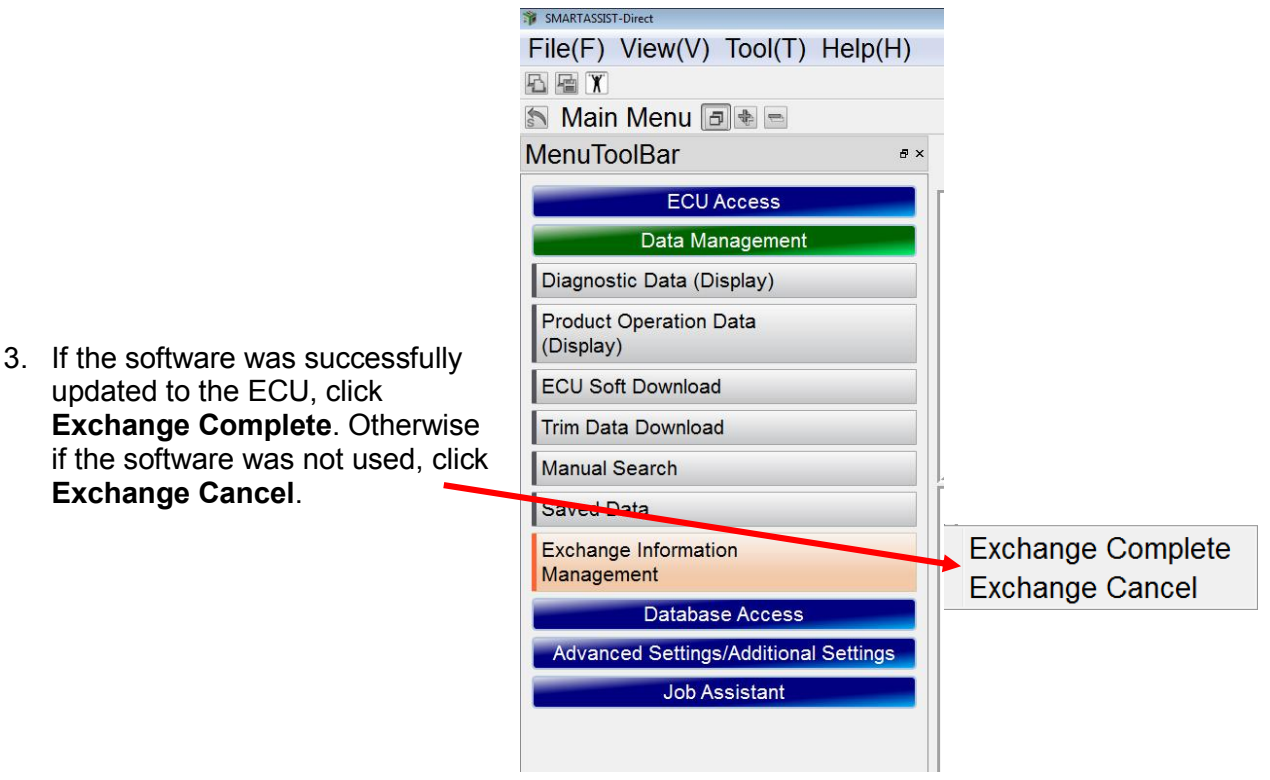

**The State** 

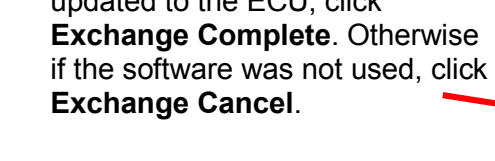

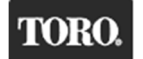

4. The successfully completed ECU file will be listed in the window shown below.

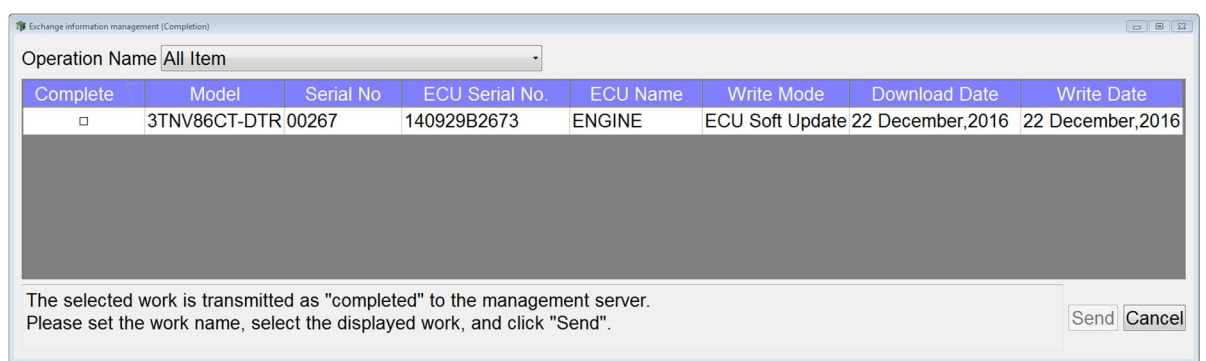

5. Select the check box under the **Complete** heading. A check mark will appear and the line will be shaded green. The **Send** button will be active.

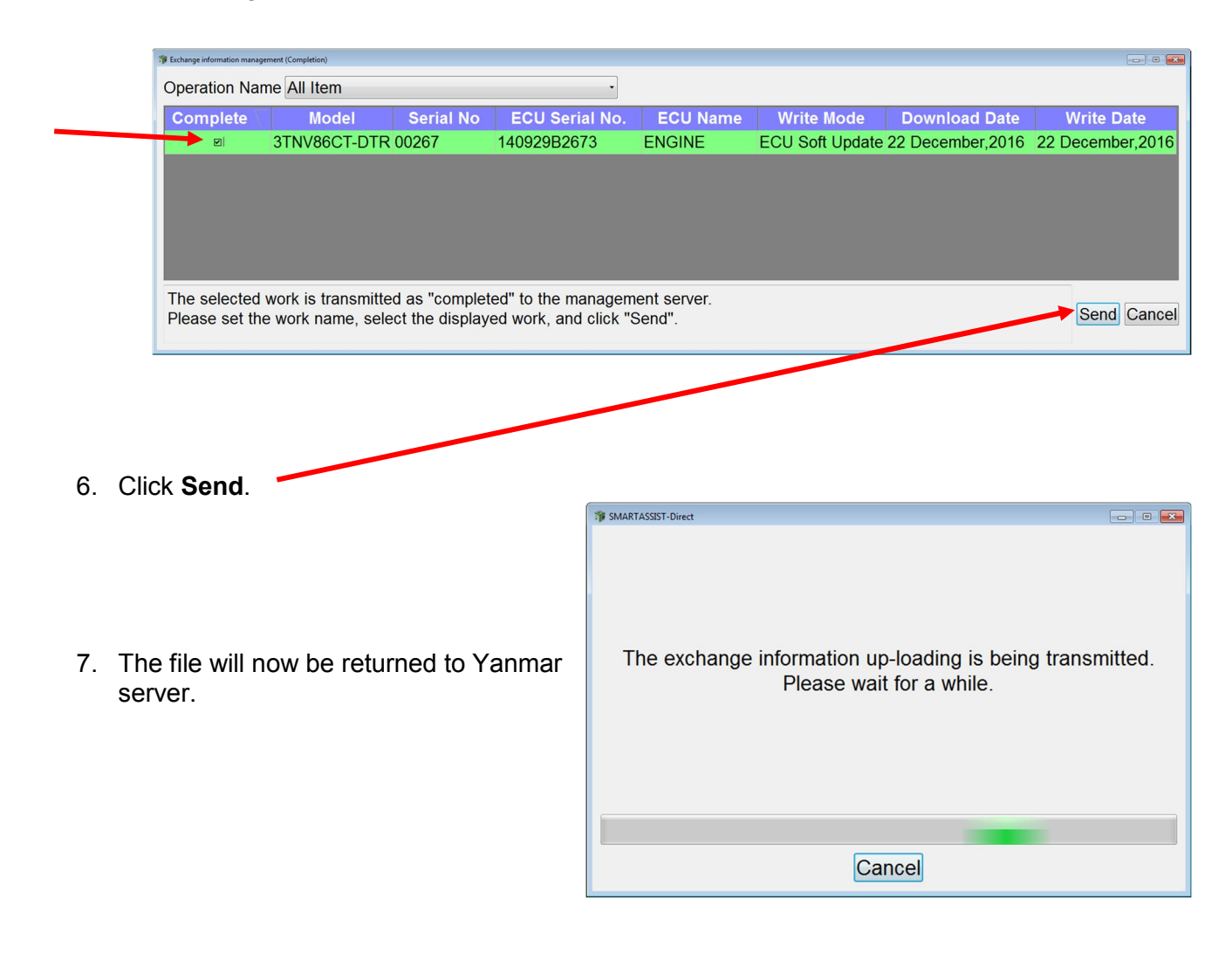

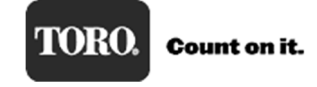

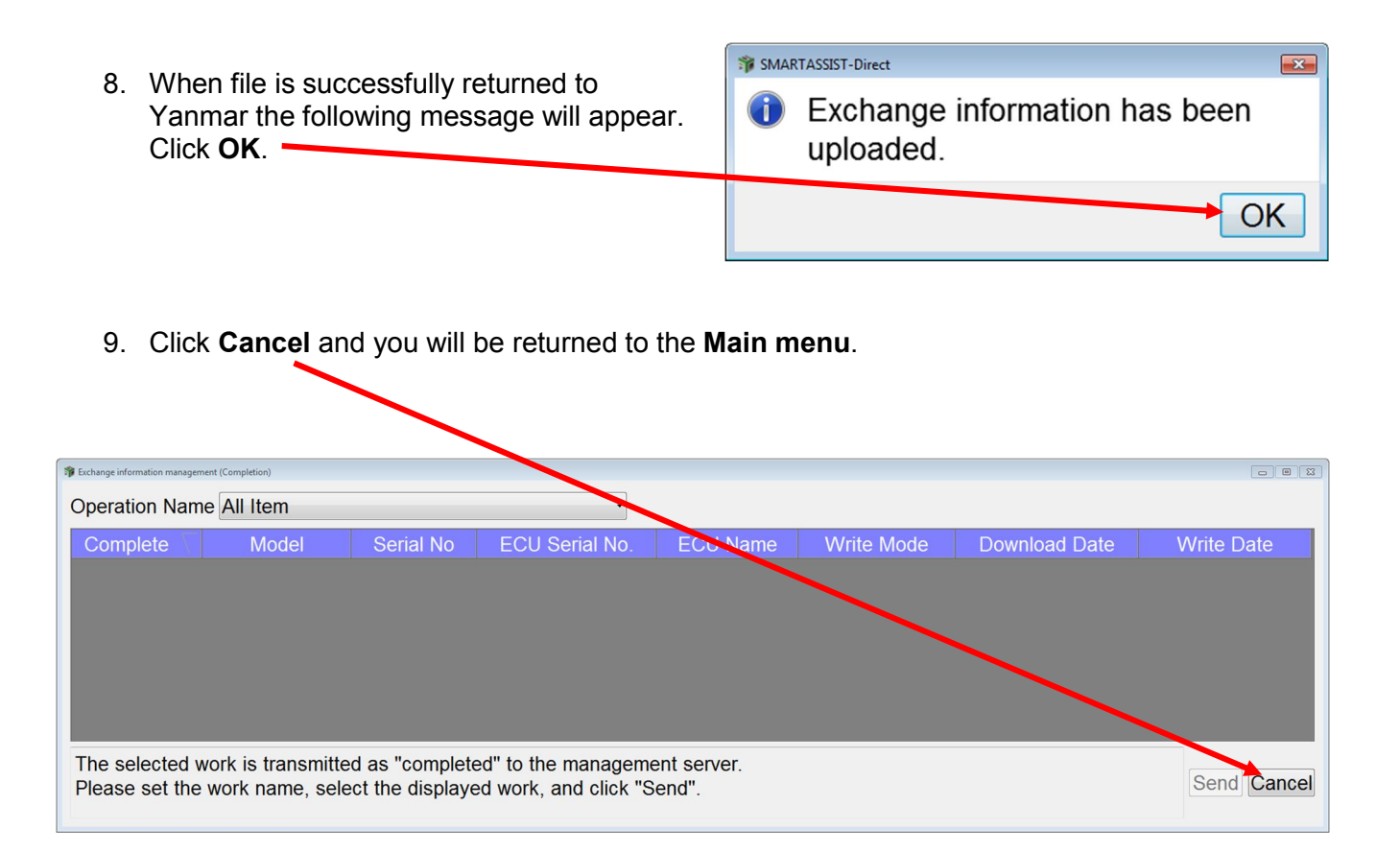

# **Reprogramming Instructions for a New Replacement ECU**

A new Yanmar ECU has no software installed. Software is installed using Yanmar SmartAssist diagnostic software.

**NOTE**: Once a new ECU has software installed, it will only work on that specific engine. The software *cannot* be removed, or reprogrammed for another engine. **Make sure the engine needs an ECU before programming new one.**

**NOTE:** Before removing a suspect ECU, if you are able to communicate with the suspect ECU, perform a "Set Value Copy" procedure which will save all the historical data from the ECU so it can be uploaded to the new ECU.

**NOTE:** It is important to note that the engine ECU software must FIRST be downloaded from the Yanmar server site. You do not need to be connected to the machine for this process. You will need:

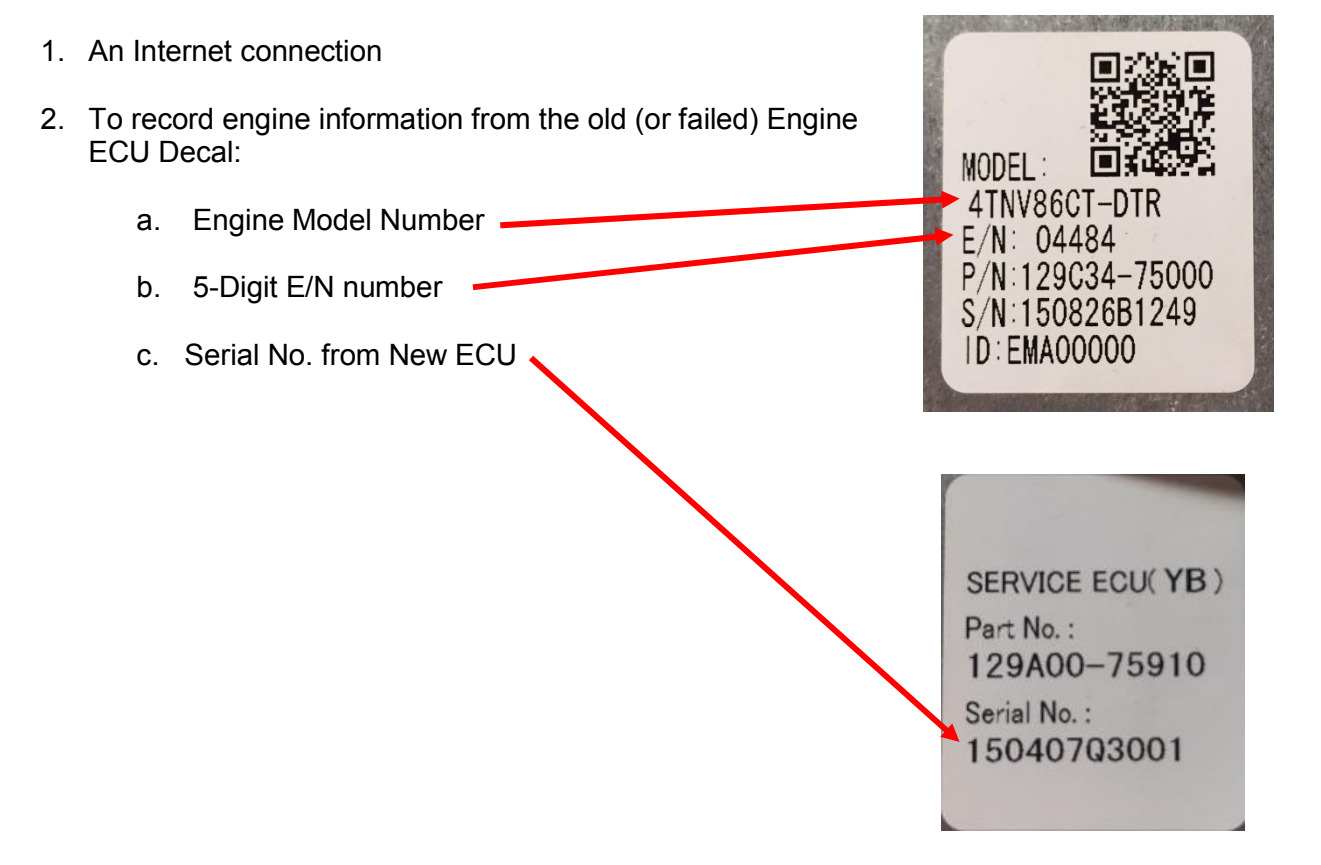

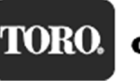

Programming the Engine ECU is a four-step process:

- 1. The Engine ECU software must be checked out from the Yanmar server before it can be uploaded to the new service ECU. It is engine model and serial number dependent, meaning you need the engine model and E/N to check out the software. Checking out the software from Yanmar ensures that you are getting the very latest software release. This process requires an Internet connection to your computer.
- 2. Uploading the software to the new service ECU. An Internet connection is not required for this process. Yanmar SmartAssist is connected to the engine ECU and the software is updated. It is important that while uploading the software to the Engine ECU that no other software programs are running on your computer at the same time. Other programs running the background can cause Yanmar SmartAssist program to stop working. If the reprogramming process is interrupted, the Engine ECU will fail to be programmed and will no longer work.
- 3. After successfully programming the new service ECU. The ECU software must be checked back in to the Yanmar server. An Internet connection is needed for this operation. There are two ways to return the software:
	- a. The next time you start the SmartAssist program and are connected to the Internet, the ECU file is automatically returned to the Yanmar server.
	- b. After programming, you can manually send back the file, with an Internet connection.
- 4. After successfully programming the new service ECU, the label on the new service ECU must be filled out and covered with a protective film that is supplied with the controller.

Step 1.

Double-click the SmartAssist icon to start the program. Enter your User ID (if required) and password and click **Login**.

## **NOTE: An Internet connection is required.**

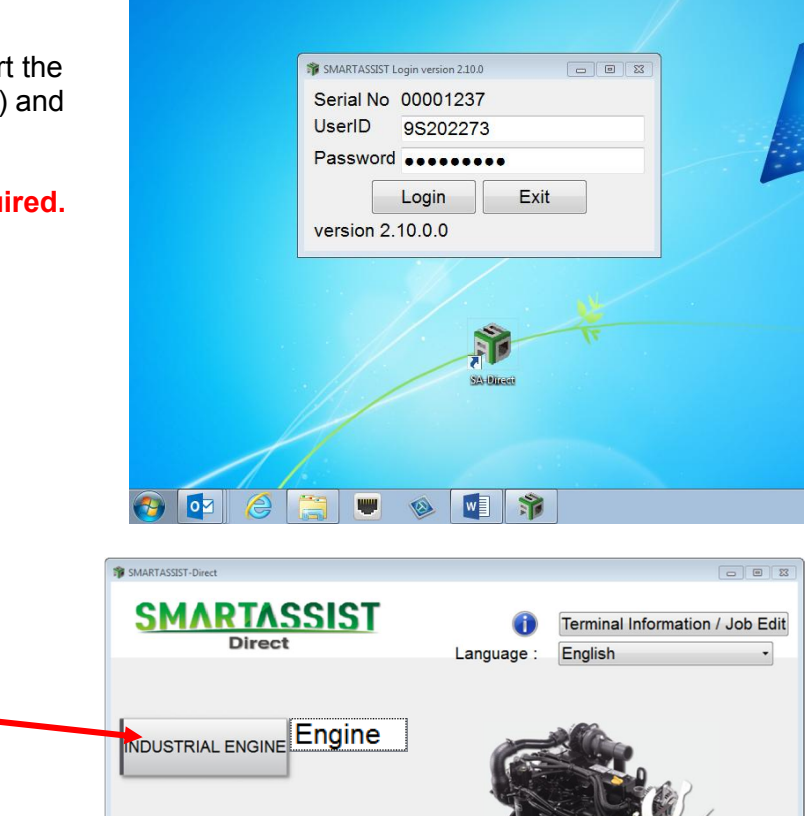

Step 2.

- 1. Click **Industrial Engine**.
- 2. Next, click **Engine**.

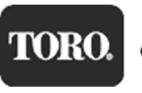

 $Exit$ 

YANMAR DIAGNOSTIC TOOL

# Retrieving Engine Software from the Yanmar Server and Downloading to Your Computer

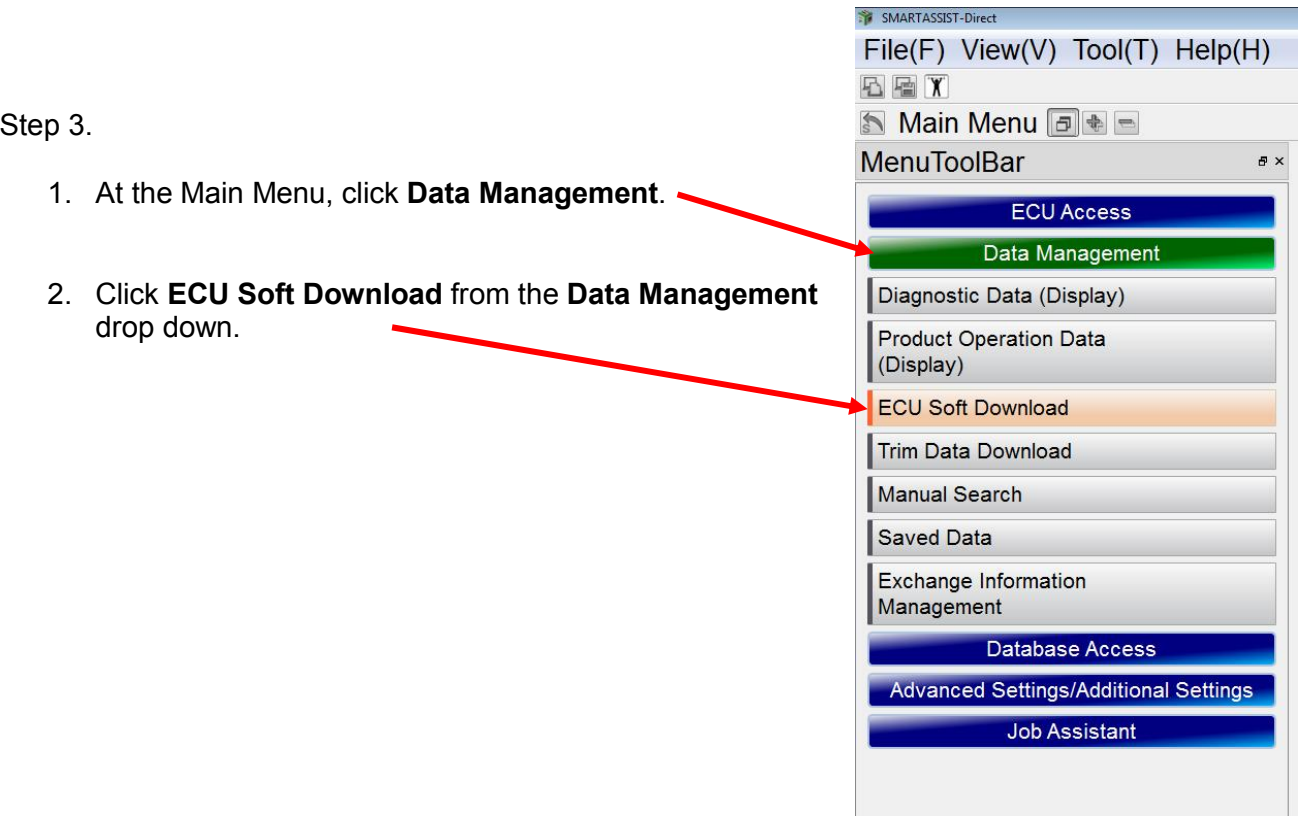

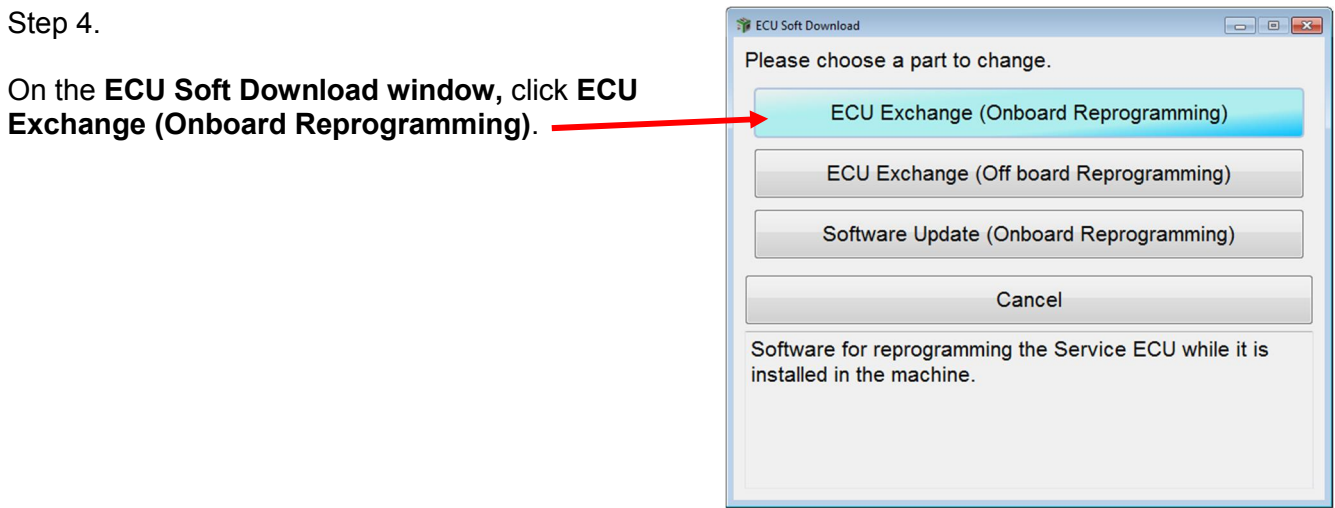

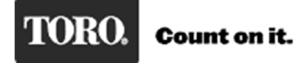

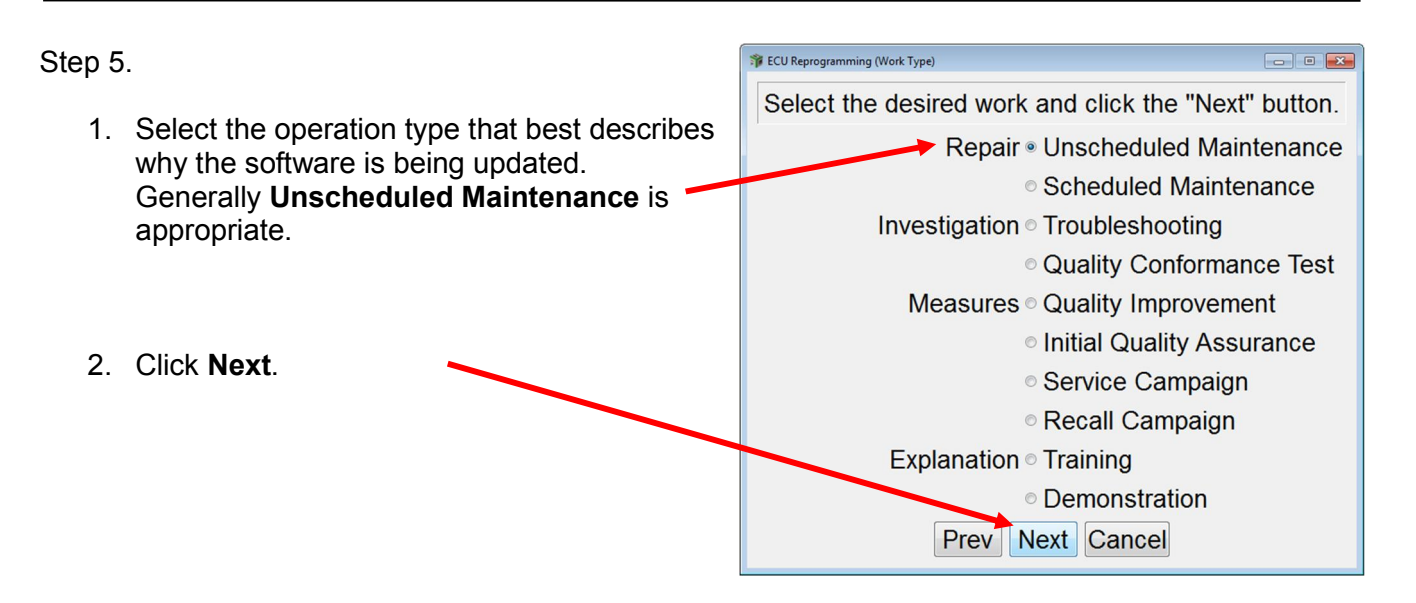

Step 6.

1. Enter the Engine Model No and 5-digit Serial No (E/N Number) from the engine ECU label into the boxes shown below.

Note: All letters are capitalized and the **Serial No.** is the **E/N** number from the ECU label.

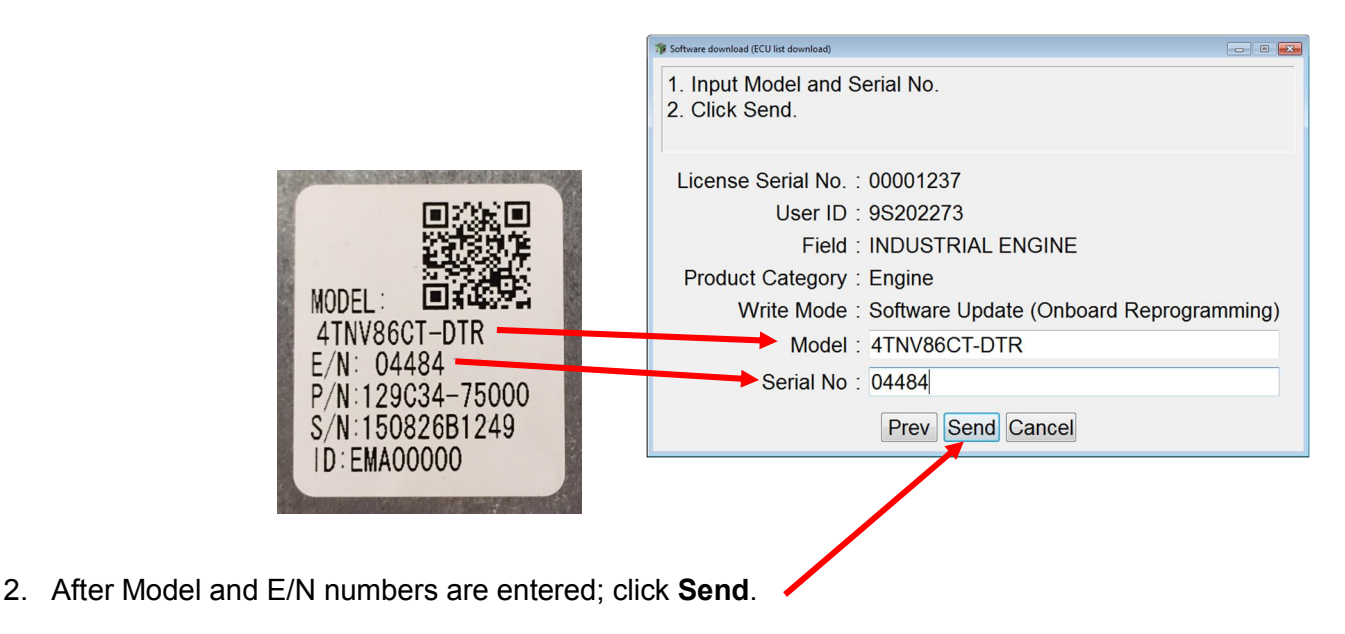

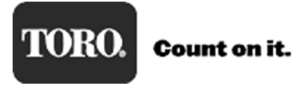

- SMARTASSIST-Direct 3. An "…ECU Soft is being downloaded…" message appears. The ECU Soft is being downloaded. Please wait for a while. Cancel Fig. ECU Soft Download (Details) 1. Click the DL check box.<br>2. Click the "ECU Serial No" column.<br>- The input dialog box opens.<br>3. Input the hardware serial number of your service ECU.<br>4. Click "Send". Step 7. License Serial No : 00001238 User ID: 9S202273 1. Select the check box in the **DL** Field: INDUSTRIAL ENGINE Product Category : Engine column. A check mark should Write Mode : ECU Exchange (Onboard Reprogramming) appear.  $\blacktriangle$ Model: 3TNV86CT-DTR Serial No: 00267 **Introller Nam**  $\Xi$ ENGINE ECUASSY,3-86CT-DTR 40929B2673 Details V Send Cancel
	- 2. Click on the highlighted area under **ECU Serial No**. This will bring up a window to enter the new ECU Serial Number:

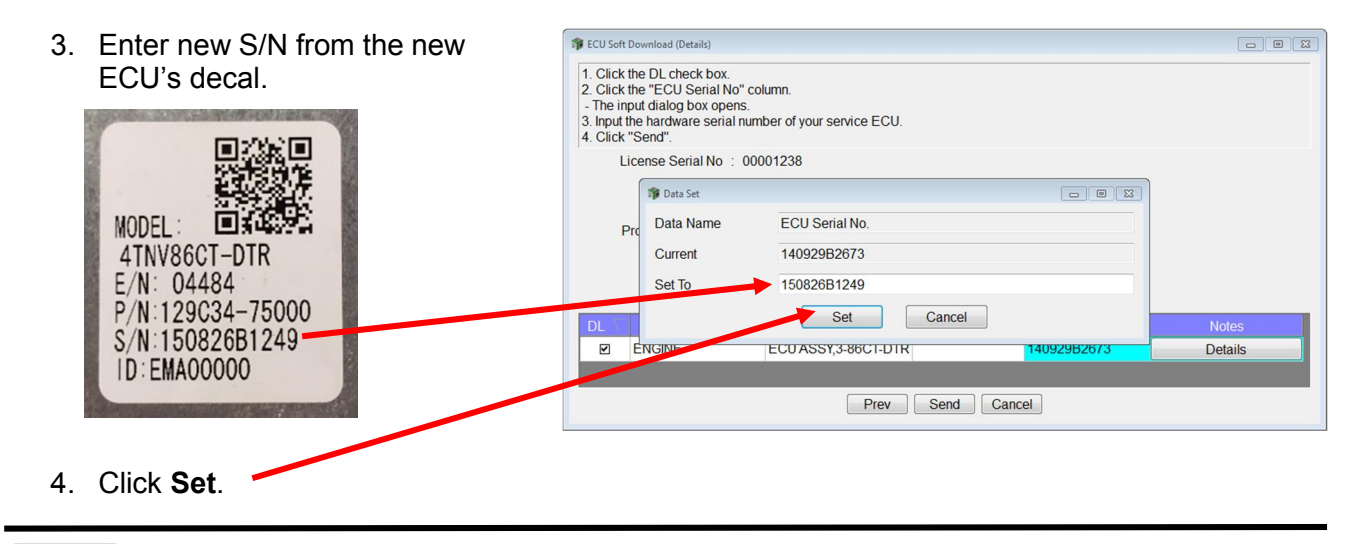

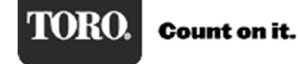

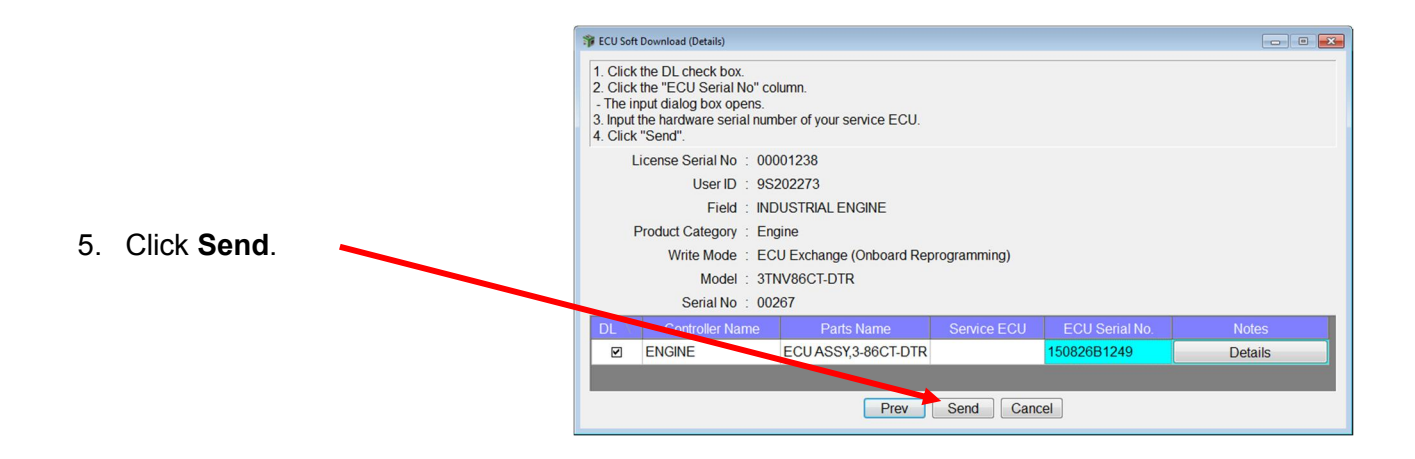

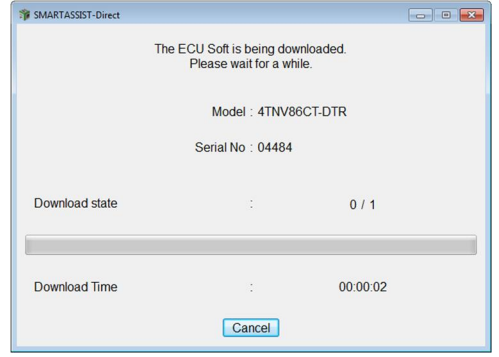

6. Software is being downloaded to your computer.

### Step 8.

When the ECU software has finished downloading to your computer, a "Software download is complete." message appears.

Click **OK** to continue.

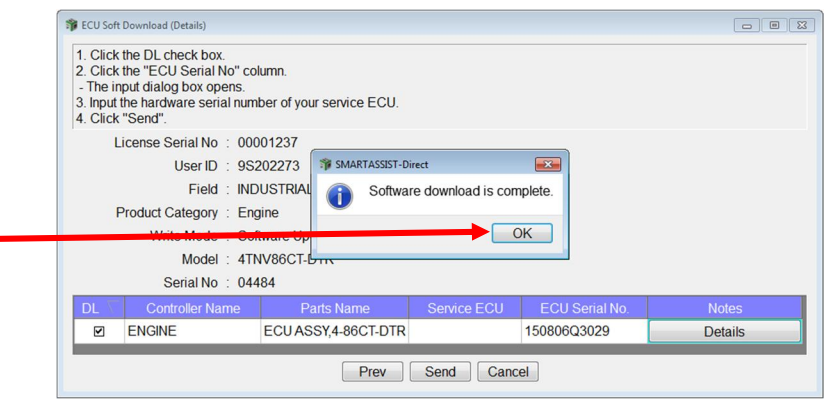

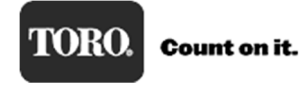

Step 9.

After clicking **OK** in Step 8, you are returned to the **Main Menu**.

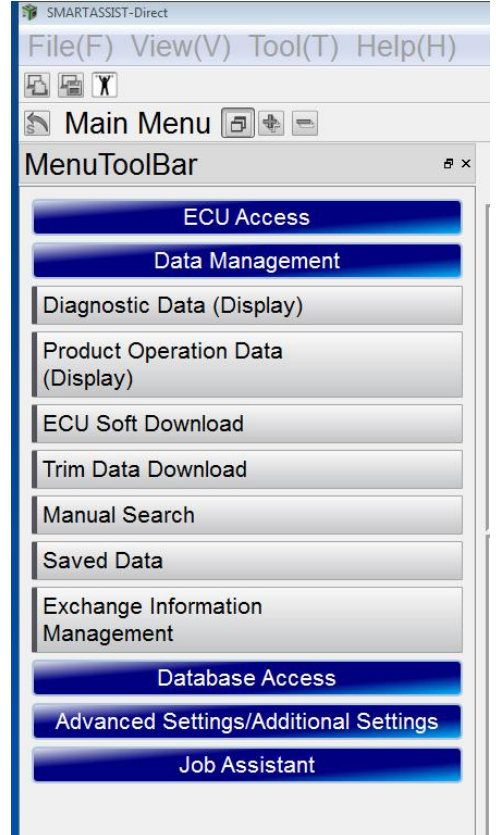

NOTE: An Internet connection is not required for remaining steps.

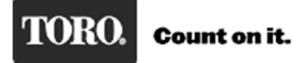

### Yanmar Tier 4

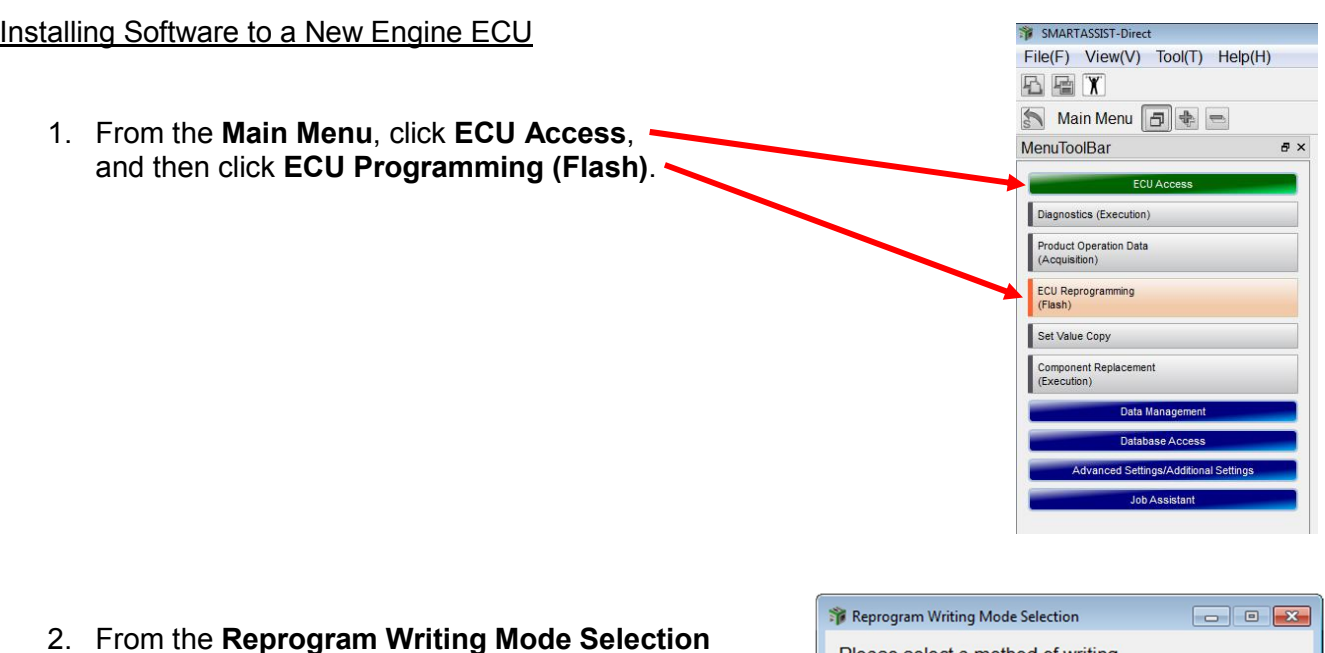

2. From the **Reprogram Writing Mode Selection** Please select a method of writing. window, click **First Time ECU Programming**. First Time ECU Programming Update Cancel Writes to the new empty auxiliary equipment controller.

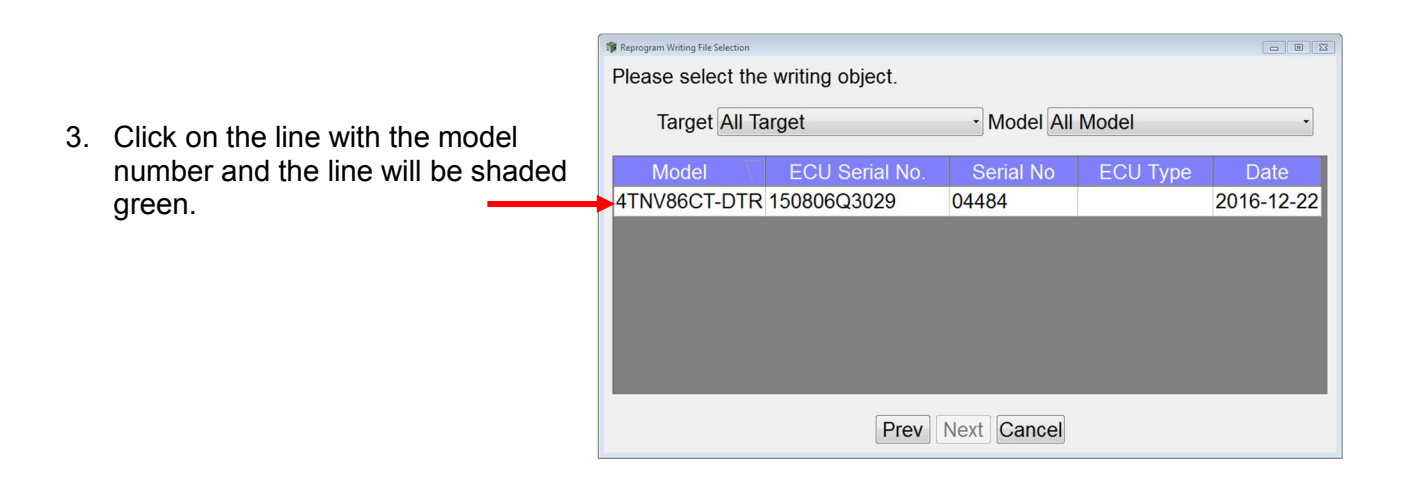

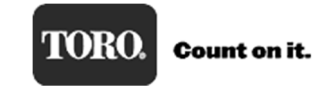

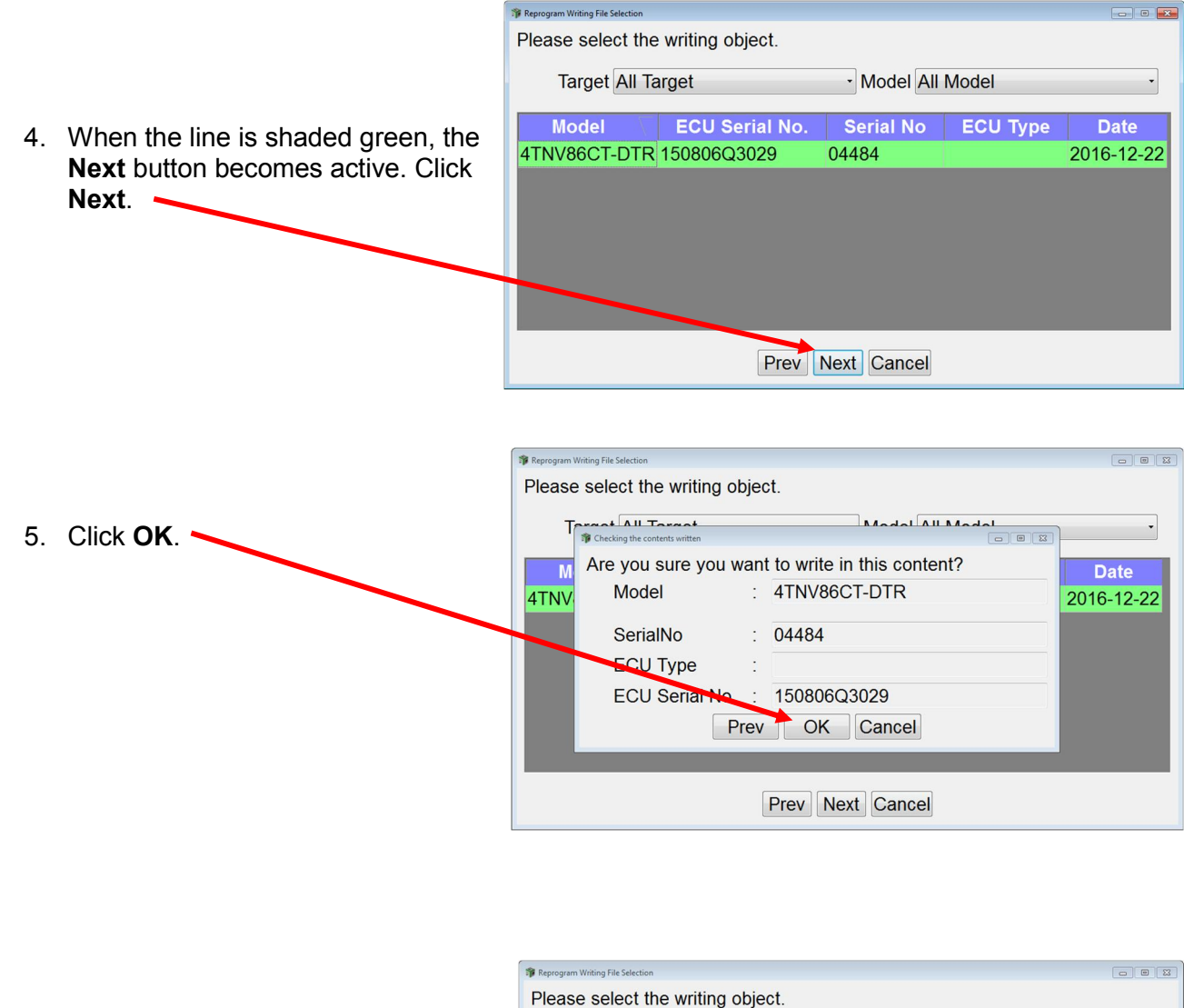

Note: Verify that the Ignition key is in the ON position.

Note: Once you click **OK,** SmartAssist will start updating the ECU software.

6. Click **OK**.

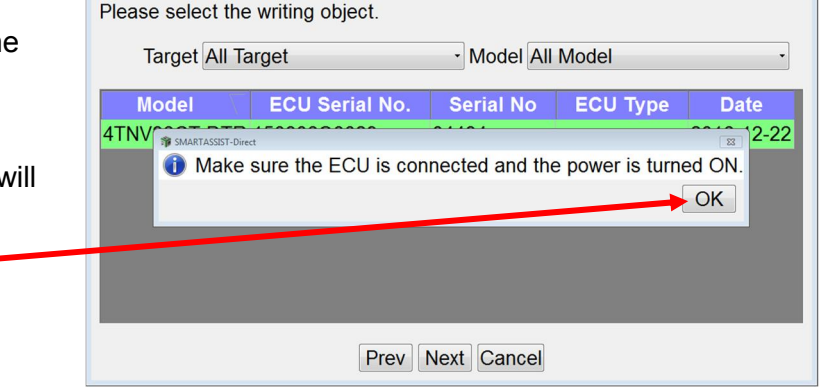

- $\triangle$  Note: Programming will take approximately 20 minutes, be patient.
- $\triangle$  Note: Power must not be interrupted to machine or computer while programming!
- $\triangle$  Note: This version of SA-D 2.x is much more robust and other programs in the background should not interfere with programming.

7. Programming will continue and status will be displayed on a progress bar.

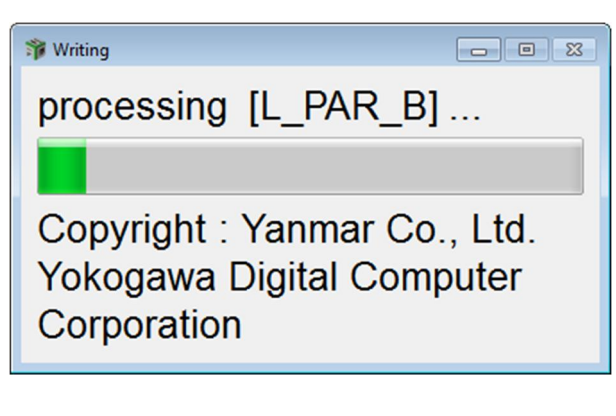

8. After a few seconds this window will appear letting you know that SmartAssist is connecting with ECU. It will disappear in 5 to 10 seconds.

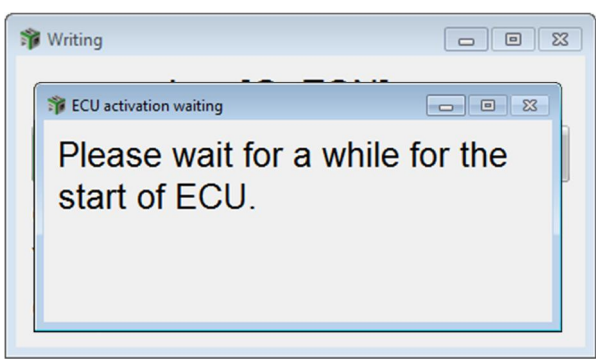

9. Programming will continue and progress will be displayed on status bar.

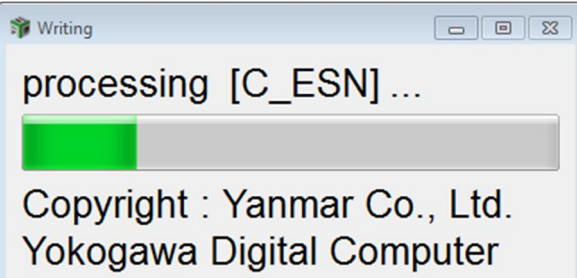

Corporation

10. When this window appears, the ECU has been SMARTASSIST-Direct successfully updated. Turn the Ignition key off for at Processing was completed. least 30 seconds. Write down the QCODE. It will be recorded on the Turn off the key, and turn on the key after 2 minutes new ECU decal. "After key is turnd off, ECU software will be reprogramed." QCODE is [HHA00000]. 11. Click **OK**.<sup>O</sup> If the error lamp is carrying out continuous lighting even when the ECU power is turned off please reset again. OK

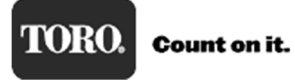

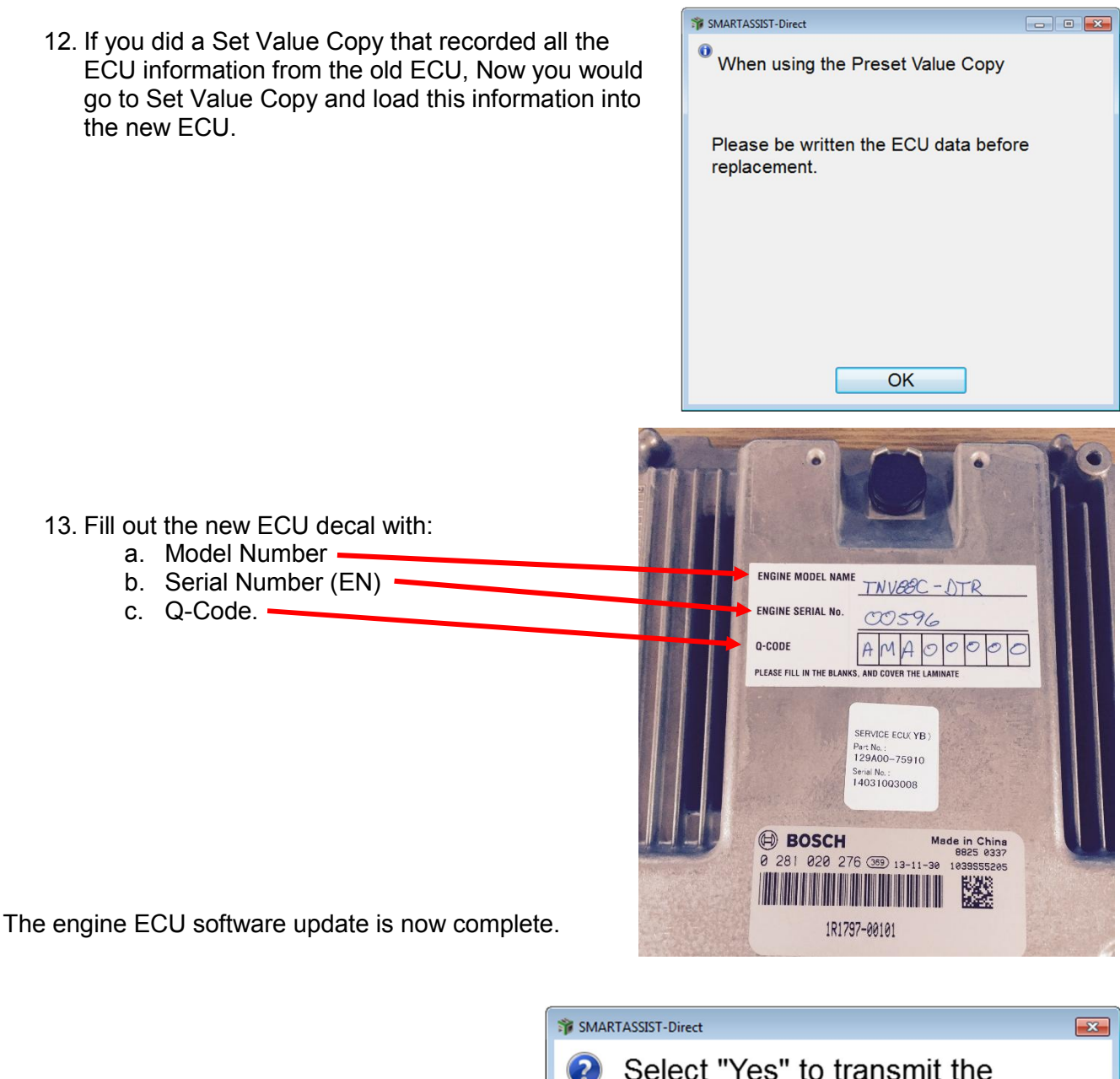

14. Click **Yes** to allow SmartAssist to automatically return the ECU software file back to the Yanmar server the next time you log into SmartAssist.

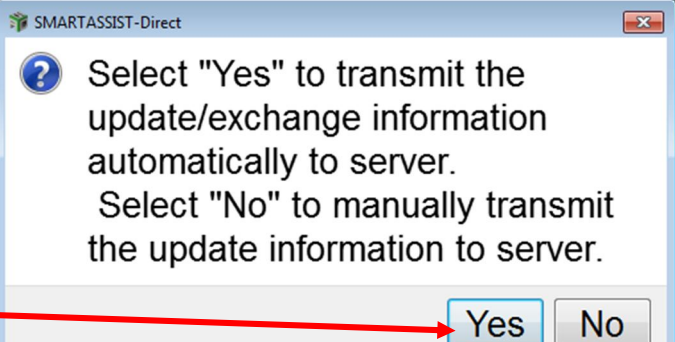

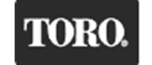

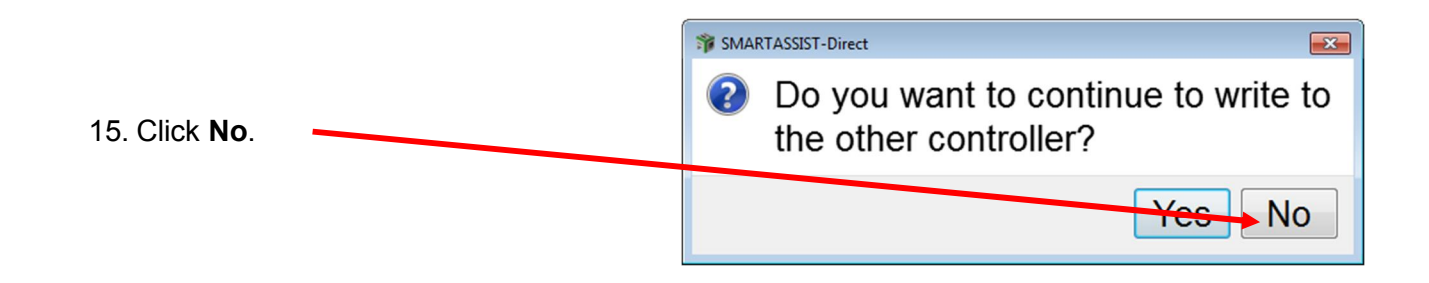

You will be returned to the **Main Menu**.

### Return Software to the Yanmar Server

After a successful ECU programming, the software is still checked out and resident on your computer and needs to be returned back to the Yanmar Server. To return the software, you will need to have an Internet connection.

1. Once you are back out to the **Start Menu**, click on **Industrial Engine** then click **Engine**.

2. A "Please wait…" message appears. This message is displayed for a short

time then it disappears.

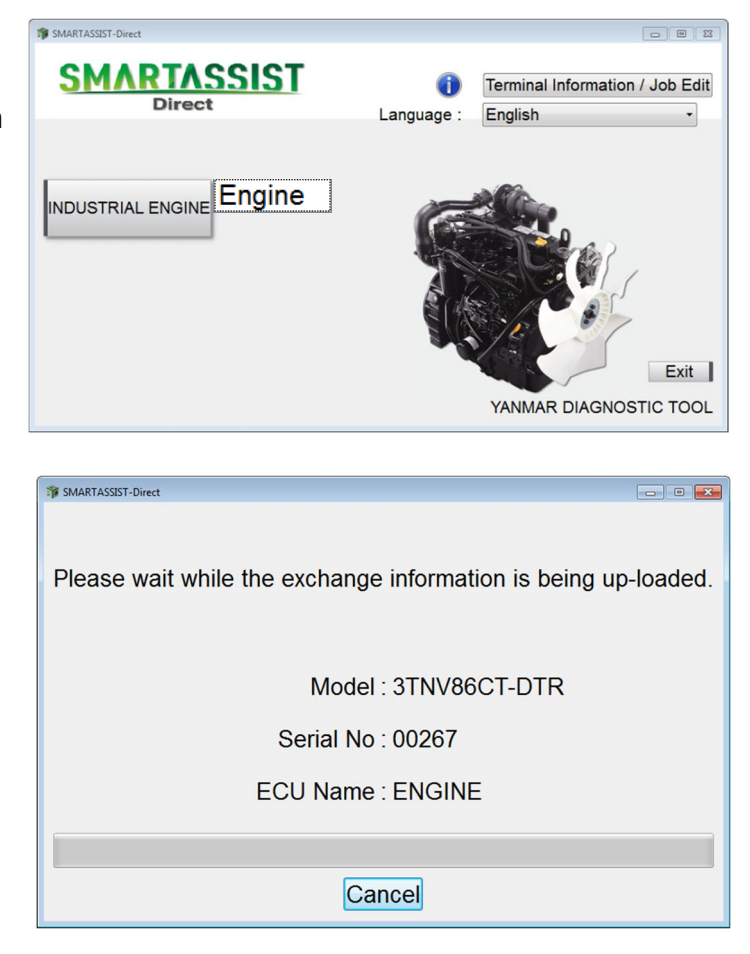

## **Recovering Aborted ECU Programming Event**

While programming a Yanmar engine ECU and something happens during programming to cause SmartAssist to stop programming the engine ECU, the ECU can no longer resume programming by normal instruction.

The important thing to remember is to stay calm. Do not start closing windows or disconnecting SmartAssist from the machine.

The following procedure gets SmartAssist to recover the ECU and start the programming process again.

#### **IMPORTANT: The ECU can be recovered if you follow this procedure exactly. Please understand that not following this procedure could end with an ECU that will no longer function at all, and a new ECU will needed.**

If SmartAssist stops programming an ECU, the first step is to determine why it occurred. The most common reasons for this failure are:

- 1. Machine power is interrupted (Key turned off) or the diagnostic cable becomes unplugged
- 2. Computer power failed (Battery died or power cord was disconnected)
- 3. Another application on your computer started running or you navigated away from the SmartAssist program while it was uploading software to ECU.
- 4. Machine CAN bus issues

How do we know when programming has been aborted?

There are two ways to determine if programming has stopped unexpectedly.

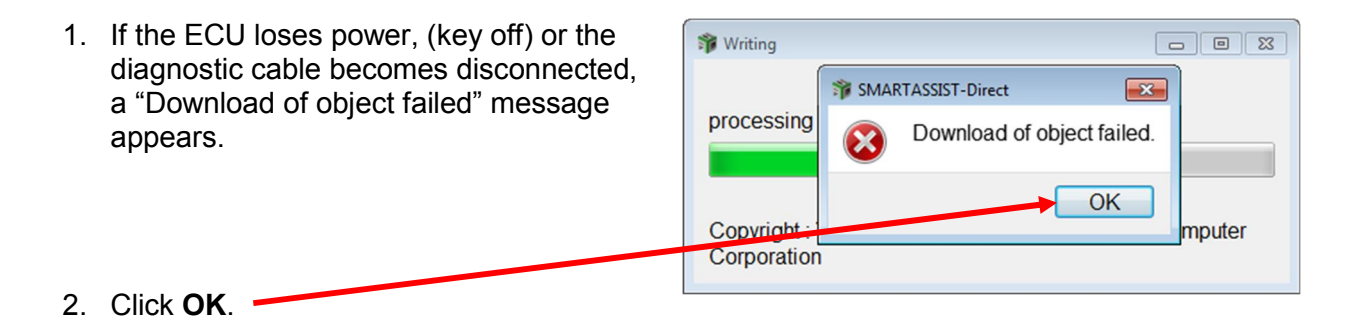

In either case, first determine why it failed (plug cable in, plug in computer AC power, etc.).

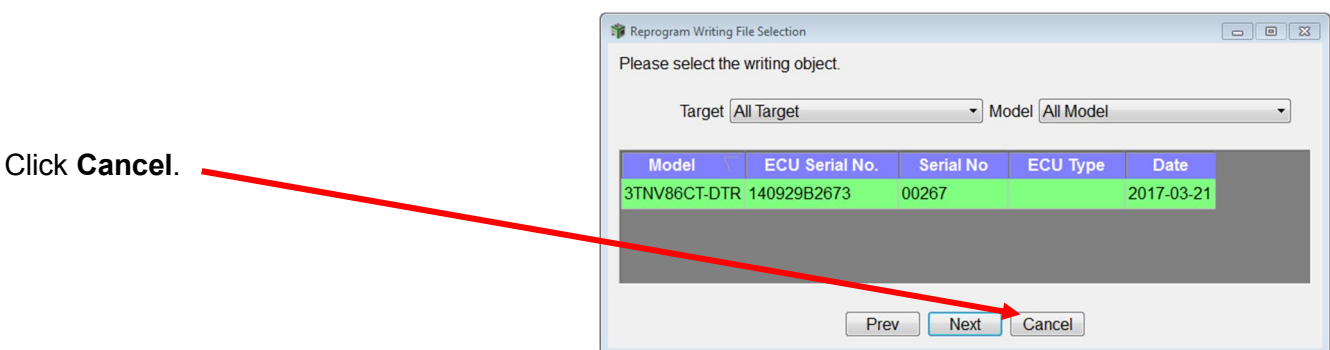

You will be returned to the **Main Menu**.

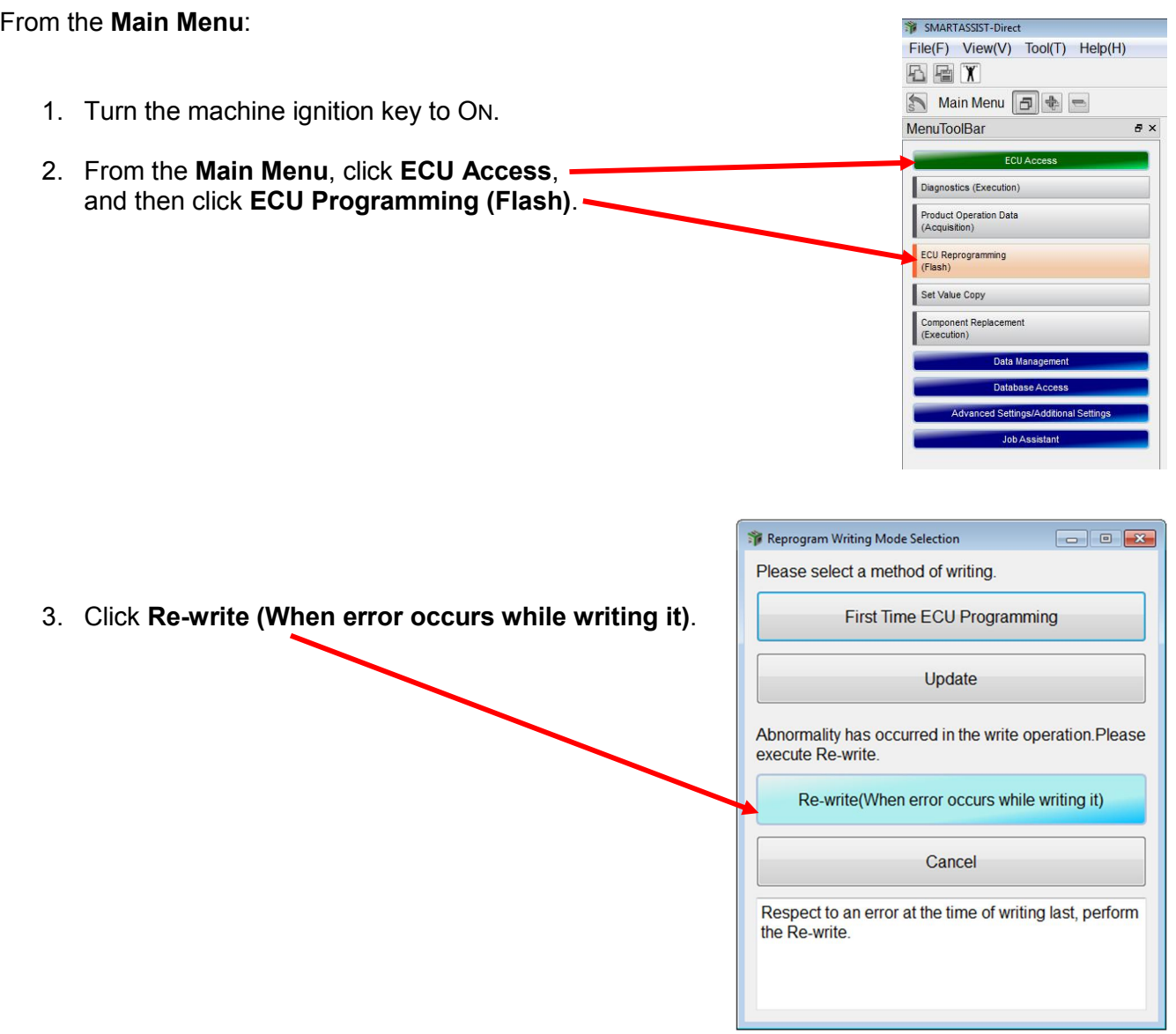

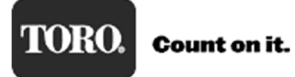

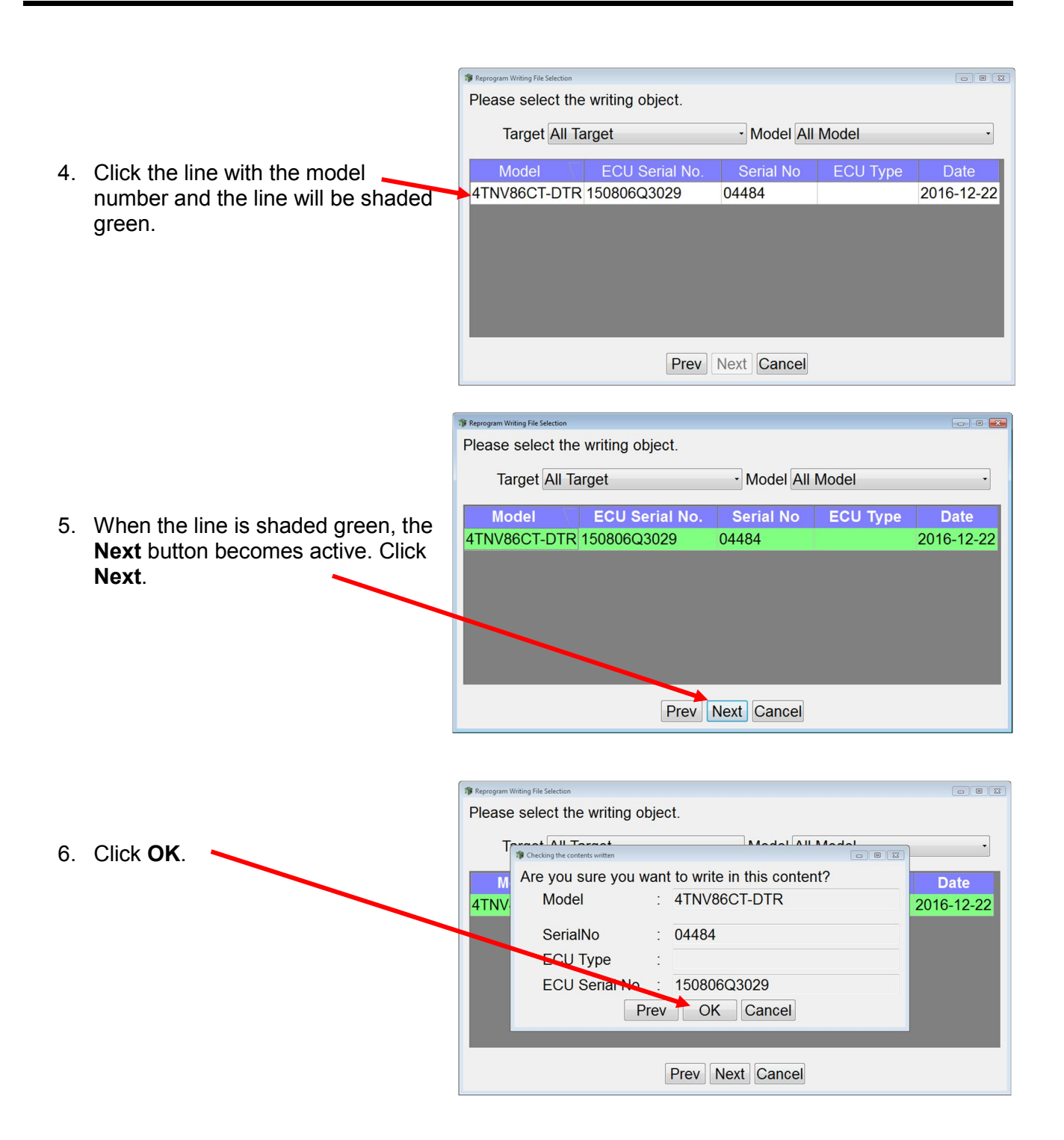

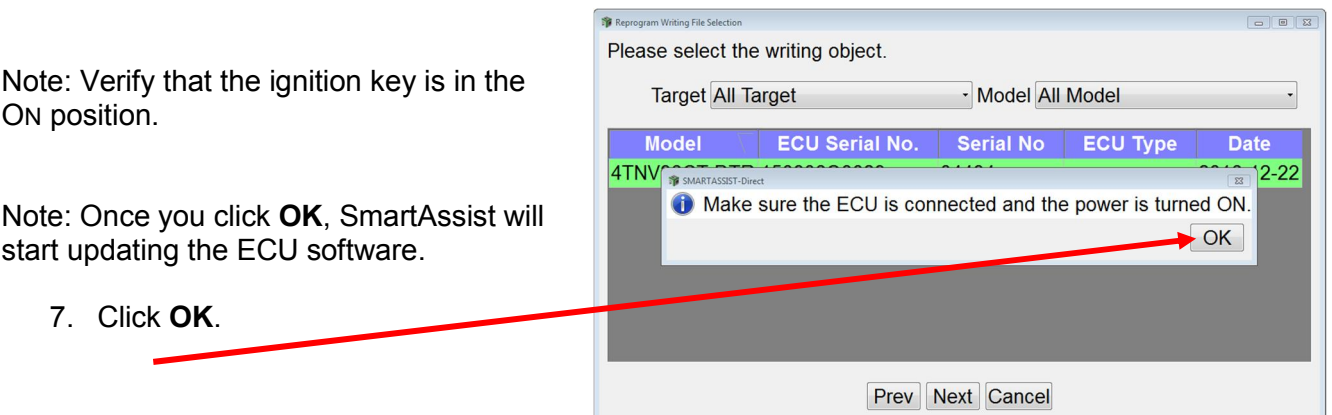

- A Note: Programming will take approximately 20 minutes, be patient.
- $\triangle$  Note: Power must not be interrupted to machine or computer while programming!
- $\triangle$  Note: This version of SA-D 2.x is much more robust and other programs in the background should not interfere with programming.
- 8. This progress bar will display that the ECU is being updated.

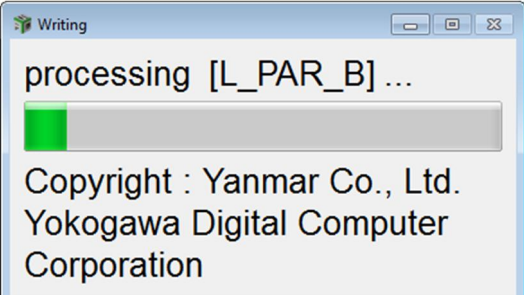

9. After a few seconds, a "Please wait…" message will appear letting you know that SmartAssist is connecting with ECU. It will disappear in 5 to 10 seconds.

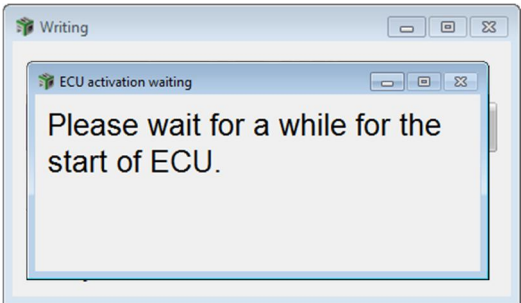

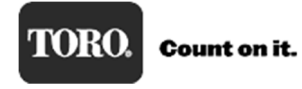

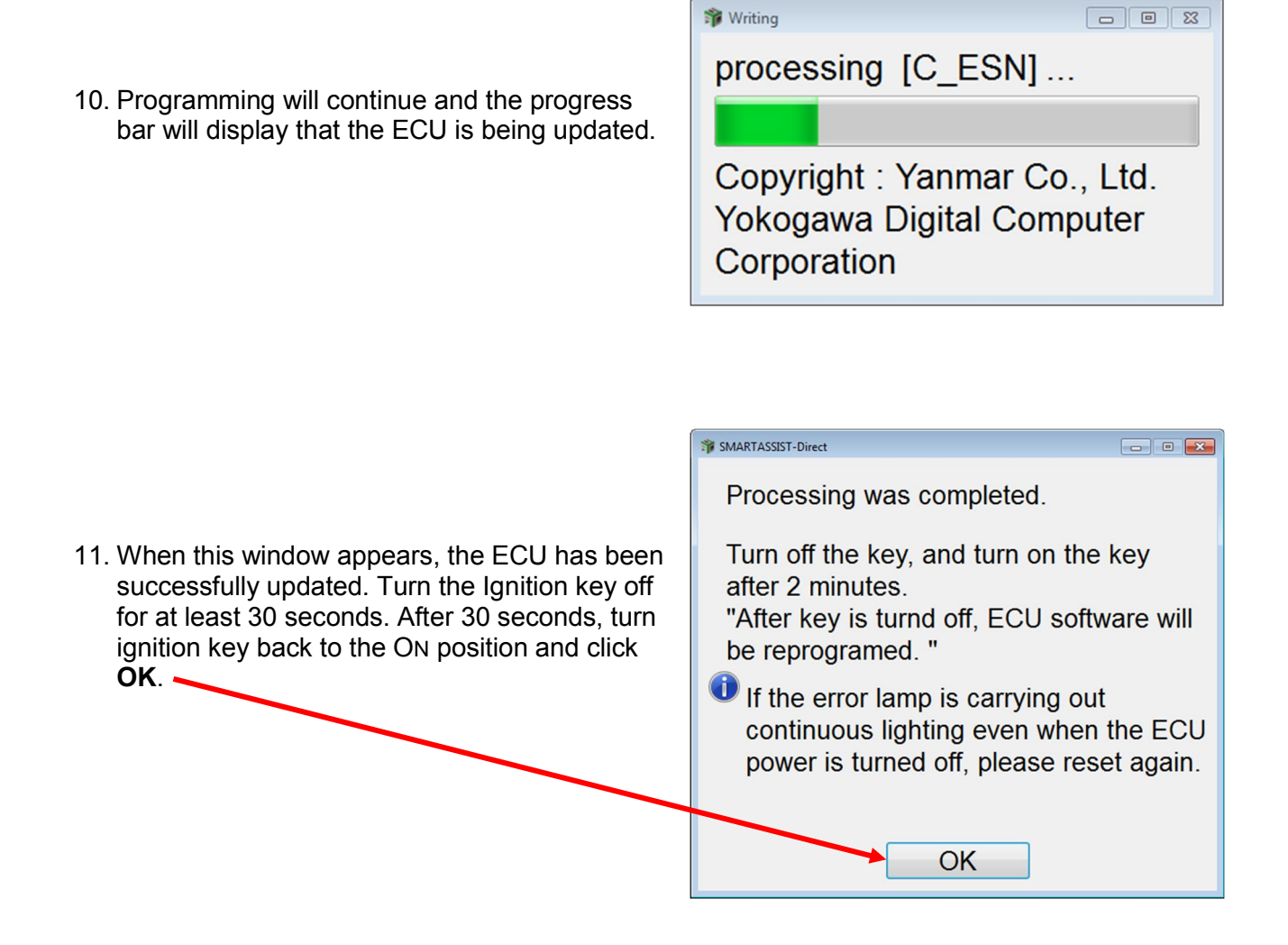

The engine ECU software update is now complete.

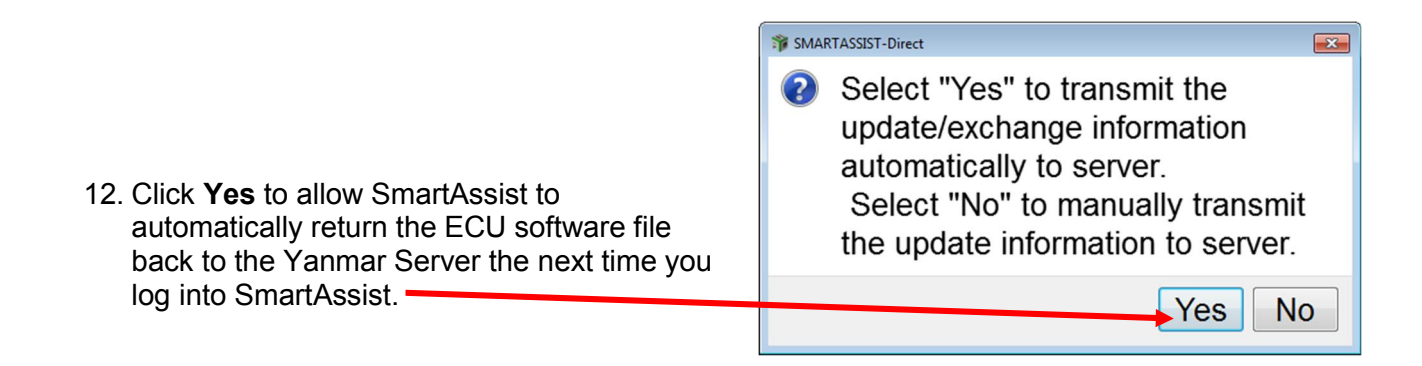

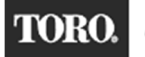

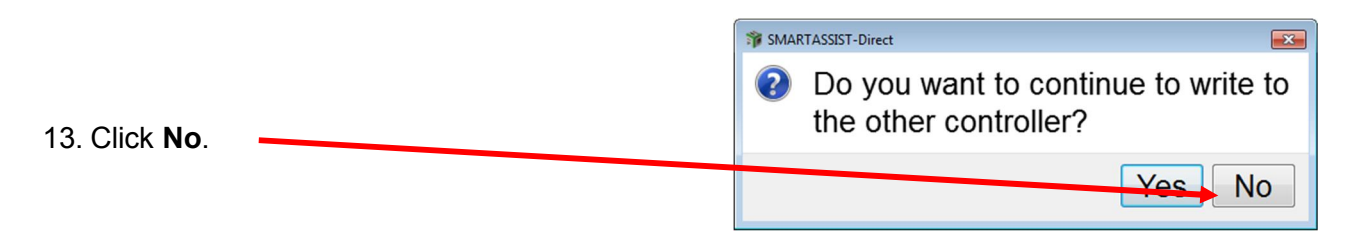

You will be returned to the **Main Menu**

After a successful ECU programming, the software is still checked out and resident on your computer and needs to be returned back to the Yanmar Server. To return the software, you will need to have an Internet connection.

Returning the software back to Yanmar Server:

1. Once you are back out to the **Start Menu**, click **Industrial Engine** and then click **Engine**.

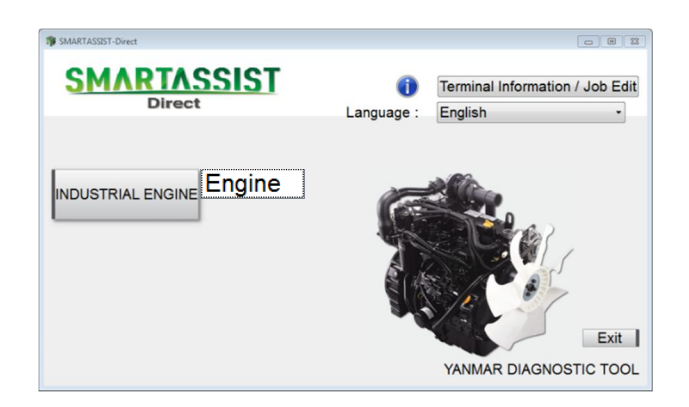

2. A "Please wait…" message will appear to tell you that it is sending back the software. The window will only be shown for a short time, then it disappears.

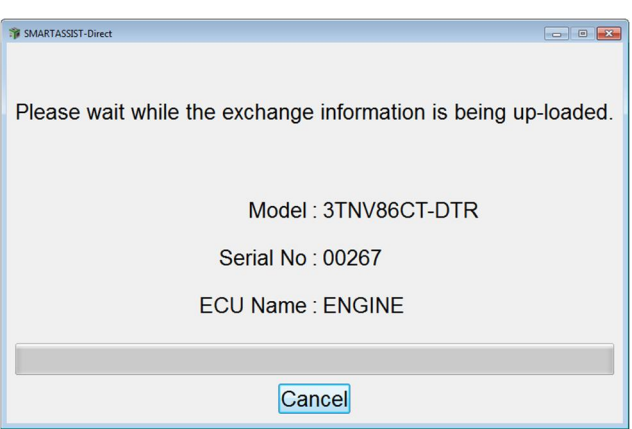

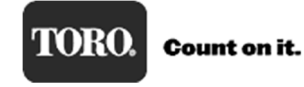

# **Set Value Copy**

All of the engine data that is stored in the ECU can be download and saved using the Set Value Copy procedure in SmartAssist. This data can be uploaded into a new ECU so engine history is preserved.

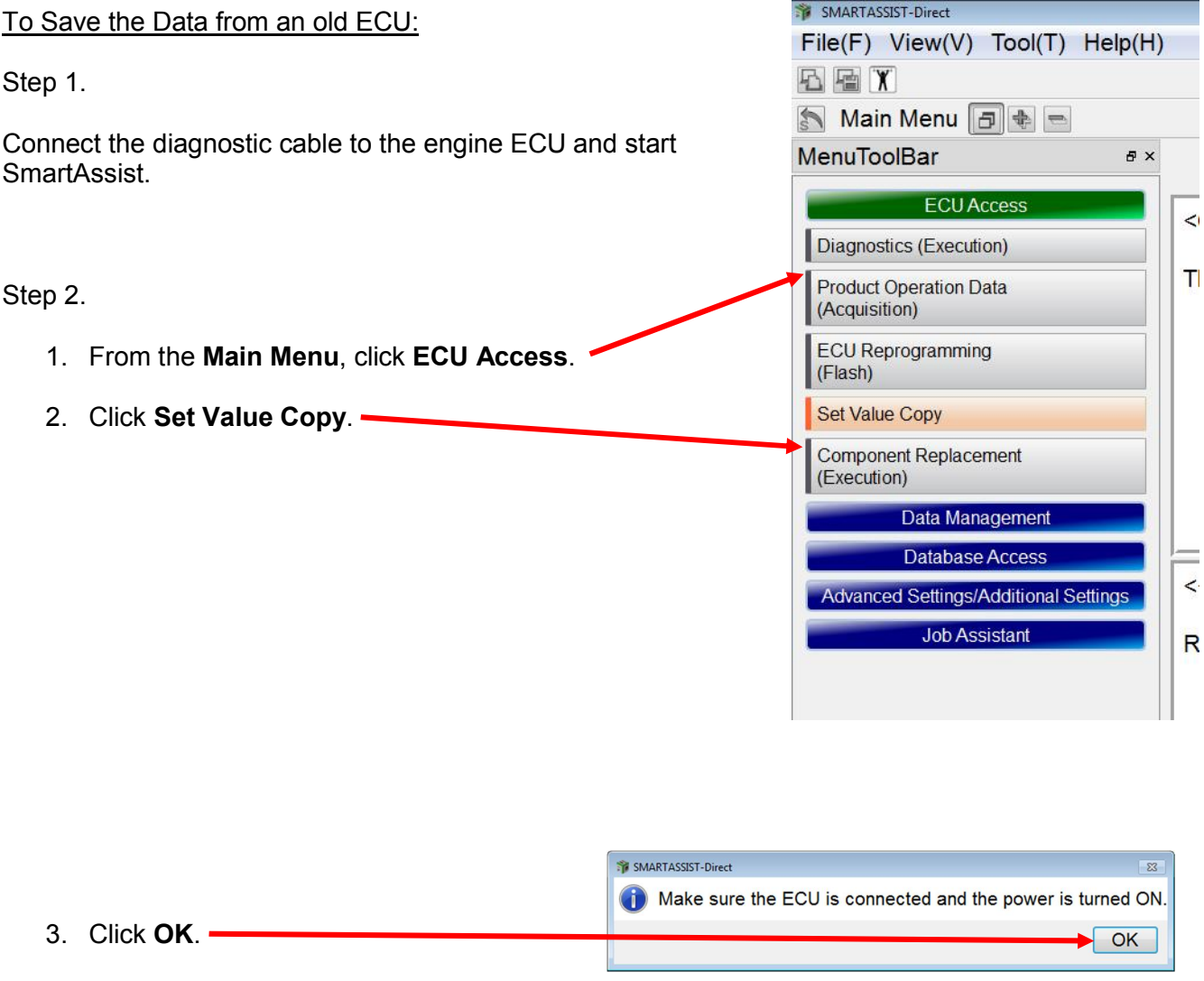

4. After clicking **OK**, this window appears briefly and then disappears

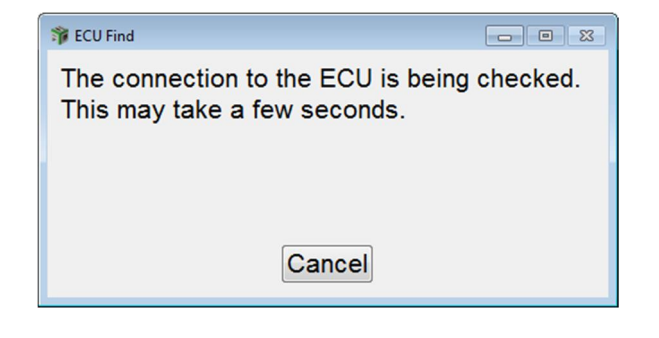

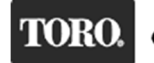

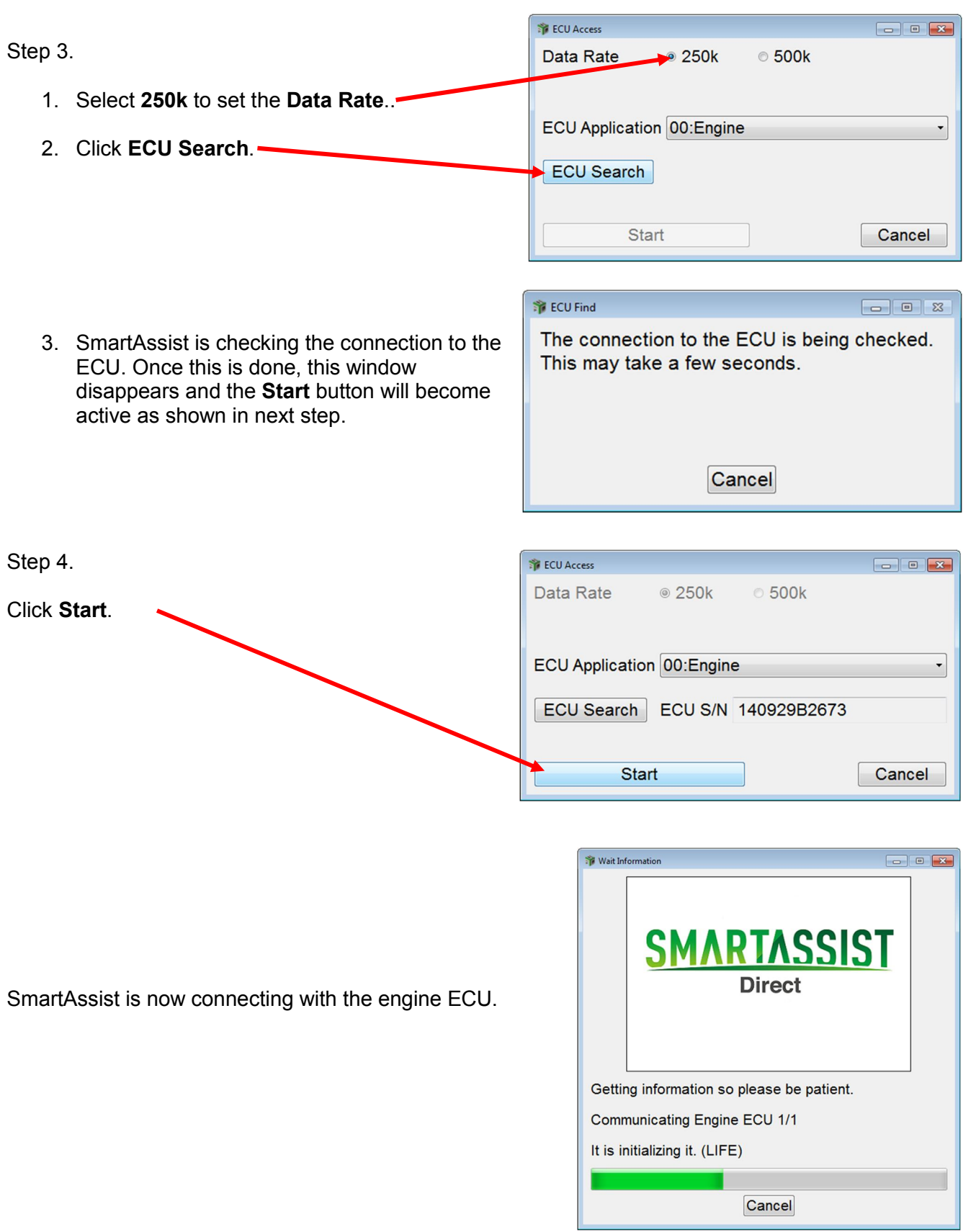

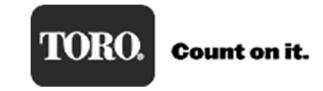

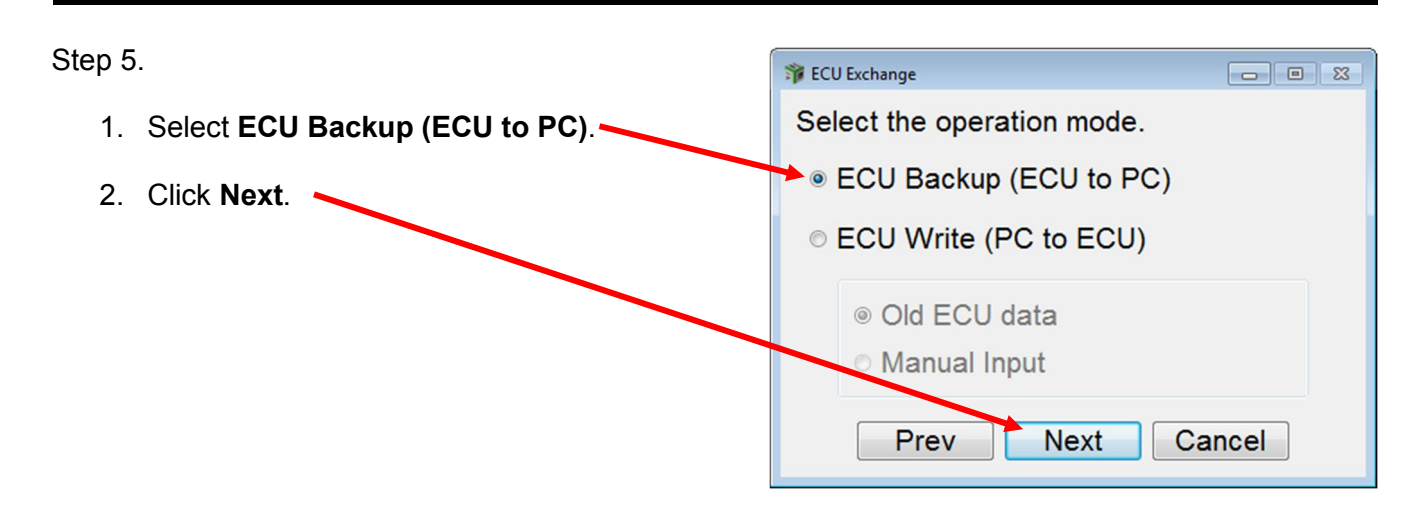

ECU Exchange

### Step 6.

The data that will be saved is shown in the window.

1. Click **Next**.

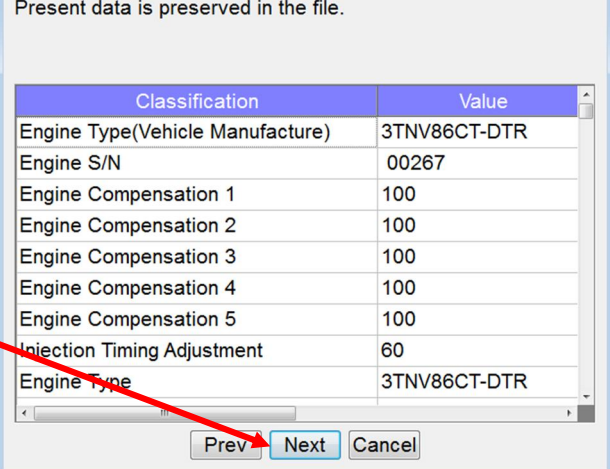

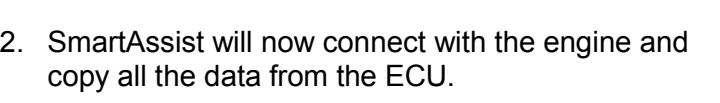

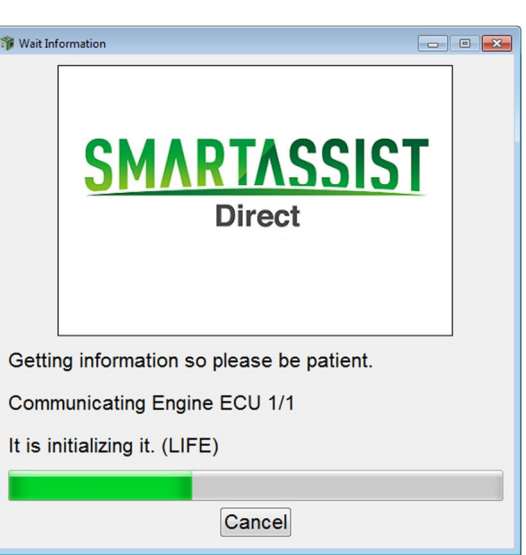

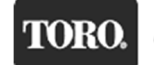

### Step 7 SMARTASSIST-Direct  $\boxed{8}$ Please write this data in new ECU after  $\left( \begin{matrix} 1\\ 1\end{matrix} \right)$ A "Please write this data…" message appears to remind exchanging ECU. you to write this data back to the new ECU after it is installed. Click **OK**.  $\bullet$  OK Step 8 1. Install the new engine ECU in to the machine. 2. 3. Program the new Engine ECU with the current software. SMARTASSIST-Direct File(F) View(V) Tool(T) Help(H **五種 X** To Write the Data to a new ECU: Main Menu | + + MenuToolBar  $\bar{p} \times$ Step 1. **ECU Access** Diagnostics (Execution) 1. Once at the **Main Menu**, click **ECU Access**. **Product Operation Data** (Acquisition) 2. Click **Set Value Copy**. **ECU** Reprogramming (Flash) Set Value Copy **Component Replacement** (Execution) Data Management **Database Access Advanced Settings/Additional Settings Job Assistant** SMARTASSIST-Direct Make sure the ECU is connected and the power is turned ON. Step 2.  $\begin{array}{|c|c|} \hline \texttt{OK} \end{array}$ The following messages appear. Click **OK** when the key is turned to the ON position. ECU Find The connection to the ECU is being checked. This may take a few seconds. Cancel

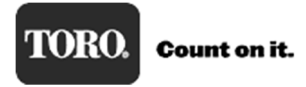

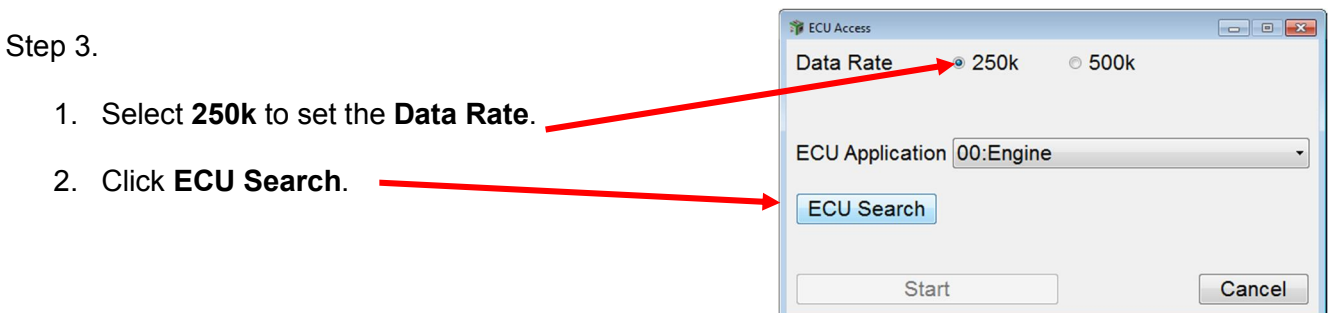

SmartAssist is checking connection to ECU, once this is done, this screen disappears and the **Start** button will be active as shown in the next step.

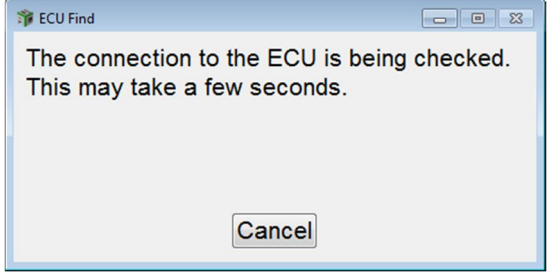

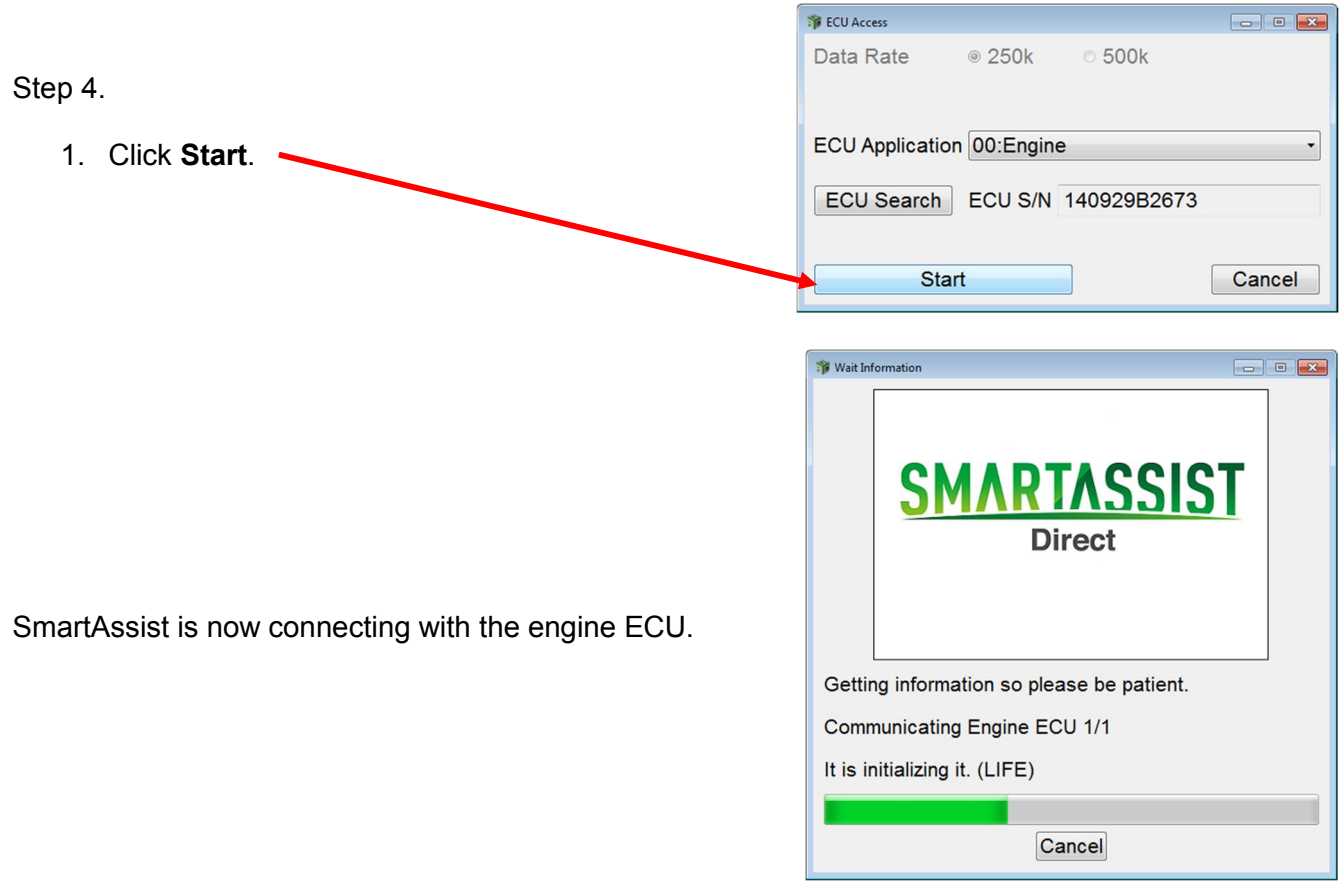

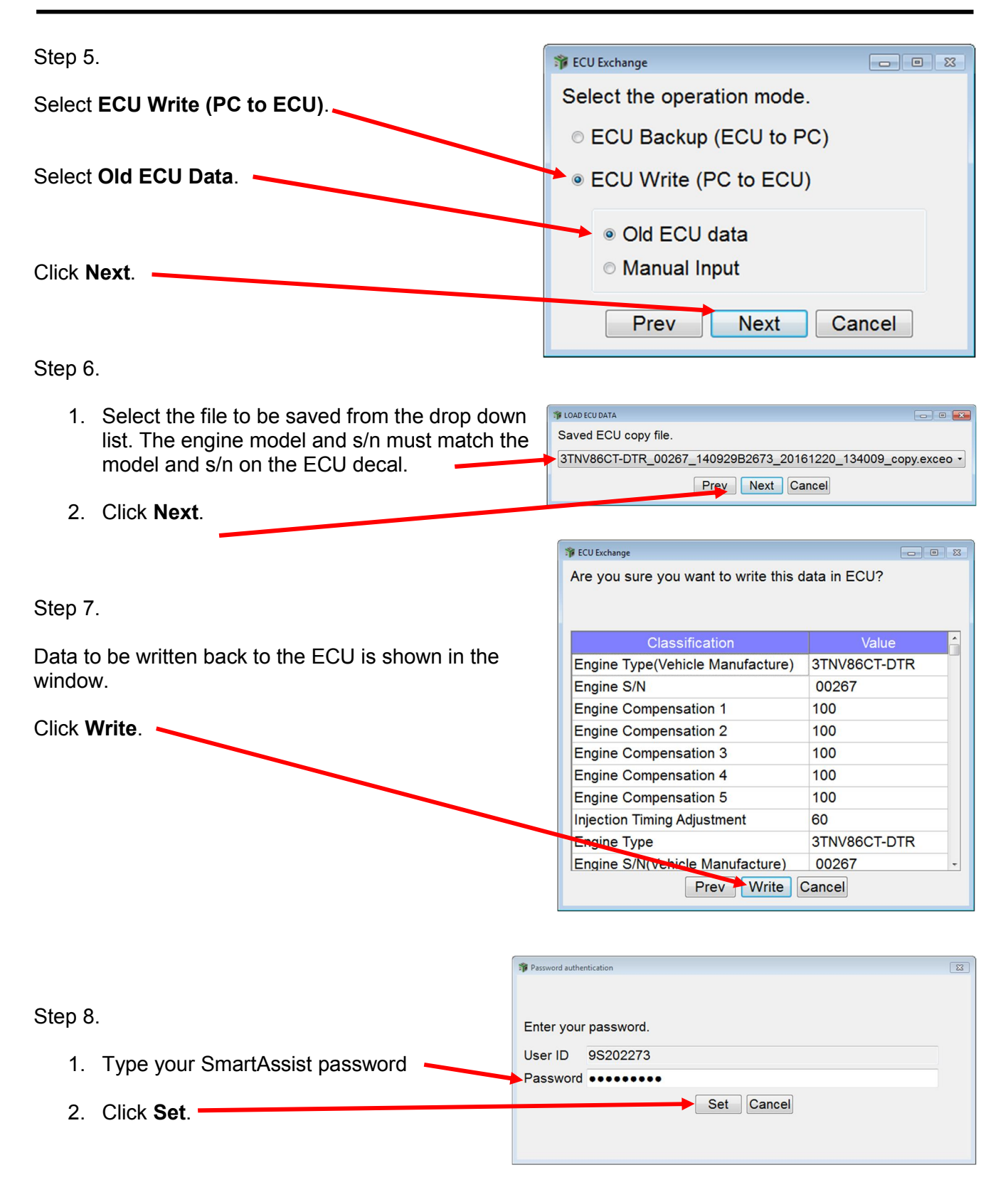

## Yanmar Tier 4

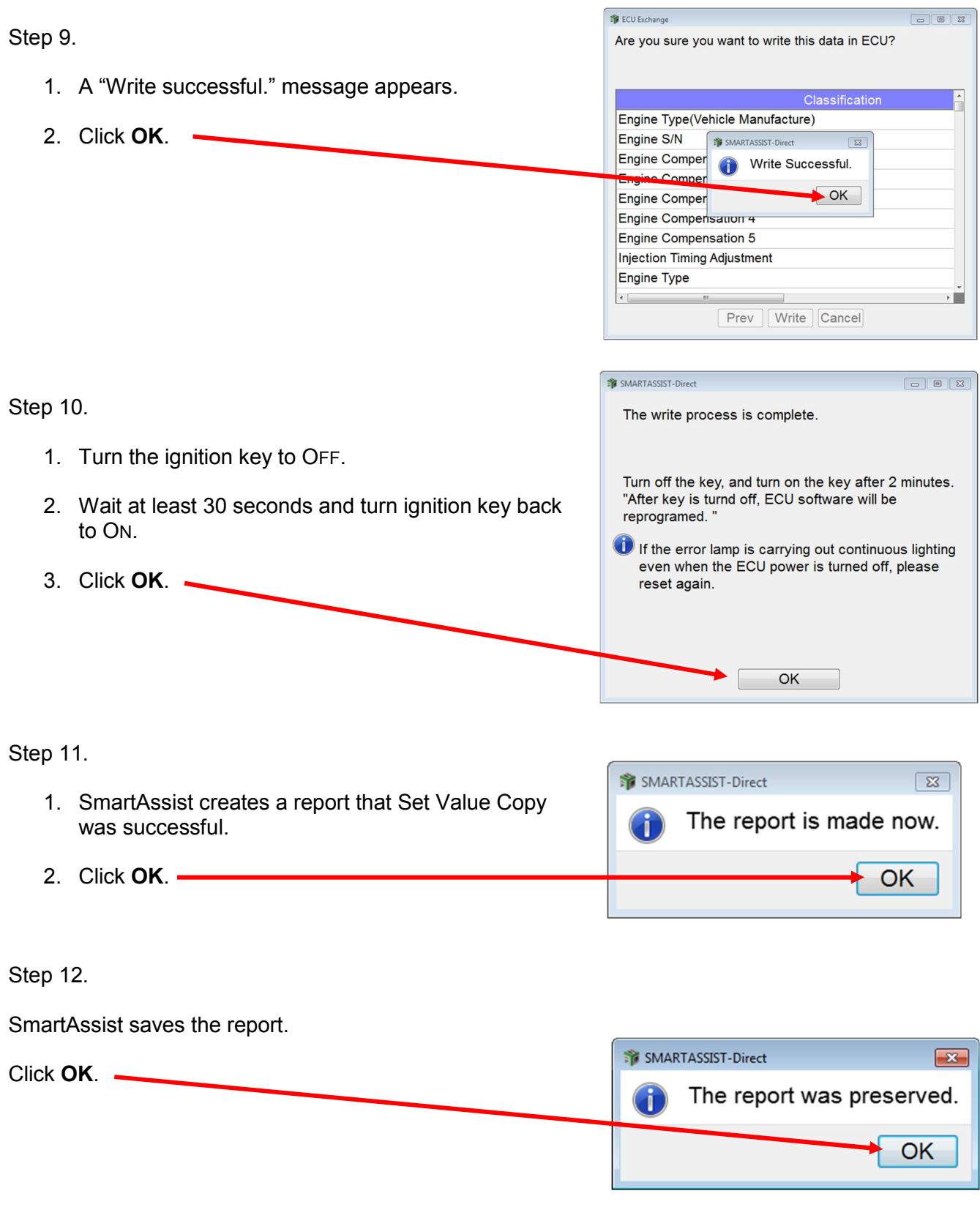

Step 13.

Set Value Copy is finished and SmartAssist will return to the **Main Menu**.

## **Saving an ECU File**

When connecting to an engine that is experiencing an issue, it can be helpful to save a file from the ECU to use for troubleshooting or to have as a record of how the machine is performing. Saving a file before and after work was preformed will help validate the fix and provide a history of the engine.

SMARTASSIST-Direct

This data is also useful for the Toro TAC team or Yanmar service techs when trying to resolve an engine issue.

Saving an Engine ECU file is a simple process:

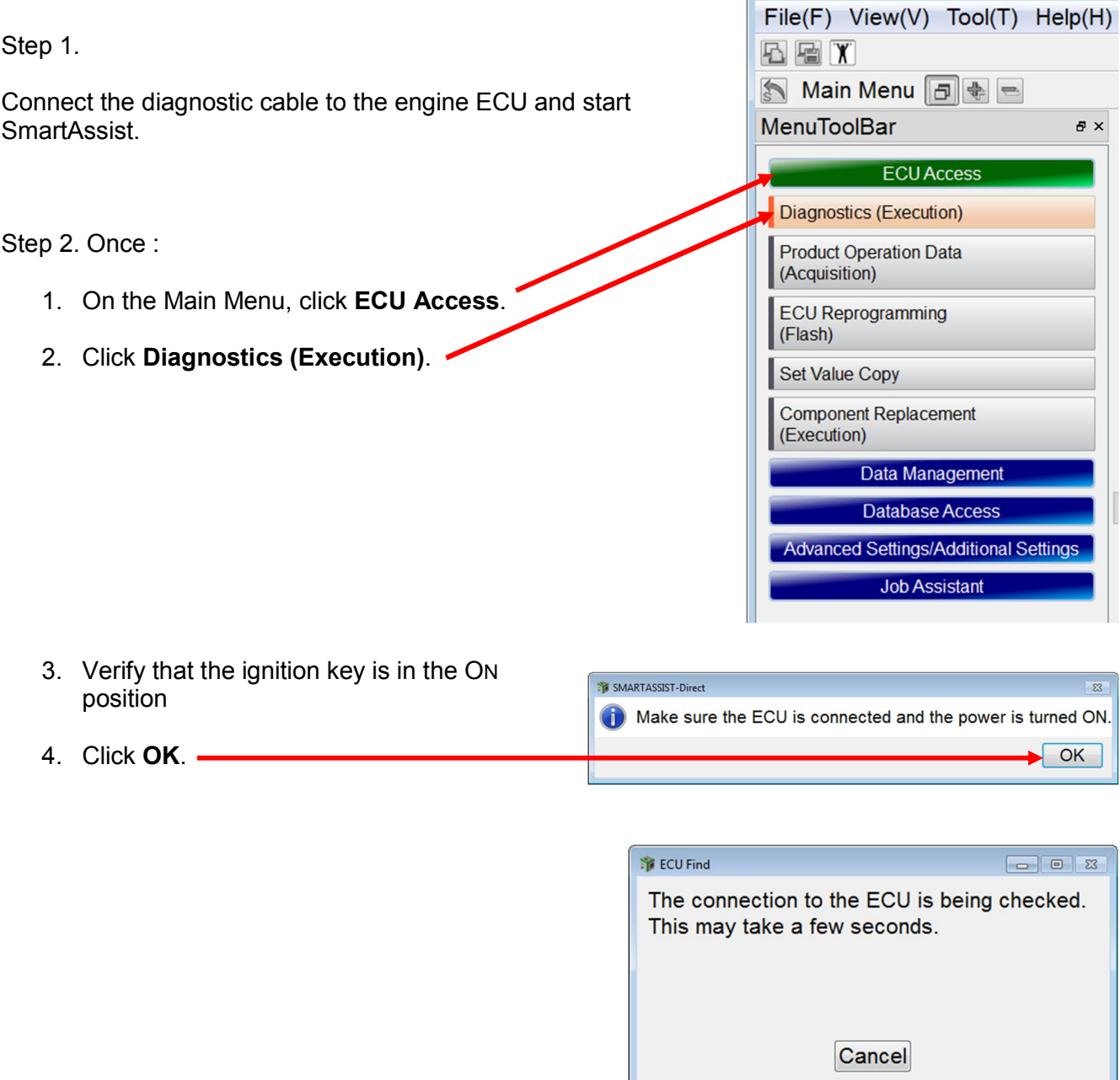

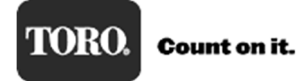

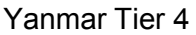

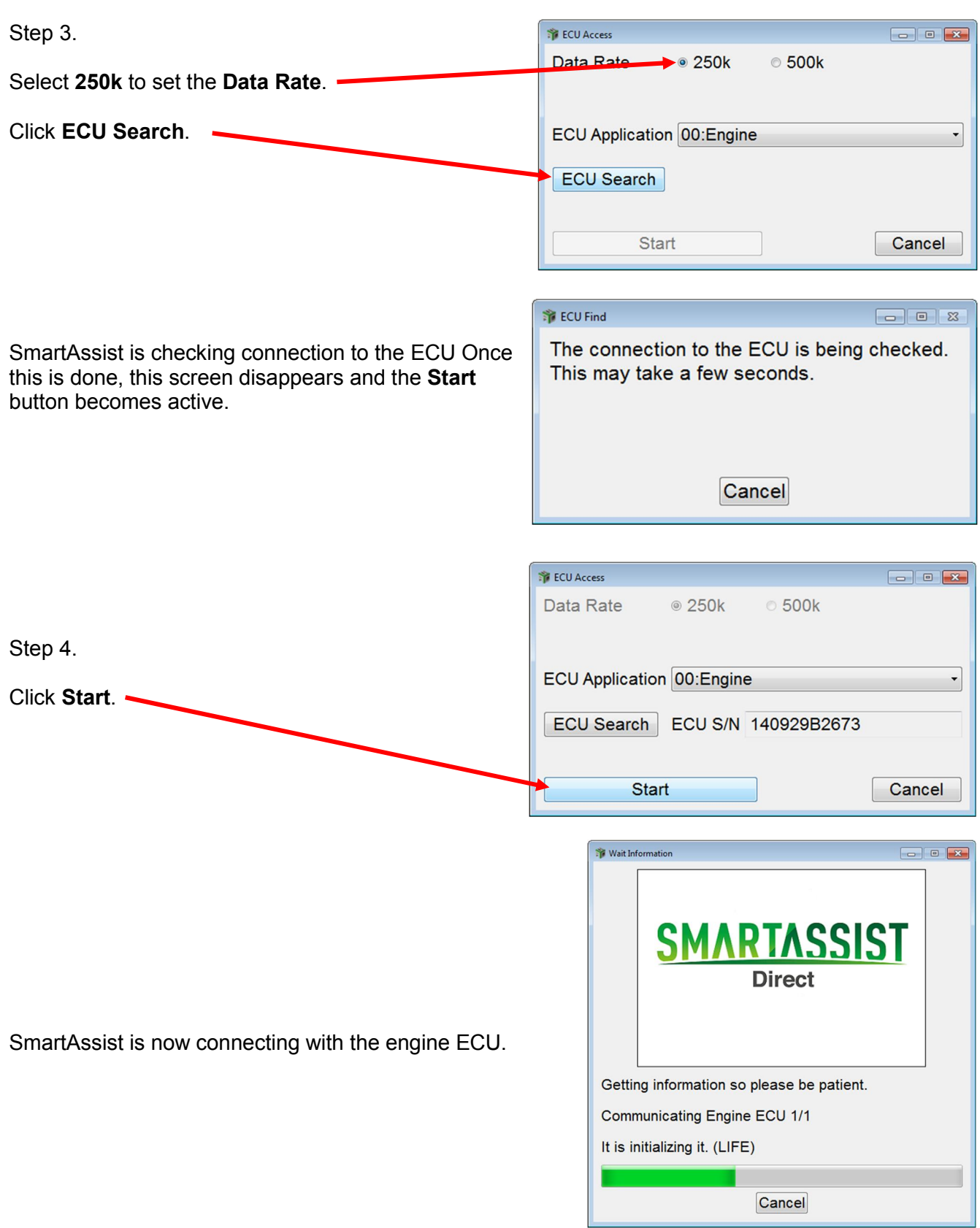

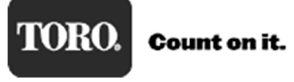

Step 5.

ECU Data Save can be done with the key on and engine off, or with the engine running. It just depends on the issue you are having whether to save the file with the engine running or not.

Step 1.

SMARTASSIST-Direct File(F) View(V) Operation(O) Tool(T) Help(H) To save a file, click the **ECU Data Save** icon. 400000 S & Diagnostics 日电 ON LINE Active Code NECU Data Save **ECU** Information **Diagnostic Codes** Freeze Frame Data **Diagnostic Tests** Data Logging **Historical Data ECU Structures System Settings** Comment Baudrate: 250k Engine Type(Vehicle Manufacture):3TNV86C SMARTASSIST-Direct  $\overline{\mathbf{z}}$ Is the ECU maintenance data preserved? Step 6. To acquire all data from ECU again, time is somewhat needed for [YES]. A "Is the ECU…" message appears to prompt you to It doesn't preserve it for [NO]. save the file. It is necessary to preserve the data logging and the compulsion drive data on each screen. Click **Yes**. Yes **No** 

## Step 7.

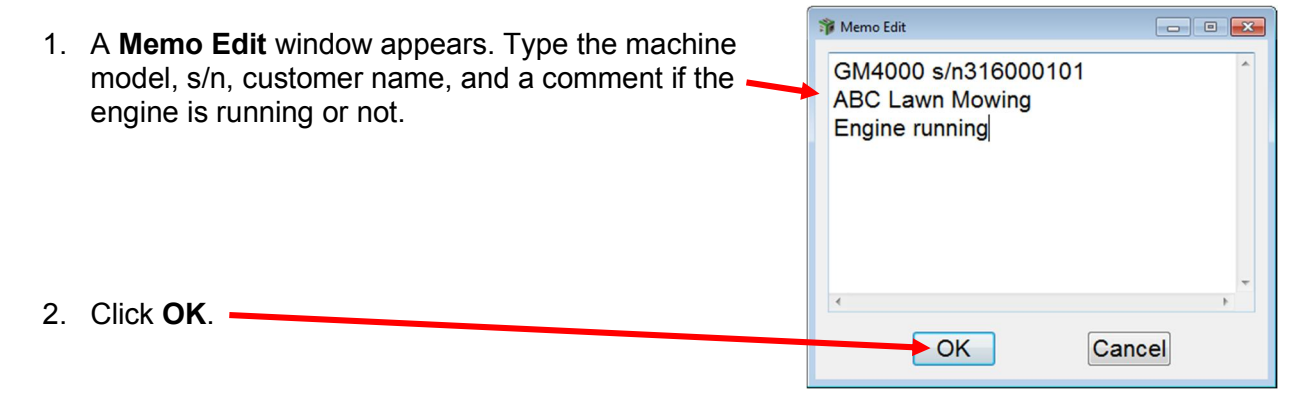

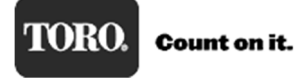

Step 8.

SmartAssist is now connecting to the engine ECU and saving the engine information.

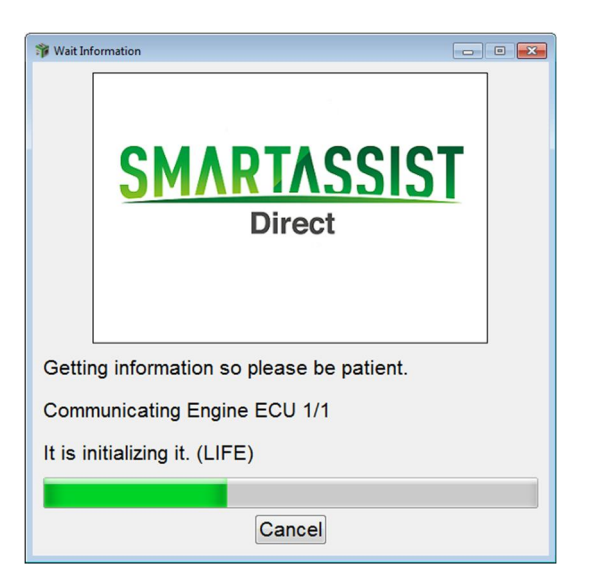

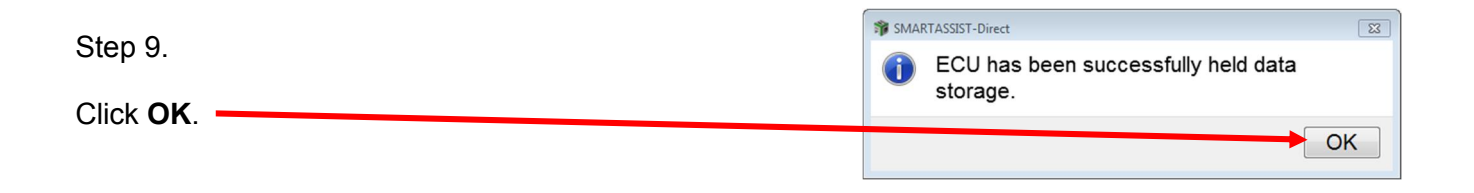

The ECU data file is now saved in the SmartAssist application. It will need to be exported from SmartAssist to your computer desktop so it can be emailed. See Exporting Data File on page 58.

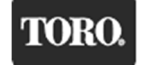

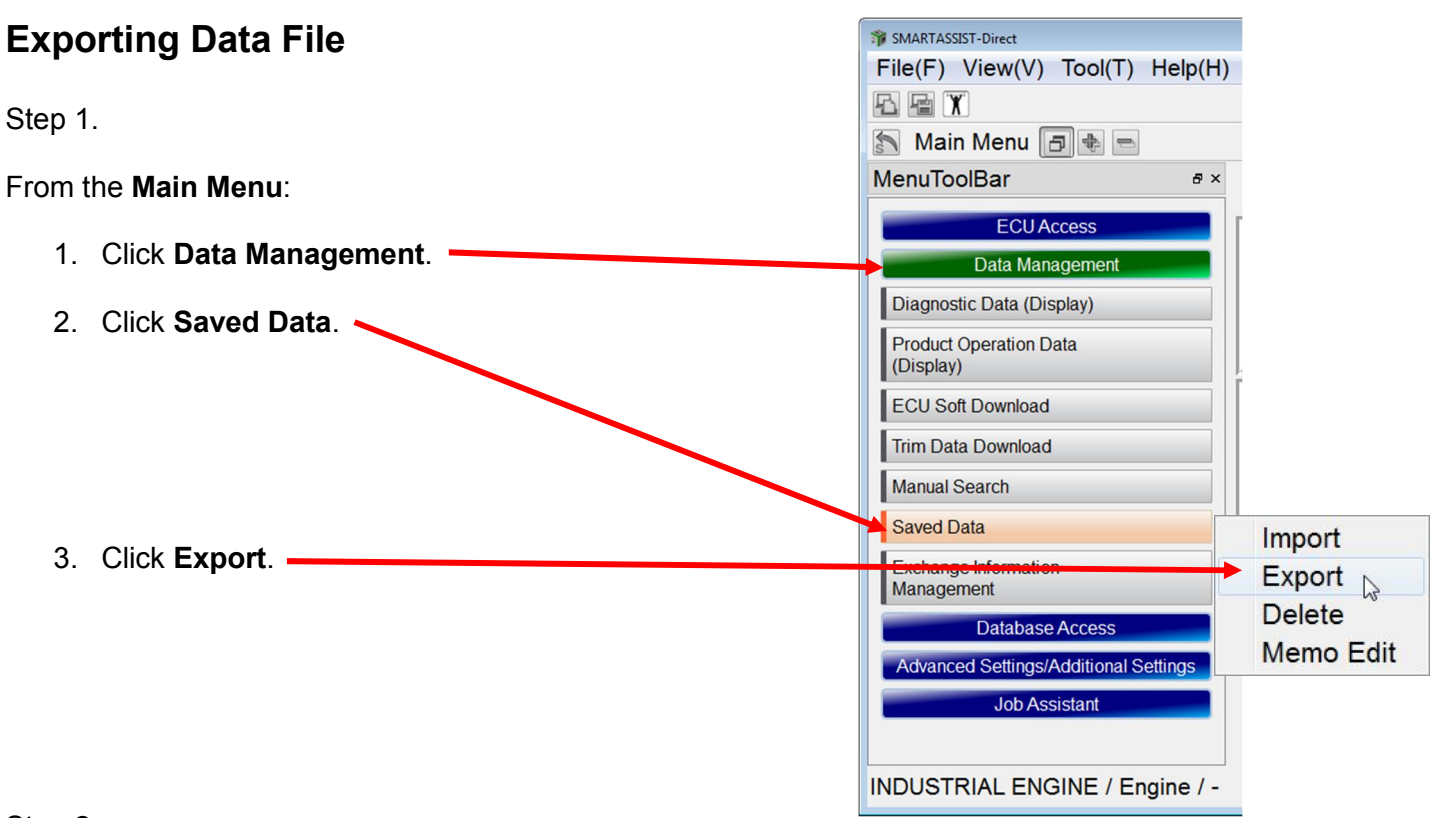

Step 2.

- 1. From the **Division** drop down list, select **Diagnosis data**.
- 2. From the **Kind** drop down list, select **ECU Maintenance data**.

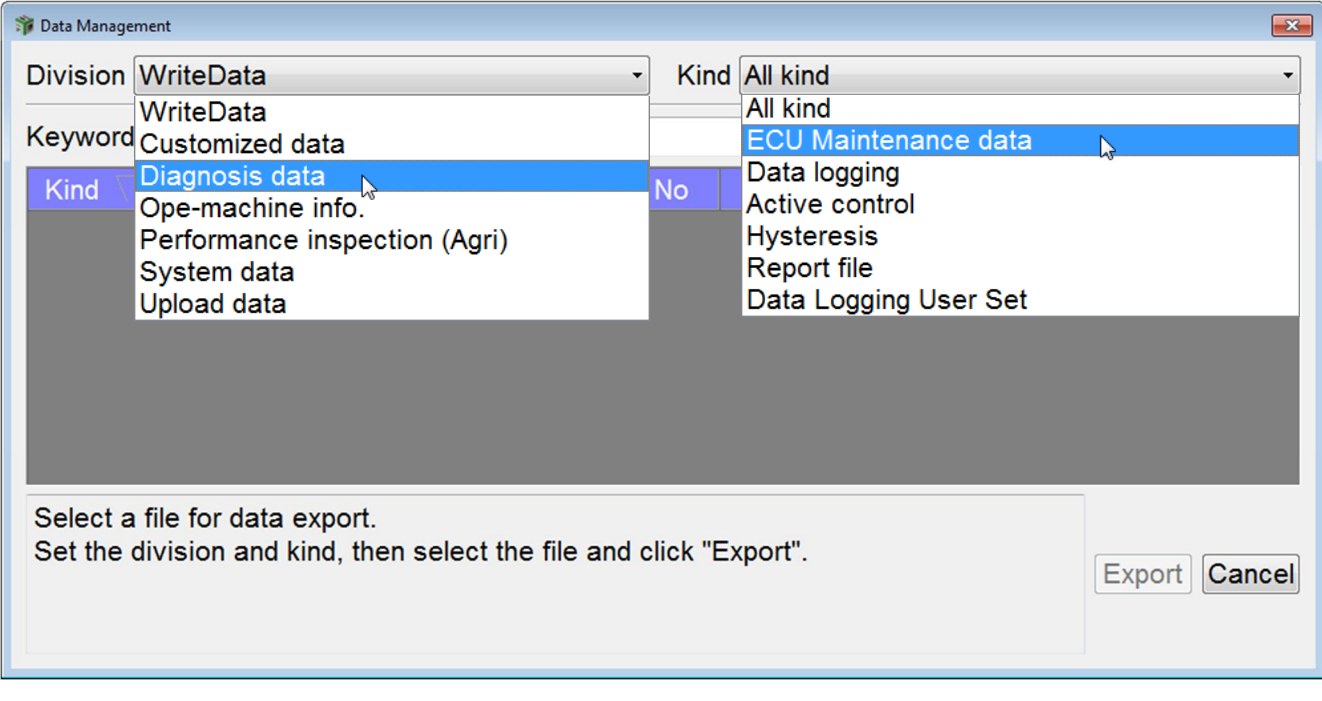

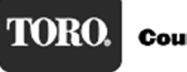

Step 3.

Division Diagnosis data Kind ECU Maintenance data  $\overline{\cdot}$  $Find$ Keyword 1. Select the file to **Product Group** Model Serial No Time Type ECU Name Kind Date export. Select 2001:ECU Maintenance data Engine 3TNV86CT-DTR 00154 10 August, 2016 12:32:32 ECU Engine 2001:ECU Maintenance data Engine 3TNV86CT-DTR 00154 09 Septembe... 09:26:01 ECU Engine the line by 2001:ECU Maintenance data Engine 3TNV86CT-DTR 00154 09 Septembe... 13:50:15 ECU Engine clicking on it and 2001:ECU Maintenance data Engine 3TNV86CT-DTR 00161 14 June, 2016 13:03:27 ECU Engine it will be shaded 2001:ECU Maintenance data Engine 3TNV86CT-DTR 00222 30 June, 2016 13:41:08 ECU Engine green. 2001:ECU Maintenance data Engine 3TNV86CT-DTR 00266 16 May, 2016 10:56:23 ECU Engine 0004-FOU Maintenance data Fast STANDACOT DTD ANDRO 10 Mai 0010 10.10.11 FOU FALL Select a file for data export. Set the division and kind, then select the file and click "Export". Export Cancel

Data Management

2. Click **Export**.

Step 4.

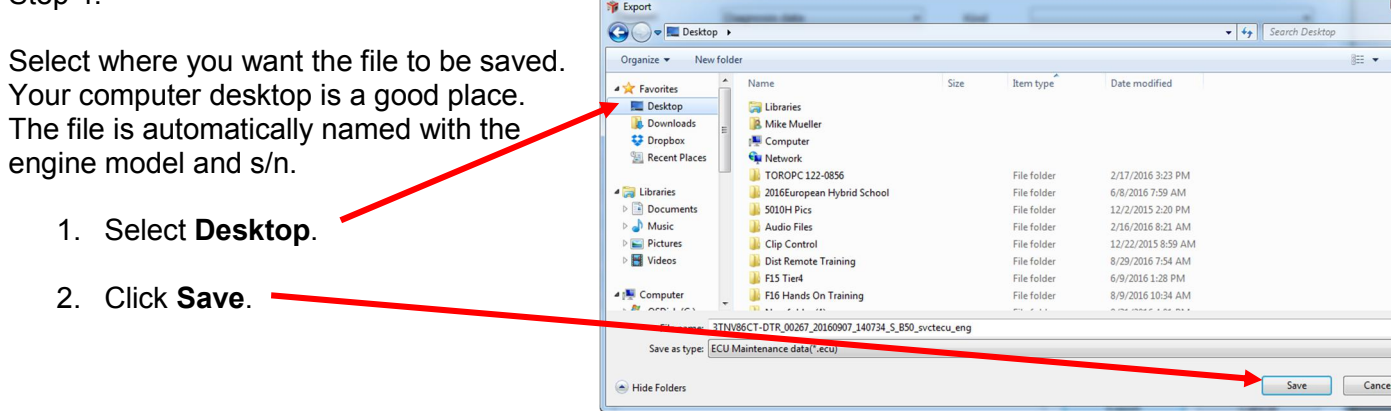

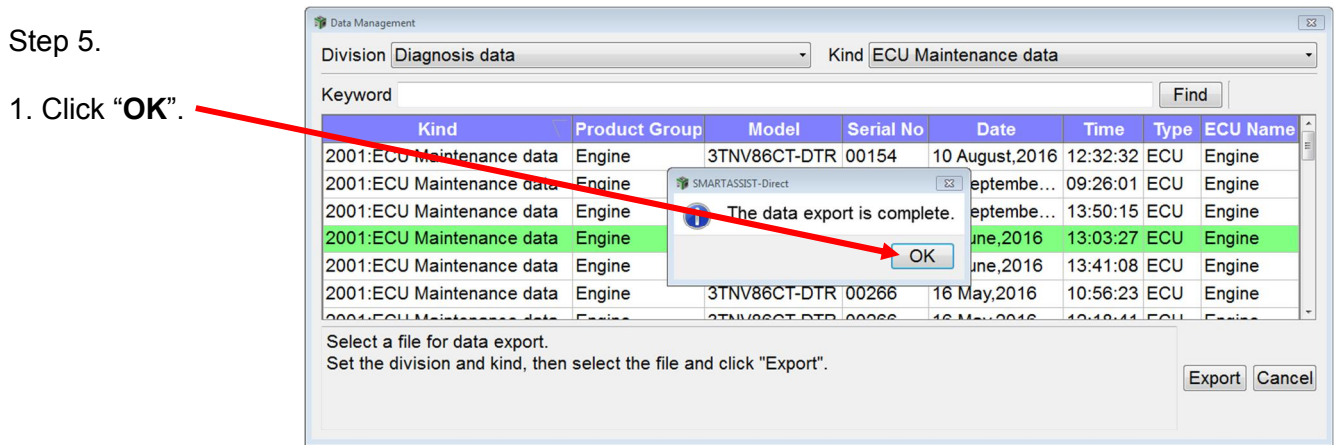

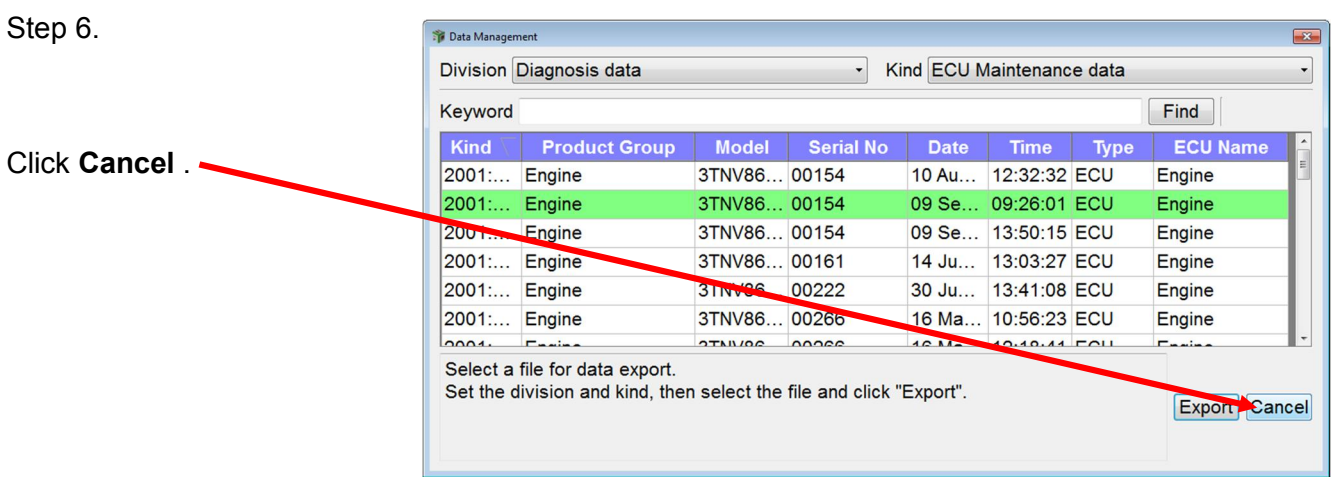

Now you are at the **Main Menu** and the exported file will be located on your desktop. Attach file to an email and send.

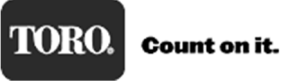